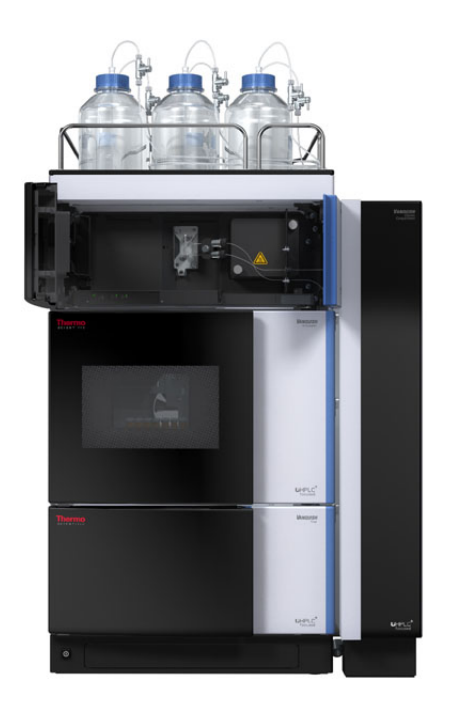

# **thermo**scientific

# **Vanquish**

# **Variable Wavelength Detectors VC-D40, VF-D40**

# **Operating Manual**

4820.7701-EN Revision 3.0 **•** December 2022

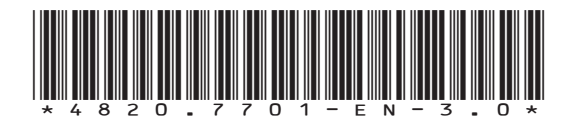

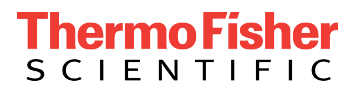

Copyright © 2022 Thermo Fisher Scientific Inc. All rights reserved.

### Original Operating Manual

The hardware descriptions in this manual revision refer to devices: VC-D40-A, VF-D40-A.

#### *Trademarks*

Acrobat, Adobe, and Adobe Reader are trademarks of Adobe Systems Incorporated. Microsoft and Windows are trademarks of Microsoft Corporation. MP35N is a trademark of SPS Technologies. Torx is a trademark of Acument Intellectual Properties, LLC. All other trademarks are property of Thermo Fisher Scientific and its subsidiaries.

#### *Disclaimer*

Thermo Fisher Scientific Inc. provides this document to its customers with a product purchase to use in the product operation. The document is copyright protected; any reproduction of the whole or any part of this document is strictly prohibited, except with the written authorization of Thermo Fisher Scientific Inc.

This manual is provided "as is." The contents of this manual are subject to being changed, without notice, in future revisions.

Thermo Fisher Scientific Inc. makes no representations that this document is complete, accurate, or error-free. Thermo Fisher Scientific Inc. assumes no responsibility and will not be liable for any errors, omissions, damage, or loss that might result from any use of this document, even if the information in the document is followed properly.

This document is not part of any sales contract between Thermo Fisher Scientific Inc. and a purchaser. This document shall in no way govern or modify any Terms and Conditions of Sale. The Terms and Conditions of Sale shall govern all conflicting information between the two documents.

#### *Printed manual version only*

Printed in Germany on 100% chlorine-free bleached, high-white paper that is produced in an environmentally friendly process, leading to a paper profile of zero  $CO<sub>2</sub>$  emissions.

#### *Manufacturer's address*

Dionex Softron GmbH, Part of Thermo Fisher Scientific, Dornierstrasse 4, D-82110 Germering

# **Contacting Us**

There are several ways to contact us:

## *Ordering Information*

For ordering information or sales support for HPLC products, contact your local Thermo Fisher Scientific sales organization. For contact information, go to Contact Us on [http://www.thermofisher.com.](http://www.thermofisher.com)

## *Technical Assistance*

For technical support for HPLC products, contact your local Thermo Fisher Scientific support organization. For contact information, go to Contact Us on <http://www.thermofisher.com>.

# **Contents**

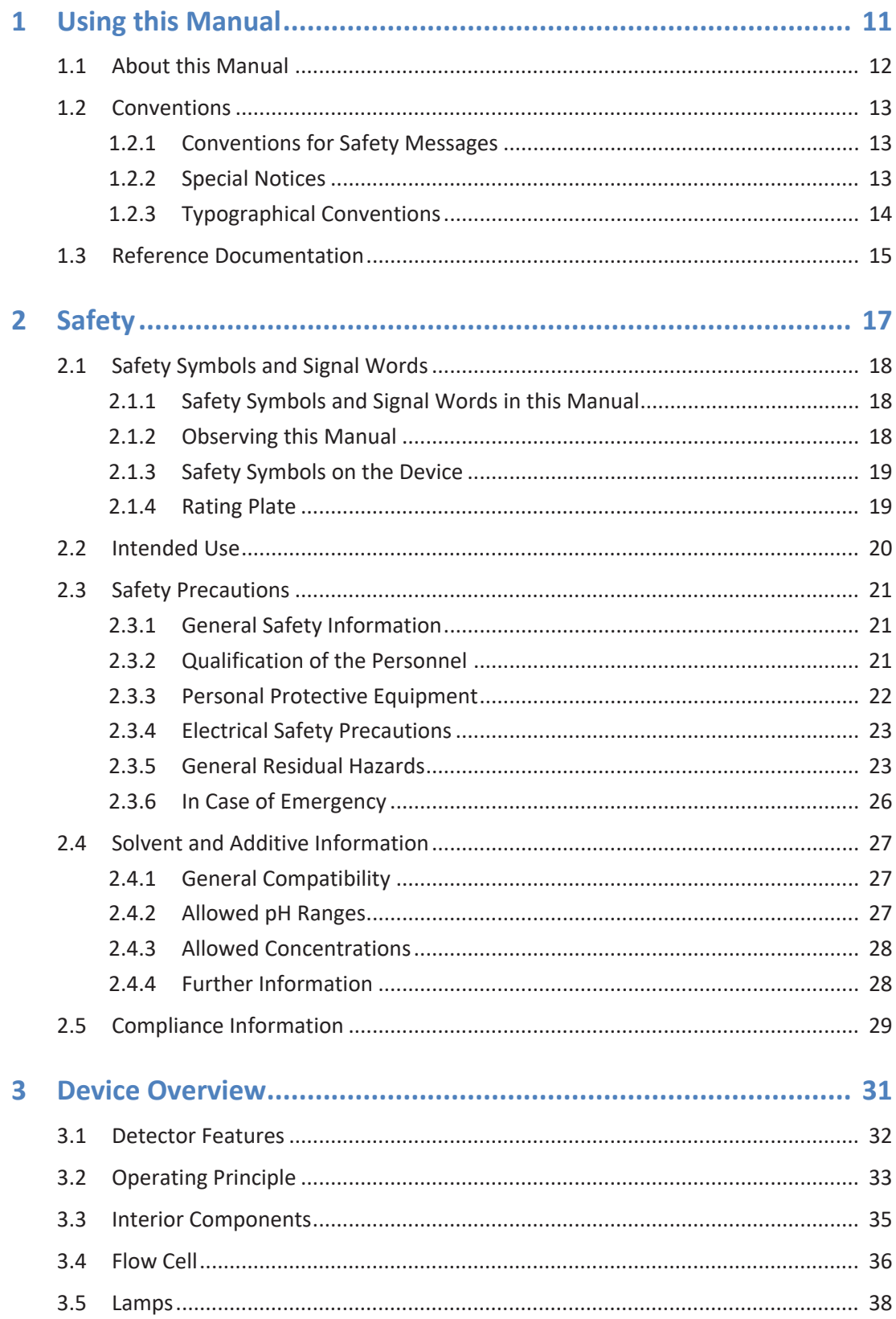

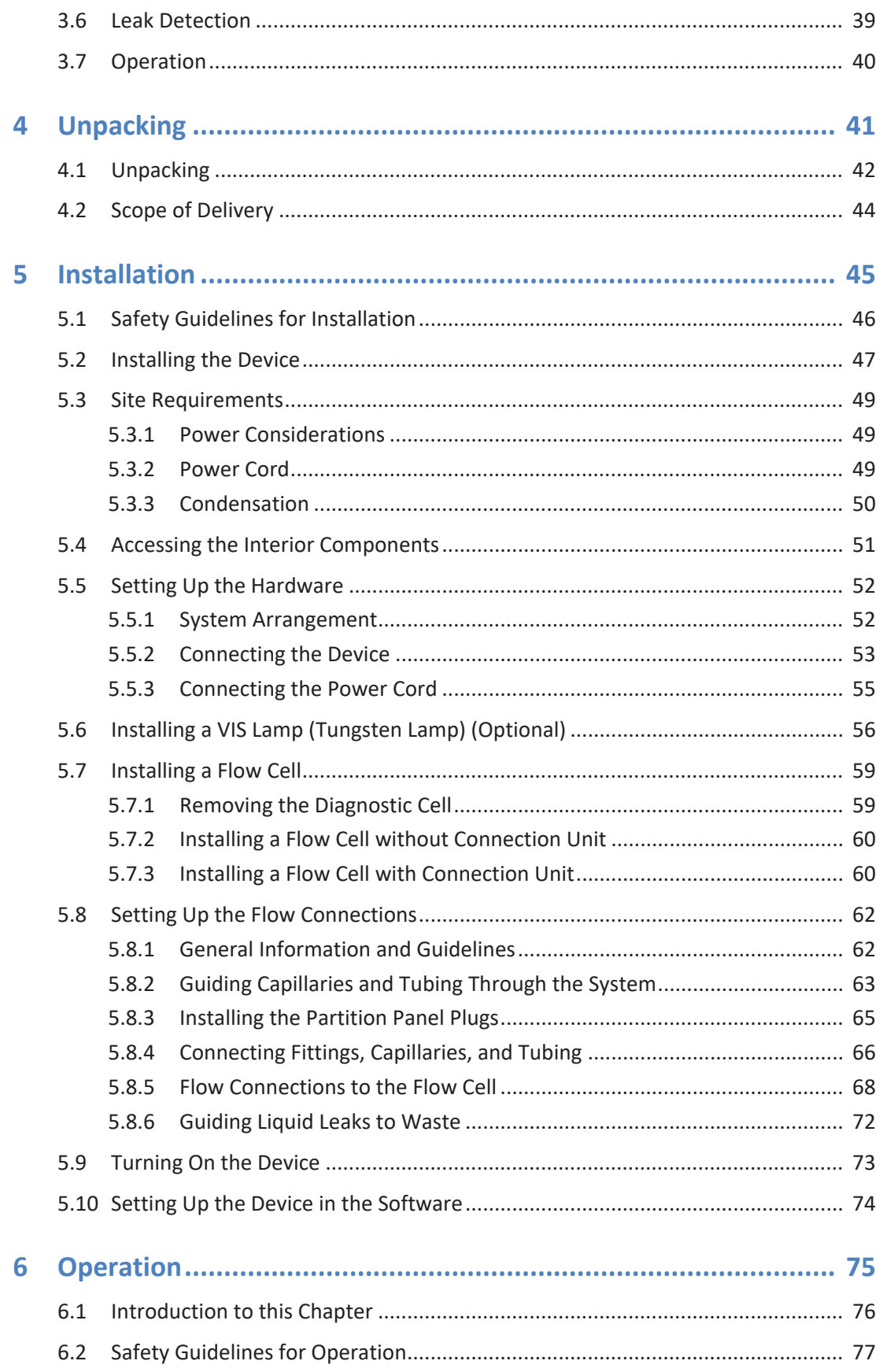

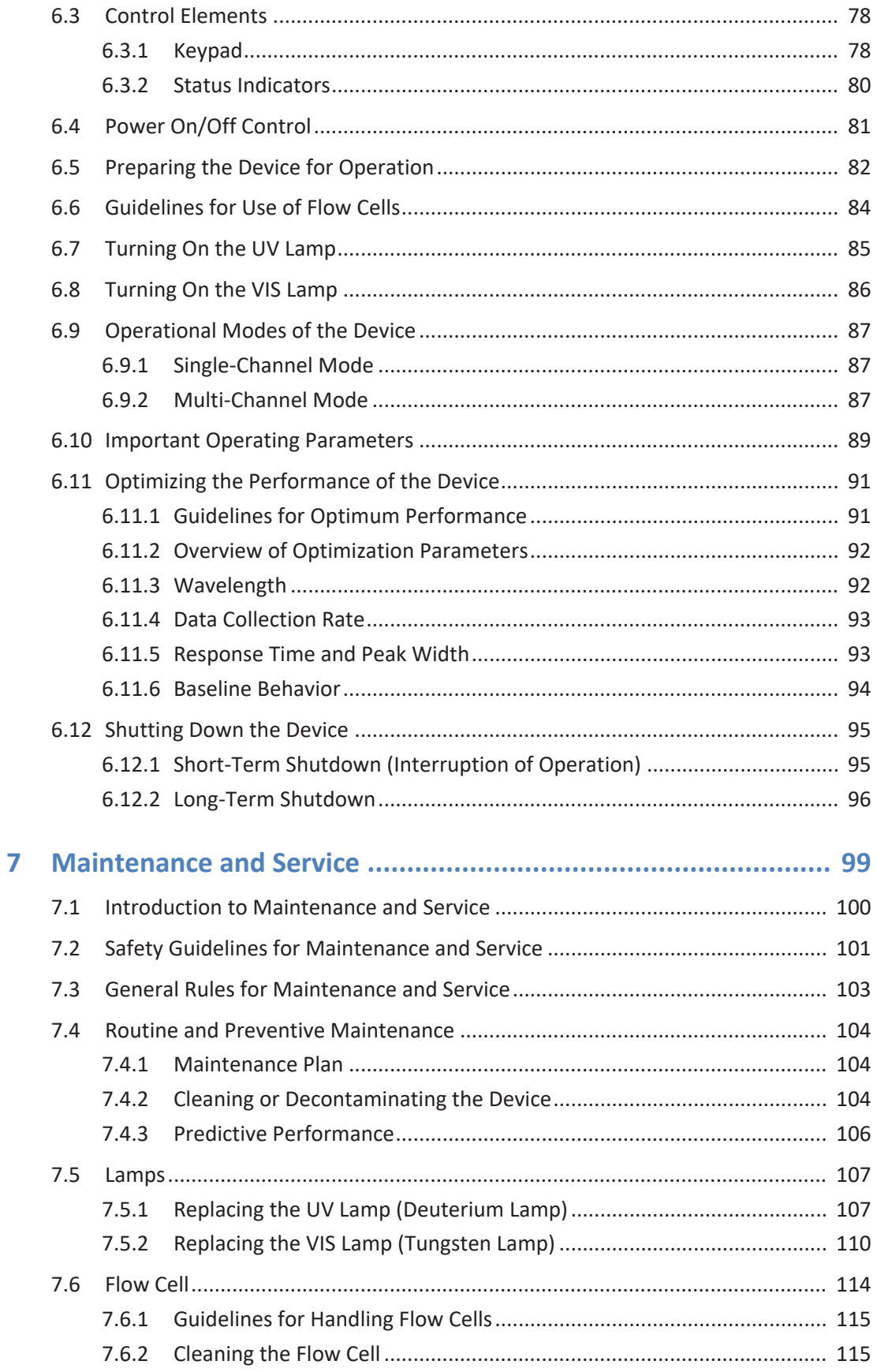

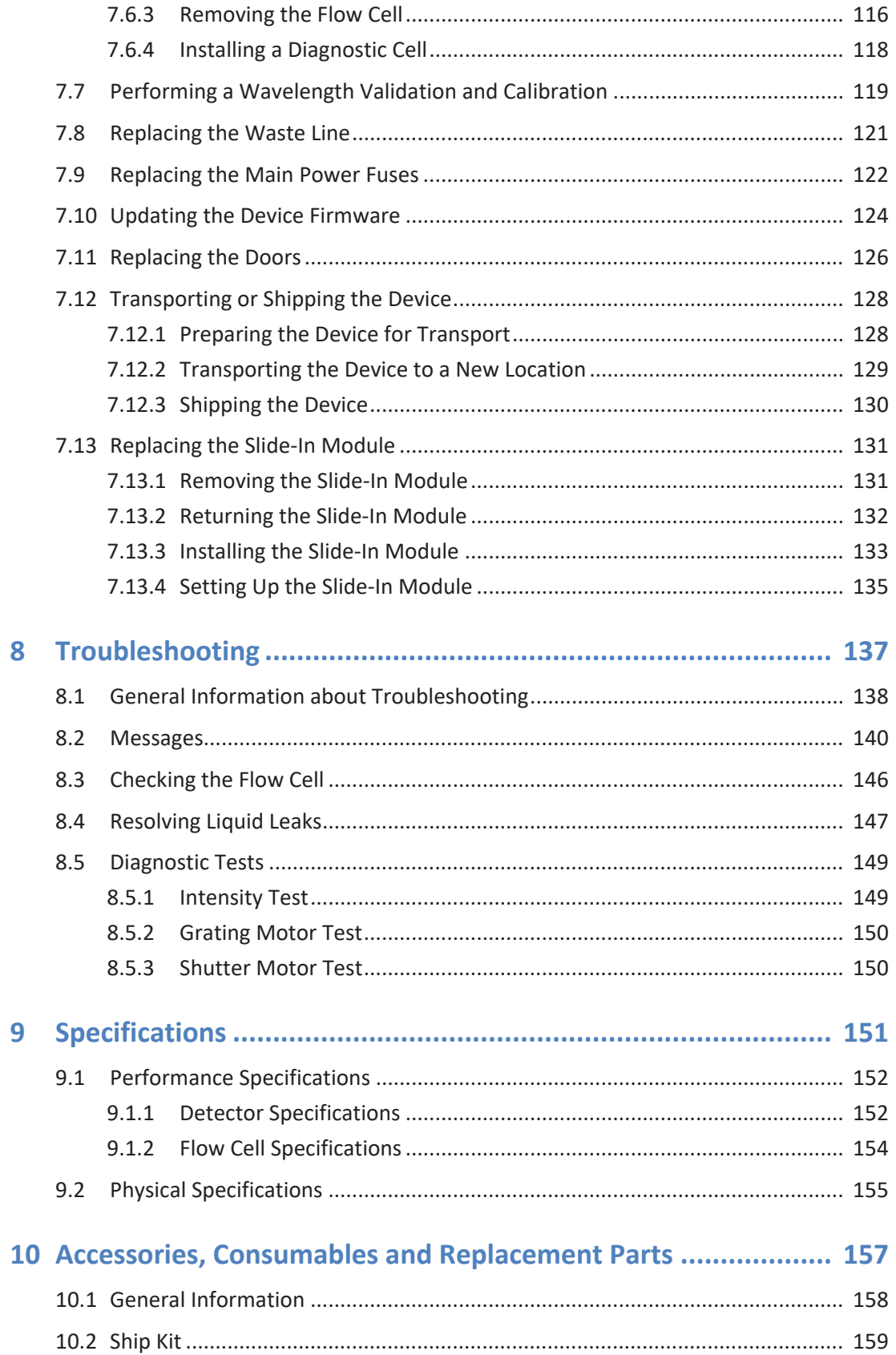

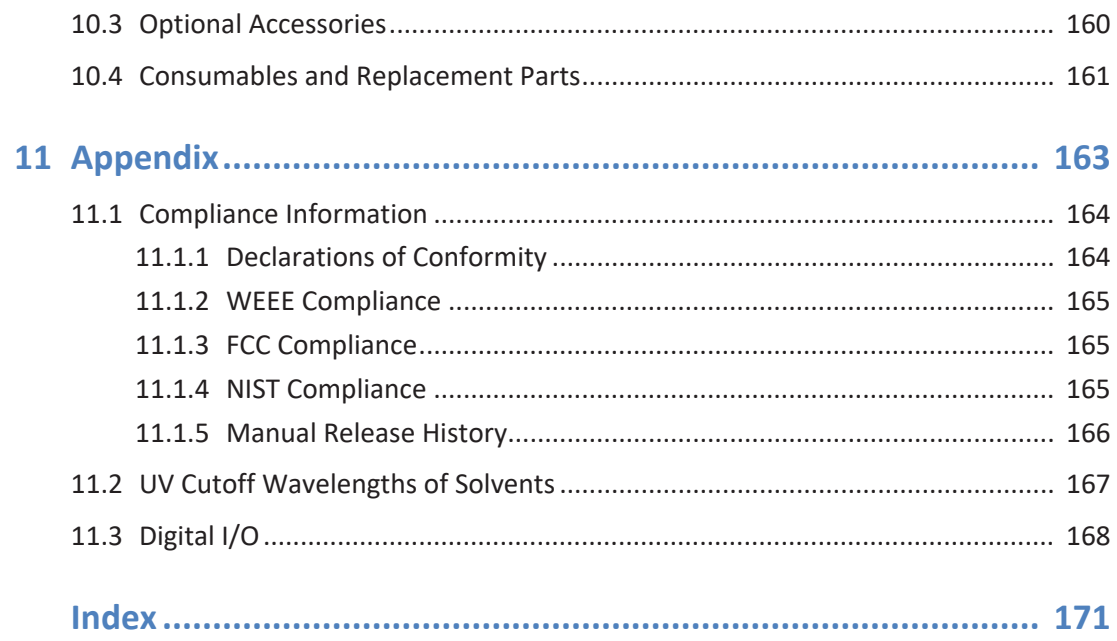

# <span id="page-10-0"></span>**1 Using this Manual**

This chapter provides information about this manual, the conventions used throughout the manual, and the reference documentation that is available in addition to this manual.

# **1.1 About this Manual**

<span id="page-11-0"></span>This manual describes the functional features and operating principle of your Vanquish™ device and provides instructions for installation, set up, start up, shut down, operation, maintenance and troubleshooting.

This manual also contains safety messages, precautionary statements, and special notices. Follow these properly to prevent personal injury, damage to the device, or loss of data.

Note the following:

- The device configuration may vary; therefore, not all descriptions necessarily apply to your particular device.
- If some detail applies to only one model or variant, the model or variant is identified by name.
- Illustrations in this manual are provided for basic understanding. They can vary from the actual model of the device or component. However, this does not influence the descriptions. No claims can be derived from the illustrations in this manual.
- The detector is referred to as *module*, *device* or *detector* in this manual.

The descriptions in this manual assume that the device is installed in the Vanquish system stack. If this is not the case, additional hardware is required and must be ordered separately. The information in this manual applies correspondingly.

# **1.2 Conventions**

<span id="page-12-0"></span>This section describes the conventions that are used throughout this manual.

# **1.2.1 Conventions for Safety Messages**

<span id="page-12-1"></span>The safety messages and precautionary statements in this manual appear as follows:

- Safety messages or precautionary statements that apply to the entire manual and all procedures in this manual are grouped in the Safety chapter.
- Safety messages or precautionary statements that apply to an entire section or to multiple procedures in a section appear at the beginning of the section to which they apply.
- Safety messages that apply to only a particular section or procedure appear in the section or procedure to which they apply. They appear different from the main flow of text.

Safety messages are often preceded by an alert symbol and/or alert word. The alert word appears in uppercase letters and in bold type.

Make sure that you understand and follow all safety messages presented in this manual.

# **1.2.2 Special Notices**

<span id="page-12-2"></span>Special notices and informational notes in this manual appear different from the main flow of text. They appear in boxes and a note label identifies them. The label text appears in uppercase letters and in bold type.

## **NOTICE**

Highlights information necessary to prevent damage to the device or invalid test results.

**TIP** Highlights information of general interest or helpful information that can make a task easier or optimize the performance of the device.

# **1.2.3 Typographical Conventions**

<span id="page-13-0"></span>These typographical conventions apply to the descriptions in this manual:

### *Data Input and Output*

The following appears in **bold** type:

- Input that you enter by the keyboard or that you select with the mouse
- Buttons that you click on the screen
- Commands that you enter by the keyboard
- Names of, for example, dialog boxes, properties, and parameters

For brevity, long expressions and paths appear in the condensed form, for example: Click **File > Save as**.

#### *References and Messages*

- References to additional documentation appear *italicized*.
- Messages that appear on the screen are identified by quotation marks.

#### *Viewpoint*

If not otherwise stated, the expressions *left* and *right* in this manual always refer to the viewpoint of a person that is facing the device from the front.

#### *Particularly Important Words*

Particularly important words in the main flow of text appear *italicized*.

#### *Electronic Manual Version (PDF)*

The electronic version (PDF) of the manual contains numerous links that you can click to go to other locations within the manual. These include:

- Table of contents entries
- Index entries
- Cross-references (in blue text)

# **1.3 Reference Documentation**

<span id="page-14-0"></span>In addition to this operating manual, other documentation is available for reference.

## *Hardware Documentation*

Additional hardware documentation includes the following:

- *Operating manuals* for the other modules of the Vanquish system
- *Vanquish System Operating Manual*
- *Instrument Installation Qualification Operating Instructions*

Thermo Fisher Scientific provides up-to-date operating manuals as PDF (Portable Document Format) files that you can access from our customer manuals web site. To open and read the PDF files, Adobe™ Reader™ or Adobe™ Acrobat™ is required.

Go to the following web site: [www.thermofisher.com/HPLCmanuals](http://www.thermofisher.com/HPLCmanuals)

## *Software Documentation*

Additional software documentation includes the following:

• *Chromeleon™ Help and documents* The *Chromeleon Help* provides extensive information and comprehensive reference material for all aspects of the software.

In addition, the following documentation is available (availability depends on the software version):

- *Installation Guide* For basic information about device installation and configuration, refer to the *Installation Guide*.
- *Instrument Configuration Manager Help* For specific information about a certain device, refer to the *Instrument Configuration Manager Help.* In Chromeleon 7, devices are called modules.
- *Quick Start Guide* For information about the main elements of the user interface and step-by-step guidance through the most important workflows, refer to the *Quick Start Guide*.
- *Reference Card* For a concise overview of the most important workflows, refer to the *Reference Card*.

**TIP** The *Chromeleon Help* and documents are included in the software shipment.

*Third-Party Documentation*

Refer also to the user documentation provided by the manufacturers of third-party components and materials, for example, Safety Data Sheets (SDSs).

# <span id="page-16-0"></span>**2 Safety**

This chapter provides general and specific safety information and informs about the intended use of the device.

# **2.1 Safety Symbols and Signal Words**

# **2.1.1 Safety Symbols and Signal Words in this Manual**

<span id="page-17-1"></span><span id="page-17-0"></span>This manual contains safety messages to prevent injury of the persons using the device.

The safety symbols and signal words in this manual include the following:

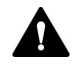

Always be aware of the safety information. Do not proceed until you have fully understood the information and consider the consequences of what you are doing.

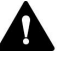

## **CAUTION**

Indicates a hazardous situation that, if not avoided, could result in minor or moderate injury.

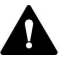

## **WARNING**

Indicates a hazardous situation that, if not avoided, could result in serious injury.

# **2.1.2 Observing this Manual**

<span id="page-17-2"></span>Observe the following:

- Before installing or operating the device, read this manual carefully to be familiar with the device and this manual. The manual contains important information with regard to user safety as well as use and care of the device.
- Always keep the manual near the device for quick reference.
- Save this manual and pass it on to any subsequent user.

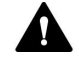

Read, understand, and comply with all safety messages and precautionary statements presented in this manual.

# **2.1.3 Safety Symbols on the Device**

<span id="page-18-0"></span>The table lists the safety symbols that appear on the device or on labels affixed to the device. Follow the safety notices in this manual to prevent the risk of operator injury or damage to the device.

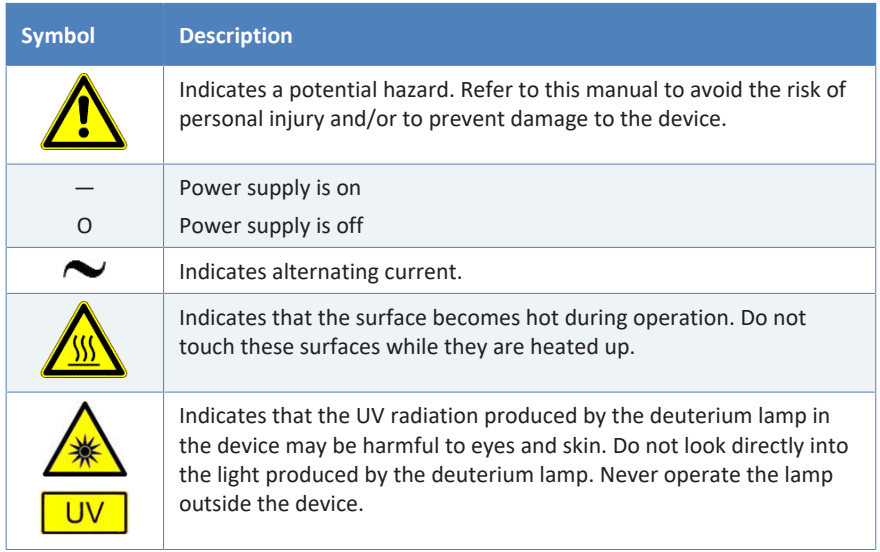

# **2.1.4 Rating Plate**

<span id="page-18-1"></span>The rating plate is present on the device near the electrical connections. The rating plate indicates the serial number, part number, module name, revision number (if any), and the line and fuse rating.

**TIP** An additional type label on the leak tray of the device indicates the module name, serial number, part number, and revision number (if any). To facilitate device identification, have the information from this label available when communicating with Thermo Fisher Scientific.

# **2.2 Intended Use**

<span id="page-19-0"></span>The device is intended to be part of the Vanquish system.

The intended use of the Vanquish system is to analyze mixtures of compounds in sample solutions.

The device is for use by qualified personnel and in laboratory environment only.

The device and Vanquish system are intended to be used as General Laboratory Equipment (GLE).

They are not intended for use in diagnostic procedures.

## *Laboratory Practice*

Thermo Fisher Scientific recommends that the laboratory in which the Vanquish system is used follow best practices for LC analyses. This includes among others:

- Using appropriate standards
- Regularly running calibration
- Establishing shelf life limits and following them for all consumables used with the system
- Running the system according to the laboratory's verified and validated 'lab developed test' protocol

# **2.3 Safety Precautions**

# **2.3.1 General Safety Information**

<span id="page-20-1"></span><span id="page-20-0"></span>All users must observe the general safety information presented in this section and all specific safety messages and precautionary statements elsewhere in this manual during all phases of installation, operation, troubleshooting, maintenance, shutdown, and transport of the device.

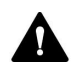

If the device is used in a manner not specified by Thermo Fisher Scientific, the protection provided by the device could be impaired. Observe the following:

- Operate the device only within its technical specifications.
- Use only the replacement parts and additional components, options, and peripherals specifically authorized and qualified for the device by Thermo Fisher Scientific.
- Perform only the procedures that are described in this operating manual and in supporting documents for the device. Follow all instructions step by step and use the tools recommended for the procedure.
- Open the enclosure of the device and other components only if specifically instructed to do so in this manual.
- Thermo Fisher Scientific cannot be held liable for any damage, material or otherwise, resulting from inappropriate or improper use of the device. If there is any question regarding appropriate usage, contact Thermo Fisher Scientific before proceeding.

## *Safety Standard*

This device is a Safety Class I instrument (provided with terminal for protective grounding). The device has been manufactured and tested according to international safety standards.

# **2.3.2 Qualification of the Personnel**

<span id="page-20-2"></span>Observe the information below on the proper qualification of the personnel installing and/or operating the device.

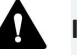

## **Installation**

Only skilled personnel are permitted to install the device and to establish the electrical connections according to the appropriate regulations.

- Thermo Fisher Scientific recommends always having service personnel certified by Thermo Fisher Scientific perform the installation (for brevity, referred to as Thermo Fisher Scientific service engineer).
- If a person other than a Thermo Fisher Scientific service engineer installs and sets up the module, the installer is responsible for ensuring the safety of the module and system.

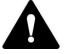

#### **General Operation**

The device is designed to be operated only by trained and qualified personnel in a laboratory environment.

All users must know the hazards presented by the device and the substances they are using. All users should observe the related Safety Data Sheets (SDSs).

## **2.3.3 Personal Protective Equipment**

<span id="page-21-0"></span>Wear personal protective equipment and follow good laboratory practice to protect you from hazardous substances. The appropriate equipment depends on the hazard. For advice on the hazards and the equipment required for the substances you are using, refer to the material handling and safety data sheet provided by the vendor.

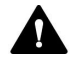

An eyewash facility and a sink should be available nearby. If any substance contacts your skin or eyes, wash the affected area and seek medical attention.

#### *Protective Clothing*

To protect you from chemical splashes, harmful liquids, or other contamination, put on appropriate protective clothing, such as a lab coat.

*Protective Eyewear*

To prevent liquids from striking your eyes, put on appropriate protective eyewear, such as safety glasses with side shields. If there is a risk of splashing liquids, put on goggles.

*Gloves*

To protect you from harmful liquids and avoid personal injury during maintenance or service, put on appropriate protective gloves.

# **2.3.4 Electrical Safety Precautions**

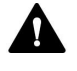

## <span id="page-22-0"></span>**WARNING—Electric Shock or Damage to the Device**

High voltages are present inside the device that could cause an electric shock or damage to the device.

- Do not make any changes to the electrical or grounding connections.
- If you suspect any kind of electrical damage, disconnect the power cord and contact Thermo Fisher Scientific Technical Support for assistance.
- Do not open the housing or remove protective panels unless specifically instructed to do so in this manual.
- Do not place liquid reservoirs directly upon the device. Liquid might leak into the device and get into contact with electronic components causing a short circuit. Instead, place liquid reservoirs in the solvent rack that is available for the Vanquish system.

# **2.3.5 General Residual Hazards**

<span id="page-22-1"></span>Pay attention to the following general residual hazards when working with the device:

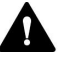

#### **WARNING—Hazardous Substances**

Solvents, mobile phases, samples, and reagents might contain toxic, carcinogenic, mutagenic, infectious, or otherwise harmful substances. The handling of these substances can pose health and safety risks.

- Be sure that you know the properties of all substances that you are using. Avoid exposure to harmful substances. If you have any doubt about a substance, handle the substance as if it is potentially harmful.
- Wear personal protective equipment as required by the hazard and follow good laboratory practice.
- Reduce the volume of substances to the minimum volume required for sample analysis.
- Avoid handling of solvent reservoirs above head height.
- Do not operate the device in a potentially flammable environment.
- Avoid accumulation of harmful substances. Make sure that the installation site is well ventilated.
- Dispose of hazardous waste in an environmentally safe manner that is consistent with local regulations. Follow a regulated, approved waste disposal program.

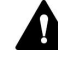

#### **WARNING—Biohazard**

Biohazardous material, for example microorganisms, cell cultures, tissues, body fluids, and other biological agents can transmit infectious diseases. To avoid infections with these agents:

- Assume that all biological substances are at least potentially infectious.
- Wear personal protective equipment as required by the hazard and follow good laboratory practice.
- Dispose of biohazardous waste in an environmentally safe manner that is consistent with local regulations. Follow a regulated, approved waste disposal program.

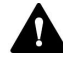

#### **WARNING—Self-Ignition of Solvents**

Solvents with a self-ignition temperature below 150 °C might ignite when in contact with a hot surface (for example, due to leakage in the chromatography system).

Avoid the use of these solvents.

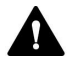

## **WARNING—Hazardous Vapors**

Mobile phases and samples might contain volatile or flammable solvents. The handling of these substances can pose health and safety risks.

- Avoid accumulation of these substances. Make sure that the installation site is well ventilated.
- Avoid open flames and sparks.
- Do not operate the device in the presence of flammable gases or fumes.

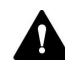

## **CAUTION—Escape of Hazardous Substances from PEEK Capillaries**

Some capillaries in the system are made of PEEK. Swelling or attack by acids can cause PEEK capillaries to start leaking or to burst. Certain chemicals, for example, trichlormethane (CHCl<sub>3</sub>), dimethyl sulfoxide (DMSO), or tetrahydrofuran (THF) can cause PEEK to swell. Concentrated acids, such as sulfuric acid and nitric acid, or a mixture of hexane, ethyl acetate, and methanol, can attack PEEK.

- Swelling or attack is not a problem with brief flushing procedures.
- For more information, refer to the technical literature on the chemical resistance of PEEK.

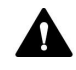

#### **CAUTION—Allergic Reaction**

Some capillaries in the system are made of MP35N™, a nickel/cobaltbased alloy. Individuals with sensitivity to nickel/cobalt may show an allergic reaction from skin contact.

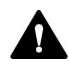

## **CAUTION—Sparking due to Electrostatic Discharge**

Liquid flowing through capillaries can generate static electricity. This effect is particularly present with insulating capillaries and nonconductive solvents (for example, pure acetonitrile). Discharge of electrostatic energy might lead to sparking, which could constitute a fire hazard.

Prevent the generation of static electricity near the chromatography system.

# **2.3.6 In Case of Emergency**

<span id="page-25-0"></span>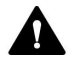

# **WARNING—Safety Hazard**

In case of emergency, disconnect the device from the power line.

# **2.4 Solvent and Additive Information**

# **2.4.1 General Compatibility**

<span id="page-26-1"></span><span id="page-26-0"></span>To protect optimal functionality of the Vanquish system, observe these recommendations on the use of solvents and additives:

- The system must be used with reversed-phase (RP) compatible solvents and additives only.
- Use only solvents and additives that are compatible with all parts in the flow path.

**TIP** In a Vanquish Core system, normal-phase (NP) compatible solvents and additives may be used if the system modules have been modified for NP applications. Refer to the *Vanquish System Operating Manual*.

## *Piston Seal Compatibility*

• In rare cases, a shortened lifetime of reversed-phase (UHMW-PE) piston seals has been observed with high pH, ammonium hydroxide containing mobile phases and prolonged exposure.

# **2.4.2 Allowed pH Ranges**

<span id="page-26-2"></span>Allowed pH ranges (standard system configuration):

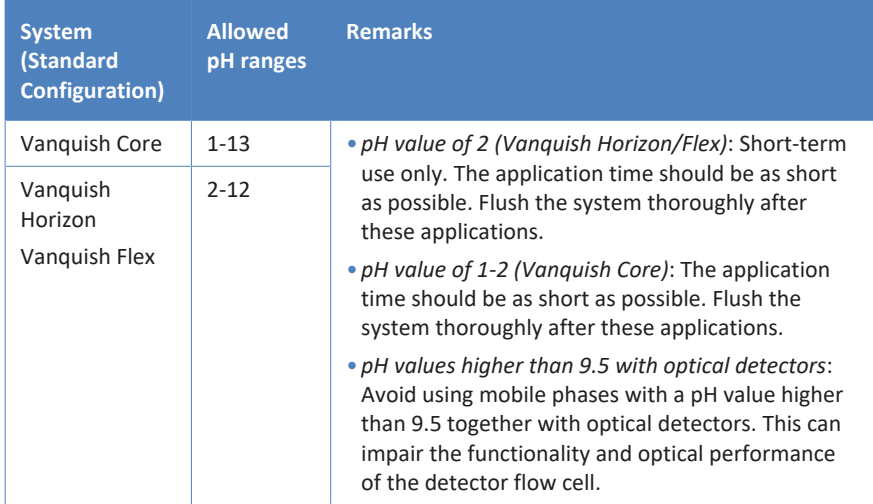

# **2.4.3 Allowed Concentrations**

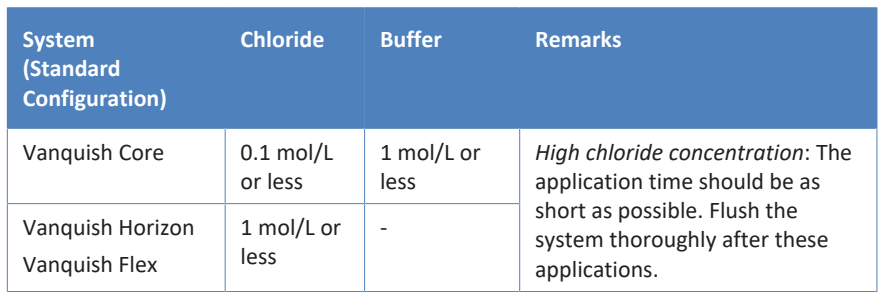

<span id="page-27-0"></span>Allowed concentrations (standard system configuration):

# **2.4.4 Further Information**

- <span id="page-27-1"></span>• For details about the materials that are used in the analytical flow path of the device, see the *Specifications* chapter in this manual. For information about the materials that are used in the flow path of the other modules in the Vanquish system, refer to the *Specifications* chapter in the *Operating Manual* for the modules.
- Observe the general guidelines and recommendations on the use of solvents and additives in the chromatography system. Refer to *Use of Solvents and Additives* in the *Vanquish System Operating Manual*.
- Refer also to the *Operating Manuals* for all modules in the Vanquish system. They may provide additional guidelines and information.

## **NOTICE**

If the system configuration includes a non-standard detector, for example, a charged aerosol detector or refractive index detector, refer to the *Operating Manual* for the detector for specific recommendations regarding solvents and additives.

# **2.5 Compliance Information**

<span id="page-28-0"></span>Thermo Fisher Scientific performs complete testing and evaluation of its products to ensure full compliance with applicable domestic and international regulations. When the device is delivered to you, it meets all pertinent electromagnetic compatibility (EMC) and safety standards as described in this manual.

Changes that you make to the device may void compliance with one or more of these EMC and safety standards. Changes to the device include replacing a part or adding components, options, or peripherals not specifically authorized and qualified for the product by Thermo Fisher Scientific. To ensure continued compliance with EMC and safety standards, replacement parts and additional components, options, and peripherals must be ordered from Thermo Fisher Scientific or one of its authorized representatives.

The device has been shipped from the manufacturing site in a safe condition.

## **See also**

■ [Compliance Information \(](#page-163-0)▶ [page 164\)](#page-163-0)

# <span id="page-30-0"></span>**3 Device Overview**

This chapter introduces you to the device and the main components.

# **3.1 Detector Features**

<span id="page-31-0"></span>The detector comprises the following main features:

- The detector is a dual-beam, variable wavelength photometer with one measurement and one internal reference beam.
- Two different light sources provide a wavelength detection range from 190 nm to 750 nm (VC-D40) and from 190 nm to 900 nm (VF-D40):
	- $\triangle$  A deuterium lamp (referred to as UV lamp) for ultraviolet and visible detection and
	- ◆ A tungsten lamp (referred to as VIS lamp) for visible and nearinfrared detection (optional for VC-D40)
- Internal validation of the wavelength accuracy with holmium oxide filter
- Multi-Wavelength Operation for additional operation functions, measuring simultaneously at up to two (VC-D40) or four (VF-D40) different wavelengths
- Data collection rates of up to 125 Hz (VC-D40) and up to 250 Hz (VF-D40) under Chromeleon 7.2 software or later, in single-channel mode
- Spectra measurements
- Two optical filters for eliminating higher order light To ensure optimal measurement results over the entire wavelength range, the optical filters automatically move into the light path (also in multi-wavelength operation).
- Automatic wavelength calibration after power-up and when the lamp configuration was changed.
- A shutter (motorized filter paddle) to move into the light path before the flow cell

The shutter can move into the following positions:

- $\bullet$  Open position for data acquisition
- $\triangleleft$  Closed (dark) position for protection of the flow cell and for dark signal measurements
- $\triangle$  Holmium oxide filter position for validation of wavelength accuracy
- Availability of flow cells for different fields of applications (for details, see [Flow Cell Specifications \(](#page-153-0)[}](#page-153-0) [page 154\)](#page-153-0))

# **3.2 Operating Principle**

<span id="page-32-0"></span>The detector is a dual-beam spectrophotometer that is designed for ultraviolet (UV), visible (VIS) and near-infrared (NIR) absorption spectrophotometry in combination with HPLC or UHPLC separations.

Photometric detection bases upon the absorption of monochromatic light. The optical system of the detector provides a deuterium lamp (UV), and may provide a tungsten lamp (VIS), which is optional for VC-D40 detectors. A concave mirror (no. 2) focuses the light from the VIS lamp (no. 1) to the aperture of the UV lamp (no. 3). Another mirror (no. 4) receives the combined light from both light sources and focuses it into the entrance slit (no. 6). The shutter (motorized filter paddle, no. 5) can be moved into the light path before the flow cell to protect the flow cell.

The light passes through the entrance slit to the mirror (no.7) and on to the grating (no. 8), where the light beam is diffracted. The angular position of the grating determines the selected wavelength that is focused by the mirror (no.9) and directed to the beamsplitter (no. 10) and flow cell (no. 13).

The beamsplitter (no. 10) directs part of the light beam to the reference diode (no. 11). If the flow cell is removed, a safety shutter (no. 12) blocks the light beam to protect the user from UV radiation. If a flow cell is installed, the remaining light travels through the flow cell (no. 13), and is partly absorbed depending on the sample solution in the flow cell. It travels on to the measurement photodiode (no. 14), where the remaining light intensity is measured. The absorbance of the analyte is calculated from the measured intensities based on the law of Lambert-Beer.

The response of the detector is proportional to the concentration of the analyte. Simultaneously, the reference beam intensity is measured and used to compensate any intensity fluctuations of the light source.

The following picture shows the optics of the detector, and illustrates how the detector operates:

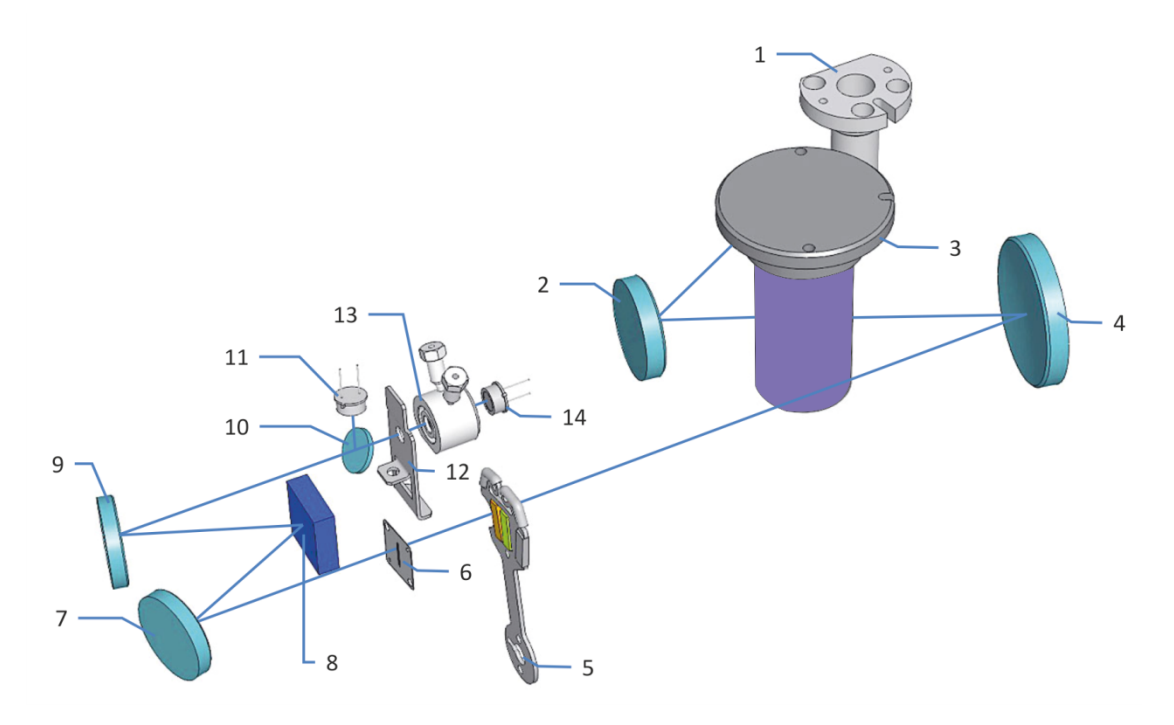

*Figure 1: Operating principle of the optics*

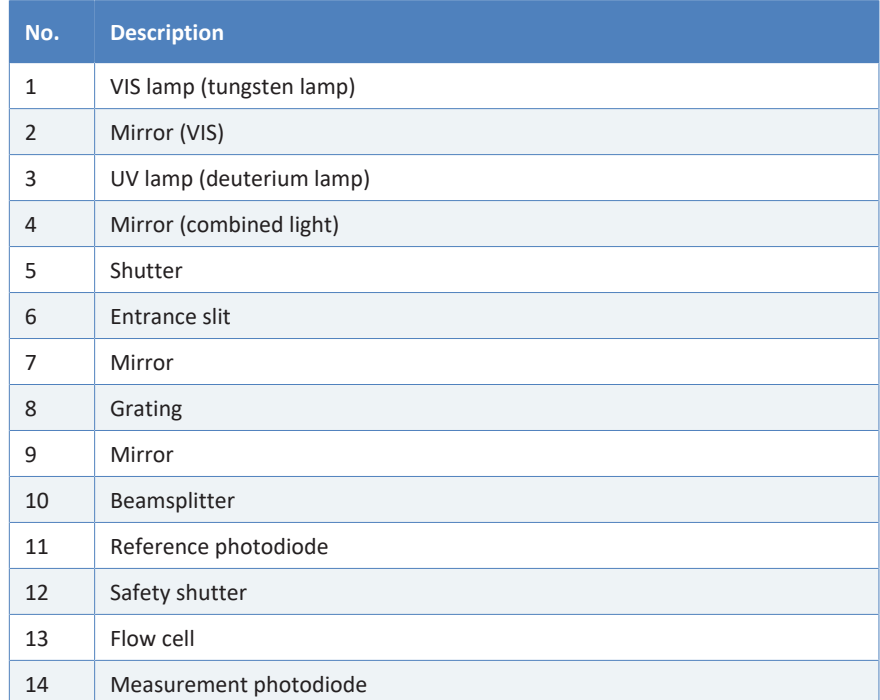

# **3.3 Interior Components**

<span id="page-34-0"></span>The user-accessible components of the device are located directly behind the front doors:

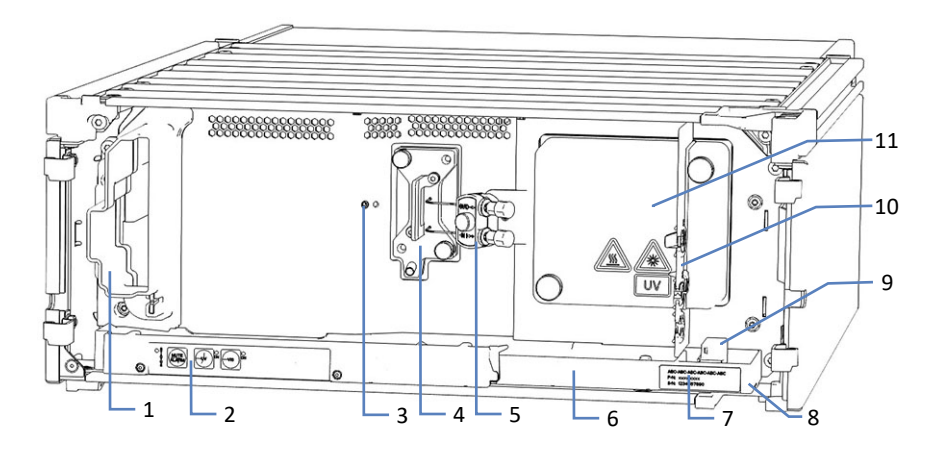

*Figure 2: Interior components (here with flow cell with connection unit installed)*

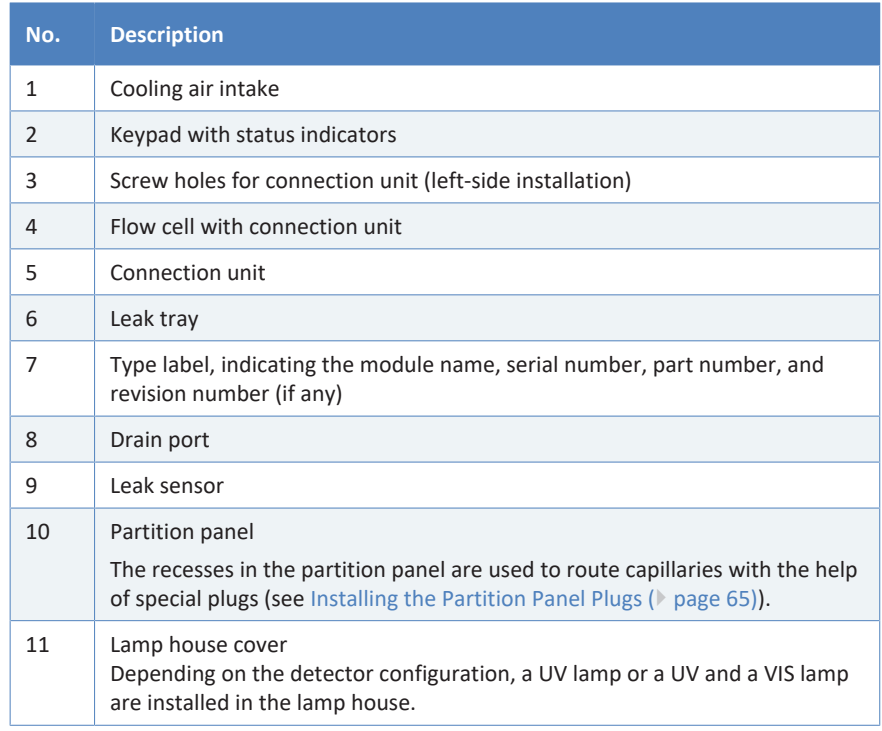

# **3.4 Flow Cell**

<span id="page-35-0"></span>The detector design allows easy access to the flow cell on the interior front.

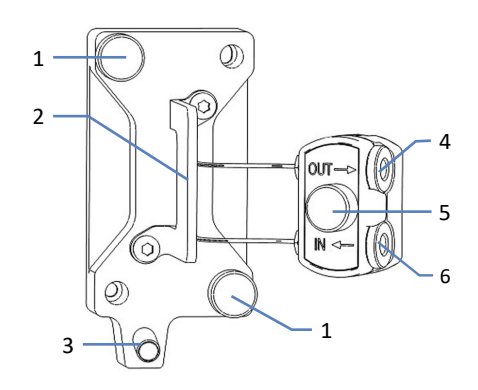

*Figure 3: Flow cell (example)*

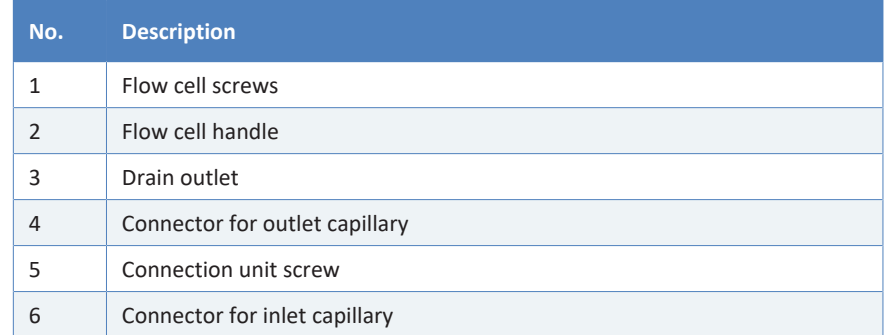

#### *Flow Cell Label*

One or more flow cell labels are present on the flow cell, which contain information such as flow cell type, part number, and serial number.

#### *Flow Cell Identification Chip*

An identification (ID) chip on the flow cell stores information, including the flow cell type and the serial number of the flow cell. The ID chip also stores data during operation, such as the exposure time to the light.

When the flow cell is installed, the detector reads the data from the chip and transfers the flow cell data to the chromatography data system.

#### *Heat exchanger*

Standard flow cells and semi-micro flow cells are equipped with a builtin heat exchanger.
The heat exchanger helps to adapt the temperature of the mobile phase to the flow cell temperature before the mobile phase enters the optical flow path within the flow cell. Note that the volume of the heat exchanger and inlet capillary influences the retention times and peak widths.

#### *Flow Cell Types*

The detector is shipped with a diagnostic cell. Replace the diagnostic cell with a flow cell that is appropriate for your application. Depending on the application needs, different types of flow cells are available for the detector.

For flow cell ordering information, see [Optional Accessories](#page-159-0) [\(](#page-159-0)[}](#page-159-0) [page 160\)](#page-159-0).

For the flow cell specifications, including, for example, materials in the flow path and pressure limit, see [Flow Cell Specifications \(](#page-153-0) $\triangleright$  [page 154\).](#page-153-0)

For details about the flow cells or about the availability of other flow cells, refer to the Thermo Fisher Scientific sales organization.

#### **See also**

■ [Guidelines for Use of Flow Cells \(](#page-83-0)) [page 84\)](#page-83-0)

# **3.5 Lamps**

#### *Lamp Types*

Two different light sources provide the light for a wavelength detection range from 190 nm to 750 nm (VC-D40), or from 190 nm to 900 nm (VF-D40). Note that the VIS lamp is optional for VC-D40.

Refer to the table below to find out which lamp is recommended if at least one of your detection wavelengths is within the range indicated in the left column.

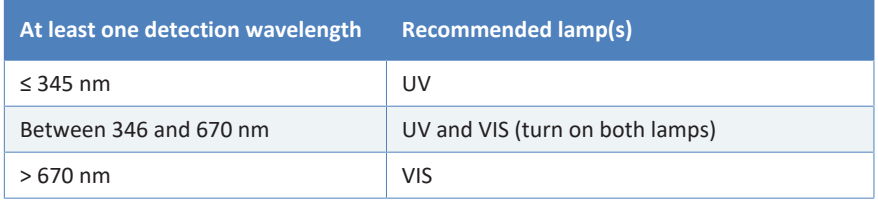

#### *Identification Chip*

Each lamp is equipped with an identification (ID) chip. The ID chip stores information about the lamp, including the number of lamp ignitions, and the operating time of the lamp, thus providing an overview of the lamp status.

When a lamp is installed, the ID chip is automatically connected to the detector electronics.

# **3.6 Leak Detection**

Leaks are a potential safety issue.

The leak sensor inside the device monitors the device for liquid leaks from the flow connections. The liquid is collected in the leak tray and guided to the drain port. From the drain port, the liquid is discharged to waste through the drain system of the Vanquish system.

When the leak sensor detects leakage, the status indicators change to red and beeping starts to alert you. Follow the instructions in this manual to find and eliminate the source for the leakage.

# **3.7 Operation**

The device is designed to be operated from a computer configured with the Chromeleon Chromatography Data System (CDS). The Chromeleon software provides complete instrument control, data acquisition, and data management.

For a basic description of instrument control and automated sample analysis with the Chromeleon software, refer to the *Vanquish System Operating Manual*. Details on control and operation of the device are available in the *Chromeleon Help*.

**TIP** The device can be operated also with other data systems, such as Thermo Scientific<sup>™</sup> Xcalibur<sup>™</sup>. In this case, installation of additional software is required in addition to the data system software. For details, contact the Thermo Fisher Scientific sales organization.

A keypad is available inside the device, allowing you to perform certain basic functions directly from the device.

# **4 Unpacking**

This chapter provides information for unpacking the device and informs you about the scope of delivery.

# **4.1 Unpacking**

#### *Damaged Packaging, Defective on Arrival*

Inspect the shipping container for signs of external damage and, after unpacking, inspect the device for any signs of mechanical damage that might have occurred during shipment.

If you suspect that the device may have been damaged during shipment, immediately notify the incoming carrier and Thermo Fisher Scientific about the damage. Shipping insurance will compensate for the damage only if reported immediately.

#### *Unpacking the Device*

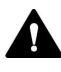

#### **CAUTION—Heavy Load, Bulky Device**

The device is too heavy or bulky for one person alone to handle safely. To avoid personal injury or damage to the device, observe the following guidelines:

- Physical handling of the device, including lifting or moving, requires a team effort of two persons.
- A team effort is in particular required when lifting the device into the system stack or when removing it.
- Use the carrying handles that were shipped with the device to move or transport the device. Never move or lift the device by the front doors. This will damage the doors or the device.

*Tools required*

Screwdriver, Torx<sup>™</sup> T20

*Follow these steps*

- 1. Place the shipping container on the floor and open it.
- 2. Remove the ship kit from the shipping container.
- 3. Remove the device from the shipping container: Grasp the device by the carrying handles. Slowly and carefully, lift the device out of the shipping container.

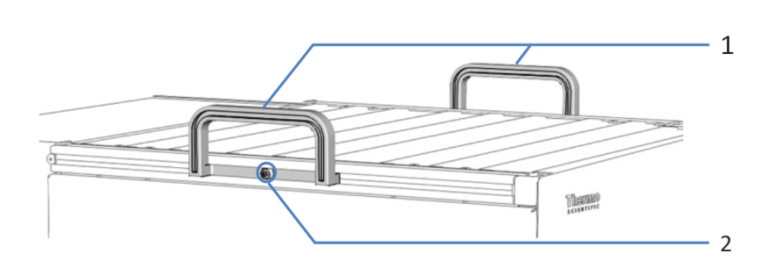

*Figure 4: Carrying handles on the device*

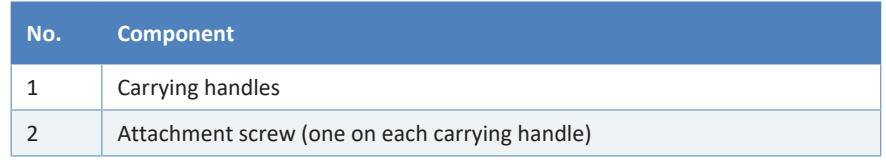

- 4. Place the device on a stable surface.
- 5. *If applicable:* Remove any additional packing material. Leave any protective films

attached to the surfaces of the device until it is properly positioned in the system stack.

- 6. Transport the device by the carrying handles to the installation site, if it is not already there, and place it in the system stack (see [System](#page-51-0) [Arrangement \(](#page-51-0) $\triangleright$  [page 52\)\)](#page-51-0).
- 7. On each carrying handle, loosen the attachment screw until the carrying handle is moveable in the rail. Do not remove the screws from the carrying handles completely.
- 8. Slide off the carrying handles from the rails towards the rear of the device.

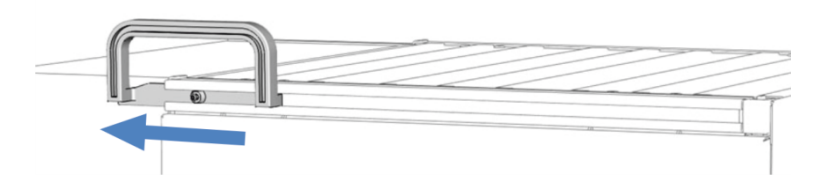

*Figure 5: Sliding off the carrying handle from the left rail*

**TIP** Keep the shipping container, the carrying handles with the attachment screws, and all packing material. These items will be needed if the device is transported to a new location or shipped.

9. Some surfaces including the doors of the device are covered by a protective film during shipment. Remove the protective film from all surfaces as applicable.

# **4.2 Scope of Delivery**

The following items are included in the delivery:

- Detector
- Ship Kit
- Operating manual (downloadable from customer manual web site)
- Power cord

For information on contents of the ship kit or reordering parts, see [Accessories, Consumables and Replacement Parts \(](#page-156-0)[}](#page-156-0) [page 157\)](#page-156-0).

# **5 Installation**

This chapter specifies the requirements for the installation site and describes how to set up, install, and configure the device in the Vanquish system and in the chromatography software.

# **5.1 Safety Guidelines for Installation**

<span id="page-45-0"></span>Pay attention to the following safety guidelines:

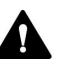

Observe all warning messages and precautionary statements presented in [Safety Precautions \(](#page-20-0) [page 21\)](#page-20-0).

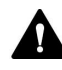

#### **CAUTION—Heavy Load, Bulky Device**

The device is too heavy or bulky for one person alone to handle safely. To avoid personal injury or damage to the device, observe the following guidelines:

- Physical handling of the device, including lifting or moving, requires a team effort of two persons.
- A team effort is in particular required when lifting the device into the system stack or when removing it.
- Use the carrying handles that were shipped with the device to move or transport the device. Never move or lift the device by the front doors. This will damage the doors or the device.

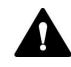

#### **CAUTION—Electric Shock or Damage to the Device**

After the power to the device is turned off, the device is still energized as long as the power cord is connected. Repair work on the device while the device is connected to power could lead to personal injury.

- Always unplug the power cord before starting repair work inside the device.
- If you were instructed to remove any housing covers or panels, do not connect the power cord to the device while the cover or panels are removed.

# **5.2 Installing the Device**

A Thermo Fisher Scientific service engineer installs and sets up the Vanquish system, including all modules and options or parts shipped with them. The service engineer checks that the installation is correct and that the Vanquish system and modules operate as specified. The engineer also demonstrates the basic operation and main features.

If personnel other than a Thermo Fisher Scientific service engineer installs the device, follow the steps below.

#### **NOTICE**

The device is part of the Vanquish system. Therefore, follow the order for installing the system modules as described in the *Vanquish System Operating Manual*.

- 1. Pay attention to the safety guidelines and observe all site requirements. See [Safety Guidelines for Installation \(](#page-45-0)[}](#page-45-0) [page 46\)](#page-45-0) and [Site Requirements \(](#page-48-0) $\triangleright$  [page 49\)](#page-48-0).
- 2. Set up the device hardware. See [Setting Up the Hardware](#page-51-1) [\(](#page-51-1)[}](#page-51-1) [page 52\).](#page-51-1)
- 3. Set up the flow connections. See [Setting Up the Flow Connections](#page-61-0) [\(](#page-61-0)[}](#page-61-0) [page 62\).](#page-61-0)
- 4. Turn on the device. See [Turning On the Device \(](#page-72-0)b) [page 73\)](#page-72-0).

#### **TIP**

Before turning on the power to a Vanquish system module for the first time, verify that the chromatography software is installed on the data system computer. When the power is turned on, the required USB drivers are automatically found and the Windows™ operating system can detect the device.

- 5. Set up the device in the software. See [Setting Up the Device in the](#page-73-0) [Software \(](#page-73-0)b) [page 74\).](#page-73-0)
- 6. *Recommended*:

Perform Instrument Installation Qualification.

In the Chromeleon software, a wizard is available to guide you through the qualification process. On the **Chromeleon 7 Console**: Click **Tools > Instrument Qualification > Installation Qualification**.

Follow the instructions in the *Instruments Installation Qualification Operating Instructions*. The manual provides information about the required materials and detailed instructions.

#### **NOTICE**

If the device is operated with another data system, refer to the documentation for the software that you are using and/or perform the qualification manually. The *Instruments Installation Qualification Operating Instructions* provide information about the parameters to be adapted and the required settings.

7. *Recommended*: Perform Operational Qualification. The qualification kit includes all materials required for the qualification and detailed instructions.

#### *Moving the Device after Installation*

If you have to move the device after it has been set up and installed in the Vanquish system, prepare the device for transport and move it to the new location. Follow the instructions in [Transporting or Shipping the](#page-127-0) [Device \(](#page-127-0) $\triangleright$  [page 128\).](#page-127-0)

# **5.3 Site Requirements**

<span id="page-48-0"></span>The operating environment is important to ensure optimal performance of the device.

This section provides important requirements for the installation site. Note the following:

- Operate the device only under appropriate laboratory conditions.
- The device is intended to be part of the Vanquish system. Observe the site requirements for the Vanquish system as stated in the *Vanquish System Operating Manual*.
- For specifications, see [Specifications \(](#page-150-0)[}](#page-150-0) [page 151\)](#page-150-0) and the *Specifications* sections in the *Operating Manuals* for the other modules in the Vanquish system.
- For general residual hazards, see [General Residual Hazards](#page-22-0) [\(](#page-22-0)[}](#page-22-0) [page 23\).](#page-22-0)

### **5.3.1 Power Considerations**

The power supply of the device has wide-ranging capability, accepting any line voltage in the range specified for the device.

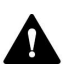

#### **CAUTION—Electric Shock or Damage to the Device**

Connecting the device to a line voltage higher or lower than specified could result in personal injury or damage to the device.

Connect the device to the specified line voltage only.

### **5.3.2 Power Cord**

The power cords are designed to match the wall socket requirements of the country in which they are used. The end of the power cords that plugs into the power socket on the device is identical for all power cords. The end of the power cords that plugs into the wall socket is different.

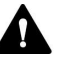

#### **WARNING—Electric Shock or Damage to the Device**

- Never use a power cord other than the power cords provided by Thermo Fisher Scientific for the device.
- Only use a power cord that is designed for the country in which you use the device.
- Do not use extension cords.
- Never plug the power cord to a power socket that is shared with other equipment (for example, multiple sockets).
- Operate the device only from a power outlet that has a protective ground connection.
- In case of emergency, it must be possible to reach the power cord easily at any time to disconnect the device from the power line.

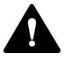

#### **WARNING—Electric Shock or Damage to a Product**

Misuse of the power cords could cause personal injury or damage the instrument. Use the power cords provided by Thermo Fisher Scientific only for the purpose for which they are intended. Do not use them for any other purpose, for example, for connecting other instruments.

#### **5.3.3 Condensation**

#### **NOTICE—Condensation in the device can damage the electronics and optics.**

- When using, shipping, or storing the device, avoid or minimize conditions that can lead to a build-up of condensation in the device. For example, avoid significant or fast changes in environmental conditions.
- If you suspect that condensation is present, allow the device to warm up to room temperature. This may take several hours. Wait until the condensation is gone completely before connecting the device to the power line.

# **5.4 Accessing the Interior Components**

To access the interior components in the device, open the front doors. To allow easy access from the front, the user-accessible components and flow connections in the device are located directly behind the doors.

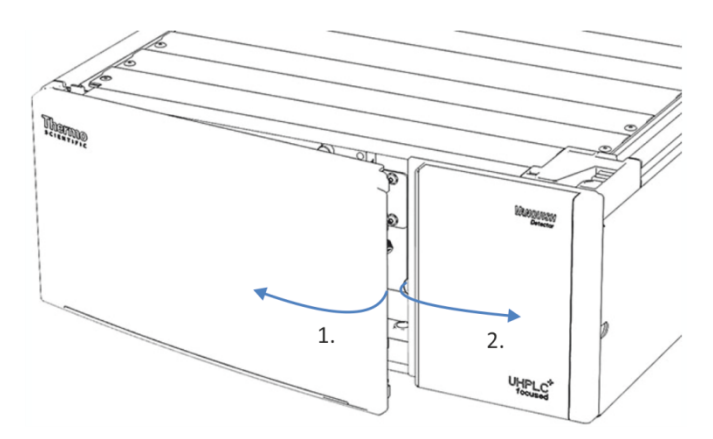

*Figure 6: Opening the front doors*

# **5.5 Setting Up the Hardware**

<span id="page-51-1"></span>This section describes how to set up the hardware and provides information about the device connectors and cables.

### **5.5.1 System Arrangement**

<span id="page-51-0"></span>The device is part of the Vanquish system. The system modules are typically arranged in a system stack, with the arrangement depending on the system configuration.

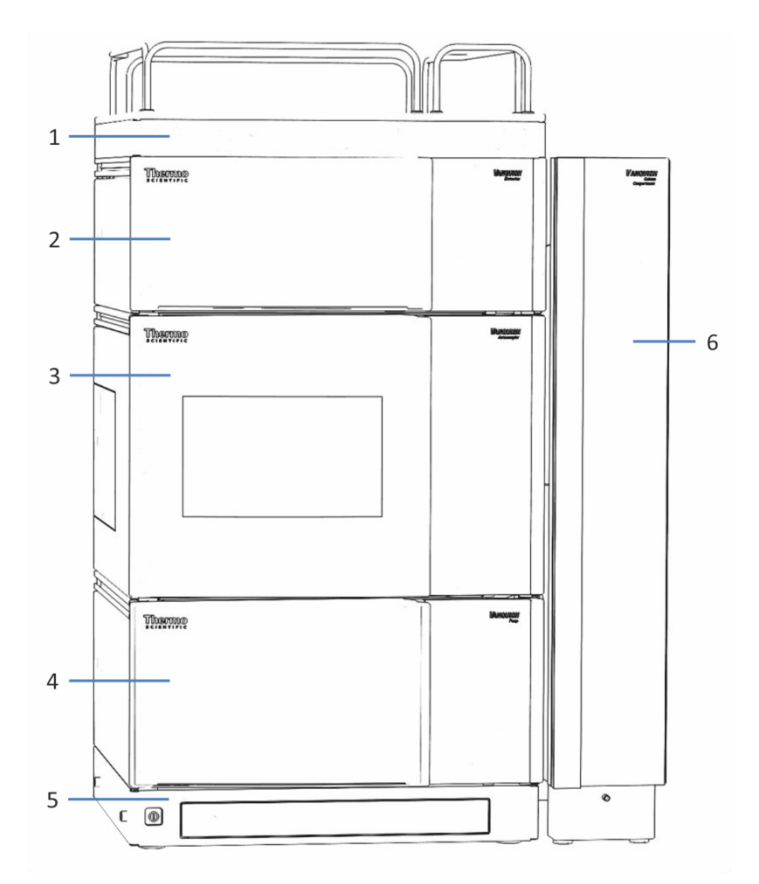

*Figure 7: Vanquish system, standard configuration (example)*

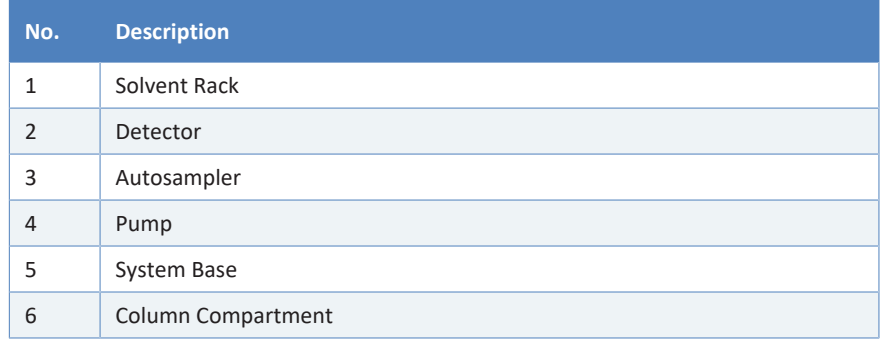

For instructions on how to set up the system stack, refer to the *Vanquish System Operating Manual*.

### **5.5.2 Connecting the Device**

#### *Device Connectors*

The following connectors are provided on the device:

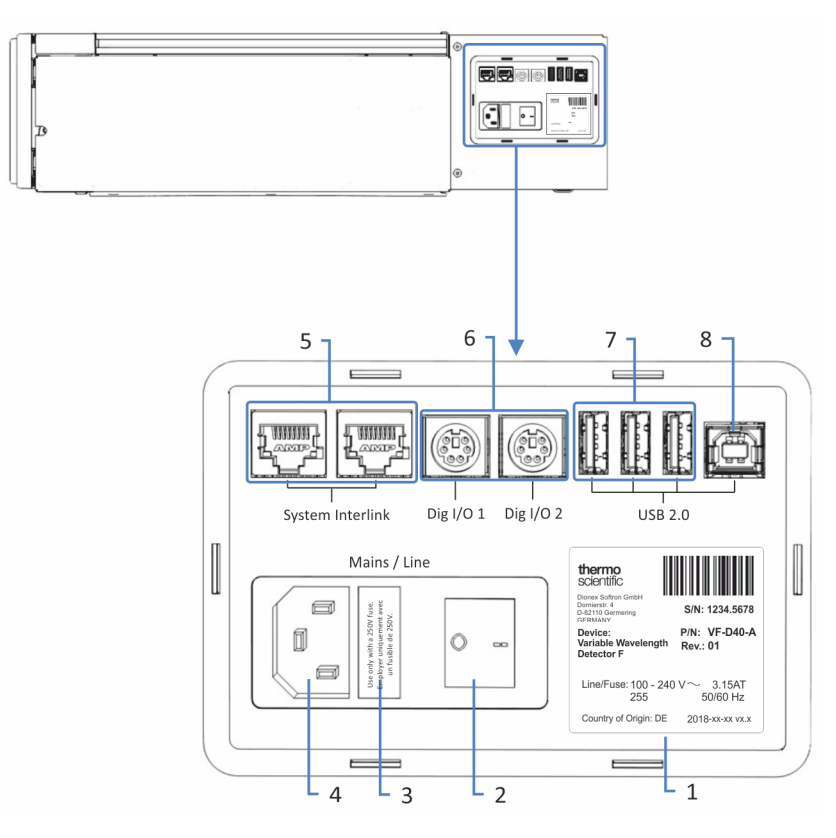

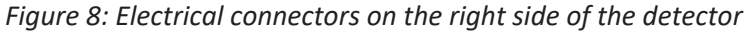

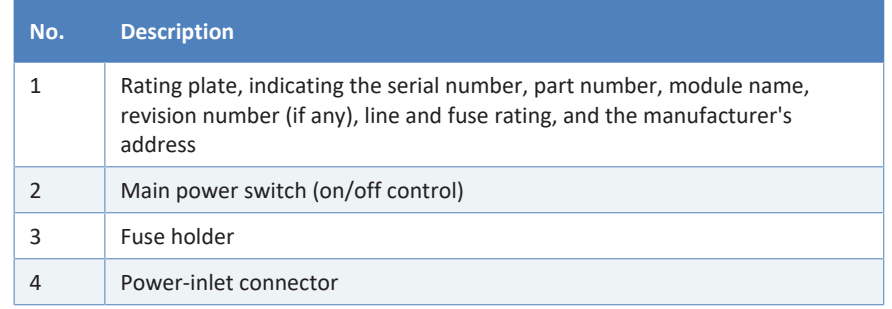

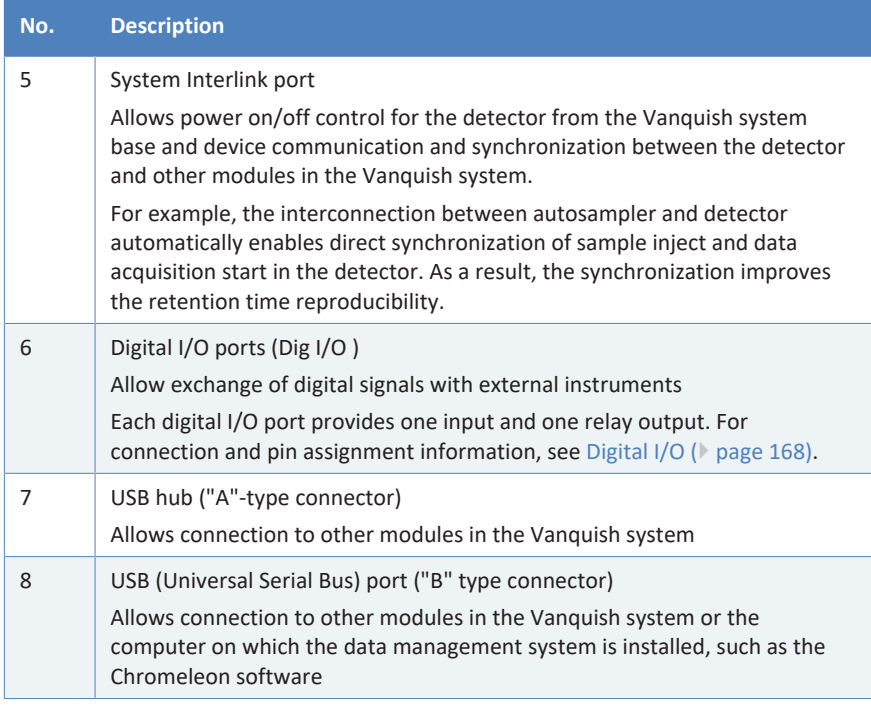

**TIP** Thermo Fisher Scientific recommends using the USB ports only as described above. If the USB ports are used for any other purpose, Thermo Fisher Scientific cannot ensure proper functionality.

#### *Follow these steps*

#### **NOTICE**

- Never use defective communication cables. If you suspect that a cable is defective, replace the cable.
- To ensure trouble-free operation, use only the cables provided by Thermo Fisher Scientific for connecting the device.
- 1. Place the device in the system as required by the system configuration. For details, refer to the *Vanquish System Operating Manual*.
- 2. Connect the required interface cables to the device. For information about how to connect the device to other modules in the Vanquish system or to the chromatography data system computer, refer to the *Vanquish System Operating Manual*.
- 3. Connect the power cord (see [Connecting the Power Cord](#page-54-0) [\(](#page-54-0)[}](#page-54-0) [page 55\)\)](#page-54-0).

# **5.5.3 Connecting the Power Cord**

### <span id="page-54-0"></span>**NOTICE**

Condensation in a device can damage the electronics.

- Before connecting the devices to the power line, be sure that no condensation is present in the devices.
- If you suspect that condensation is present, allow the device to warm up to room temperature slowly. Wait until the condensation is completely gone before proceeding.
- 1. Verify that the power switch on the device is set to OFF.
- 2. Connect the power cord to the power inlet connector on the device.
- 3. Connect the free end of the power cord to an appropriate power source.

# **5.6 Installing a VIS Lamp (Tungsten Lamp) (Optional)**

Follow the instructions below to install the optional VIS lamp.

*Parts required*

VIS lamp

*Preparations*

1. Turn off the device.

<span id="page-55-0"></span>*Follow these steps*

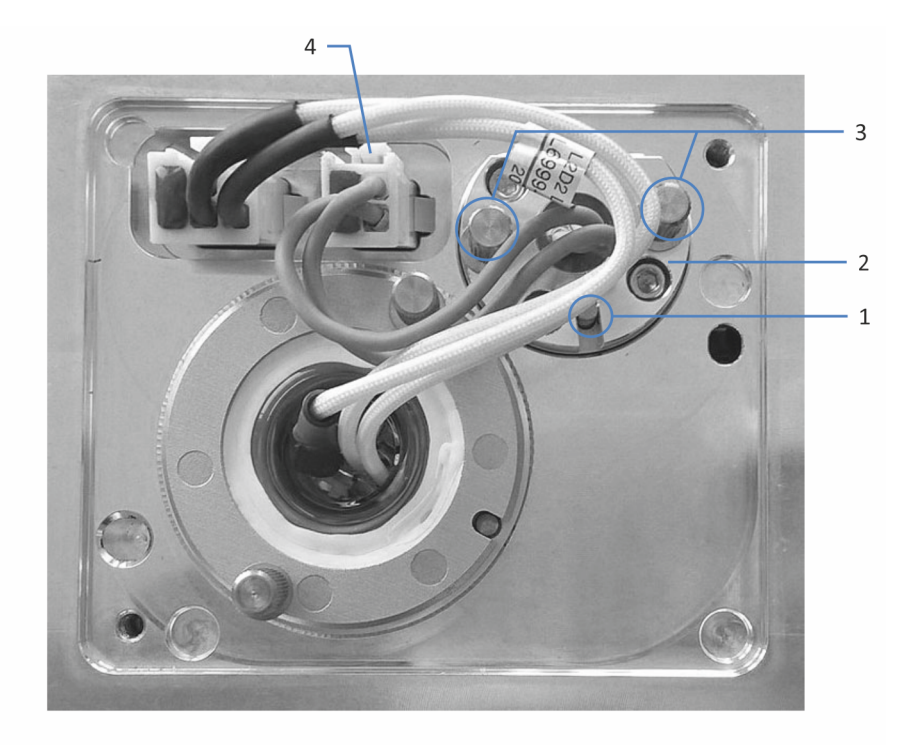

*Figure 9: VIS lamp*

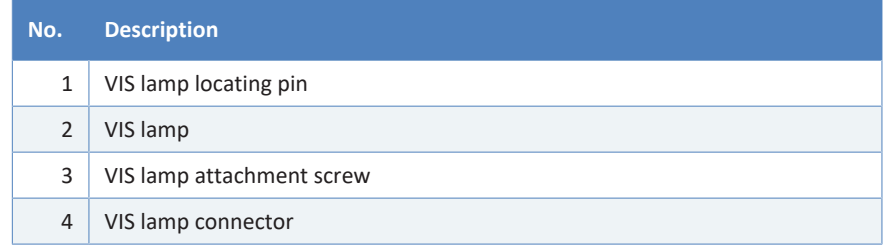

- 1. Open the doors.
- 2. Turn the two screws on the lamp house cover counterclockwise until the lamp house cover is loose. Do not remove the screws completely from the lamp house cover.

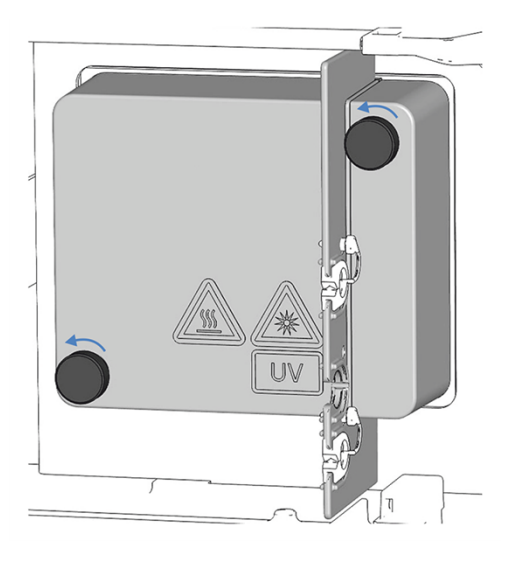

*Figure 10: Screws on the lamp house cover*

- 3. Remove the lamp house cover.
- 4. Loosen the 2 screws of the VIS slot protection plate and remove the plate. Keep the VIS slot protection plate for later use.
- 5. Align the new lamp with the locating pin. When the lamp is in the correct position, push the lamp gently into the lamp house. The lamp socket must be in a level position with the lamp house.
- 6. When the lamp is properly seated, tighten the two screws to attach the lamp to the lamp house.
- 7. Connect the lamp connector.
- 8. Mind the routing of the lamp cables. Position the lamp cables as indicated in [VIS lamp \(](#page-55-0) $\triangleright$  [page 56\)](#page-55-0) to prevent the cable from being pinched under the lamp house cover.
- 9. Install the lamp house cover and fasten the screws on the lamp house cover.
- 10. Turn on the device with its main power switch.
- 11. *If you install a VIS lamp for the first time, activate the lamp in the chromatography data system:* Only then, the VIS lamp can be ignited from the chromatography data system.
	- a) Right-click the detector in the Instrument Configuration Manager.
	- b) Select **Properties** on the menu.
	- c) On the **Detector** page, enable the **VIS Lamp** check box.
- 12. After installing a new lamp, increased noise and strong baseline fluctuations may occur. Before beginning an analysis or performing a wavelength validation, allow the new lamp to run until the noise is reduced and the baseline is stable which typically takes 24 hours.
- 13. Perform a wavelength validation (see [Performing a Wavelength](#page-118-0) [Validation and Calibration \(](#page-118-0) $\triangleright$  [page 119\)\)](#page-118-0).

# **5.7 Installing a Flow Cell**

This section describes the installation of the flow cell in the detector.

- To remove the diagnostic cell, see [Removing the Diagnostic Cell](#page-58-0) [\(](#page-58-0)[}](#page-58-0) [page 59\).](#page-58-0)
- To install a flow cell without connection unit, see [Installing a Flow](#page-59-0) [Cell without Connection Unit \(](#page-59-0)[}](#page-59-0) [page 60\)](#page-59-0).
- To install a flow cell with connection unit, see [Installing a Flow Cell](#page-59-1) [with Connection Unit \(](#page-59-1) $\triangleright$  [page 60\)](#page-59-1).

For instructions on cleaning or removing a flow cell or installing a diagnostic cell, see [Flow Cell \(](#page-113-0) $\triangleright$  [page 114\)](#page-113-0).

#### **NOTICE—Sensitive Flow Cells**

Flow cells are highly sensitive to dirt and dust. Observe the following notes when installing the flow cell to the detector:

- Hold flow cells by the flow cell handle.
- To avoid damage and/or contamination of the optical block of the flow cell, do not touch the optical block.
- On the rear side of the flow cell, the contact pads for the identification chip are located. Never touch the contact pads. Avoid damage to the electronics of the ID chip.

#### **NOTICE—Flow Cell Opening**

The optical ports and the contact pad for the identification chip in the flow cell opening are sensitive to electrostatic discharge, contamination and scratches.

Do not touch any surfaces or optical ports in the flow cell opening.

### **5.7.1 Removing the Diagnostic Cell**

<span id="page-58-0"></span>The detector is shipped with a diagnostic cell installed. This section describes the removal of the diagnostic cell.

#### *Follow these steps*

- 1. Open the doors.
- 2. Loosen the two screws that hold the diagnostic cell in position.
- 3. Grasp the diagnostic cell by its handle and pull the diagnostic cell out of the detector.

**TIP** Store the flow cell in a clean place for later use in diagnostic procedures or for transporting the device.

### **5.7.2 Installing a Flow Cell without Connection Unit**

#### *Parts required*

<span id="page-59-0"></span>Flow cell, as required by the application

#### *Preparations*

- 1. Remove the diagnostic cell. See [Removing the Diagnostic Cell](#page-58-0) [\(](#page-58-0)[}](#page-58-0) [page 59\).](#page-58-0)
- 2. Unpack the flow cell.

#### *Follow these steps*

- 1. Push the flow cell into the flow cell opening.
- 2. Tighten the two flow cell screws hand-tight.
- 3. Set up the flow connections to the flow cell, see [Setting Up the Flow](#page-61-0) [Connections \(](#page-61-0)[}](#page-61-0) [page 62\).](#page-61-0)
- 4. Perform wavelength validation, see [Performing a Wavelength](#page-118-0) [Validation and Calibration \(](#page-118-0) $\triangleright$  [page 119\).](#page-118-0)

**TIP** If the wavelength validation fails, perform a calibration of wavelengths.

### **5.7.3 Installing a Flow Cell with Connection Unit**

#### *Parts required*

<span id="page-59-1"></span>Flow cell, as required by the application

#### *Preparations*

- 1. Remove the diagnostic cell. See [Removing the Diagnostic Cell](#page-58-0) [\(](#page-58-0)[}](#page-58-0) [page 59\).](#page-58-0)
- 2. Unpack the flow cell.

#### *Follow these steps*

- 1. Push the flow cell partly into the flow cell opening.
- 2. Place the connection unit on the connection unit socket. Take care that the locating pin is placed in the slot.

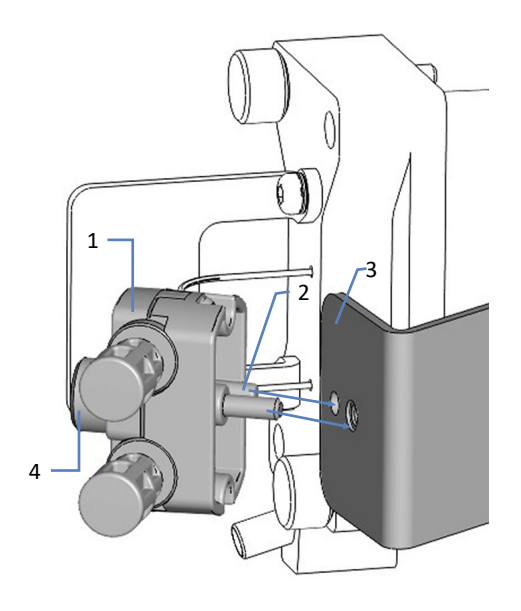

*Figure 11: Installing a flow cell with connection unit*

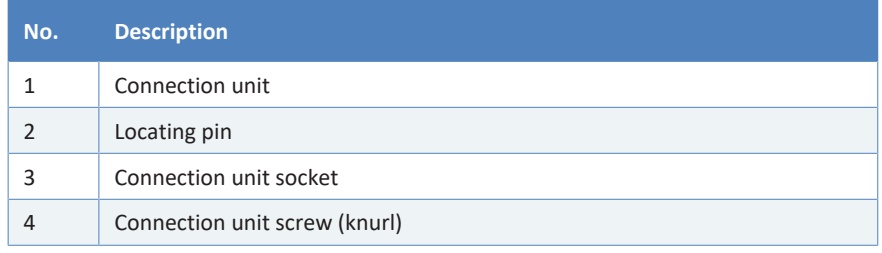

- 3. Tighten the connection unit screw hand-tight.
- 4. Push the flow cell completely into the flow cell opening.
- 5. Tighten the two flow cell screws hand-tight.
- 6. Set up the flow connections on the flow cell, see [Setting Up the Flow](#page-61-0) [Connections \(](#page-61-0)[}](#page-61-0) [page 62\).](#page-61-0)
- 7. Perform wavelength validation, see [Performing a Wavelength](#page-118-0) [Validation and Calibration \(](#page-118-0) $\triangleright$  [page 119\).](#page-118-0)

**TIP** If the wavelength validation fails, perform a calibration of wavelengths.

# **5.8 Setting Up the Flow Connections**

### **5.8.1 General Information and Guidelines**

<span id="page-61-1"></span><span id="page-61-0"></span>When setting up flow connections, follow these rules and recommendations:

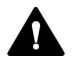

Flow connections can be filled with hazardous substances. Observe the warning messages and precautionary statements presented in [Safety](#page-20-0) [Precautions \(](#page-20-0)*page 21*).

#### **NOTICE**

Particulate matter from other system modules and components can deposit in the flow cell and clog it.

- Before you connect the flow cell to the flow path, make sure that you thoroughly flush the modules in the system flow path upstream of the device to waste.
- When you install devices or components to the system, always flush them to waste before connecting them in the system flow path. To flush the Vanquish modules, follow the instructions in the *Vanquish System Operating Manual*.

#### **NOTICE**

Flow cells are highly sensitive to contamination, clogging and high backpressures. Even if the pressure exceeds the upper limit for a very short time only, the flow cell may be permanently damaged. Observe the following notes when connecting the flow cell to the system flow path:

- When connecting a component in the flow path after the flow cell, observe the specified backpressure for the flow cell.
- Use only clean Viper capillaries which were provided for the flow cell and which have been properly protected by their cap before.
- Use only the waste line which was provided for the flow cell.
- Avoid clogging of the flow cell or waste line.
- Improperly set up flow connections can lead to leaks on the flow cell or even destroy the flow cell. Do not invert the flow cell inlet and outlet.
- If you install switching valves or fraction collectors downstream of the flow cell, operating those under flow may result in pressure spikes that can destroy the flow cell. Ensure that pressure spikes do not exceed the flow cell pressure specification.

#### *Follow these steps*

To set up the flow connections and complete the installation of the device, follow these steps:

- 1. Set up the flow connections to the flow cell (see [Flow Connections](#page-67-0) to the Flow Cell  $($  [page 68\)\)](#page-67-0).
- 2. Connect the device to the drain system (refer to the *Vanquish System Operating Manual*).

For installation instructions, guidelines, and handling recommendations, see [Connecting Fittings, Capillaries, and Tubing \(](#page-65-0) $\triangleright$  [page 66\).](#page-65-0)

### **5.8.2 Guiding Capillaries and Tubing Through the System**

Flow connections between the modules of the Vanquish system are guided through either the tubing chase in the devices or the guide holes or capillary clips of the devices.

#### *Tubing Chase with Tubing Guides*

To guide certain tubes and lines from the top module to the bottom module in the Vanquish system stack, the stackable modules have a tubing chase on the inside right. The tubing chase provides four tubing guides.

Each guide can hold up to three tubes or lines. In each module, push the tube (or line) into the appropriate guide.

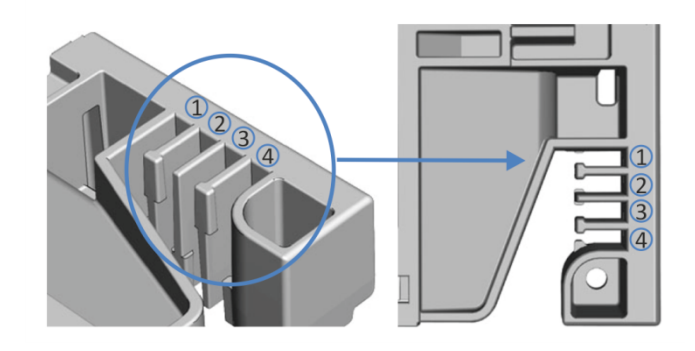

*Figure 12: Tubing chase with tubing guides (left: view from inside, right: view from top)*

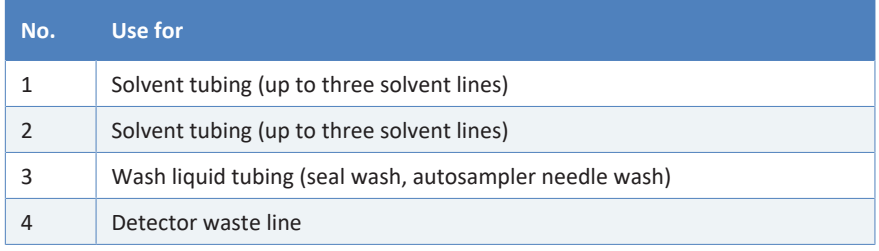

#### *Tubing Brackets*

Tubing brackets are available for holding the tubing in place. Slip the bracket side onto the drain pipe.

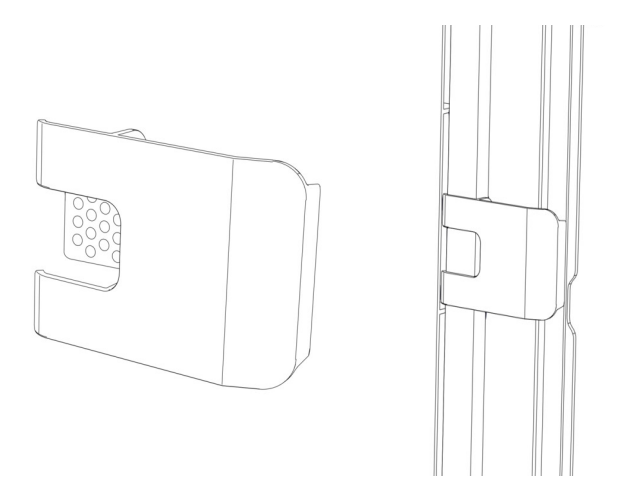

*Figure 13: Tubing bracket (left), tubing bracket installed (right)*

*Dual System Arrangements*

The number of tubes may exceed the capacity that the tubing guides can hold. In this case, it is recommended to place the solvent lines in the tubing guides and route any additional tubes freely in the tubing chase.

#### *Guide Holes and Capillary Clips*

Guide holes and capillary clips are provided at specific positions on the system modules. Route flow connections from one module to the next module in the Vanquish system through the appropriate guide hole or capillary clip when instructed to do so in the manual.

## **5.8.3 Installing the Partition Panel Plugs**

<span id="page-64-0"></span>There are two types of partition panel plugs available in the detector ship kit.

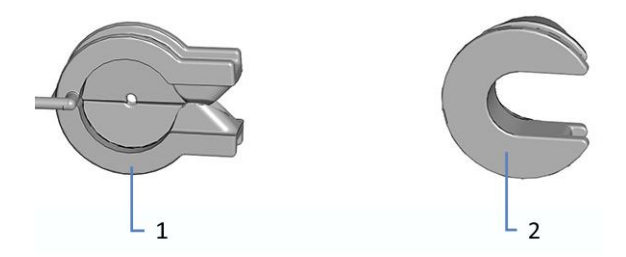

*Figure 14: Plugs available for the partition panel*

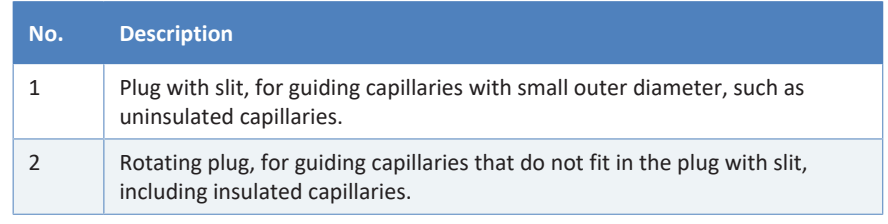

#### *Installing the plug with slit*

- 1. On the detector partition panel, push the plug with slit in the required recess of the partition panel (if not present yet).
- 2. To secure the plug with slit, insert the nose into the opening of the partition panel.

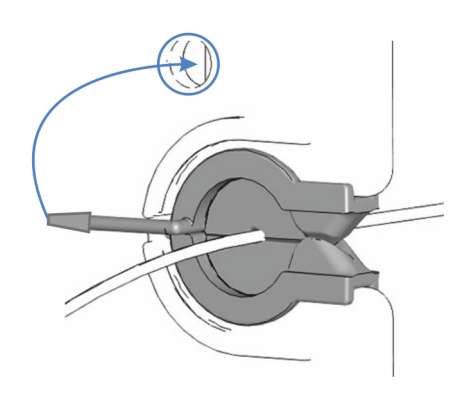

*Figure 15: Securing the partition panel plug with slit*

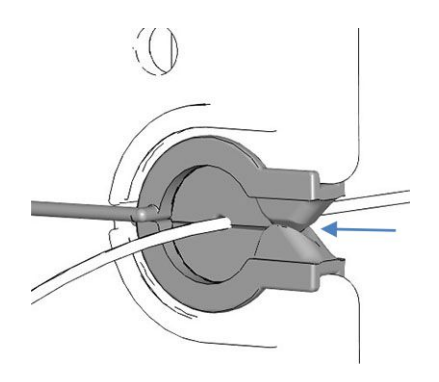

3. To secure the capillary, push the capillary into the slit of the plug.

*Figure 16: Capillary installed in the plug with slit*

#### *Installing the rotating plug*

- 1. On the detector partition panel, push the rotating plug in the required recess of the partition panel (if not present yet).
- 2. To open the plug in order to route the capillary through the plug, turn the rotating plug toward the front.
- 3. To secure the capillary, turn the rotating plug toward the partition panel to close the opening of the rotating plug.

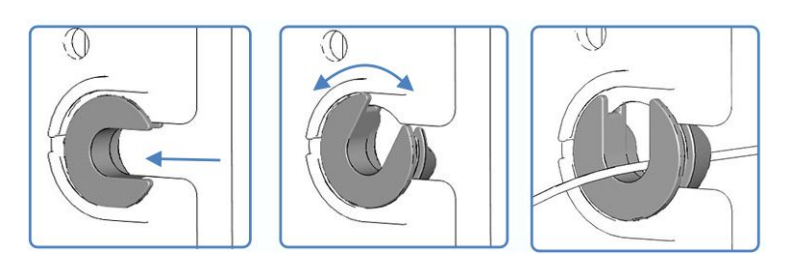

*Figure 17: Using the rotating plug*

### **5.8.4 Connecting Fittings, Capillaries, and Tubing**

<span id="page-65-0"></span>The inlet and outlet ports of the flow cells support the following capillary fittings:

- Viper™
- nanoViper™
- Standard 1/16" HPLC fittings using ferrules (PEEK, stainless steel) or finger-tight fittings (PEEK)

This section provides information about how to connect and handle capillaries, fittings, and tubing.

# *5.8.4.1 General Guidelines*

When connecting capillaries and tubing, follow these general recommendations:

- Use only the capillaries and tubing (for example, solvent lines or waste tubing) that are shipped with the product or additional or spare capillaries and tubing as recommended by Thermo Fisher Scientific.
- The connectors must be free from contaminants. Even minute particles may cause damage to the system or lead to invalid test results.
- Do not install capillaries or tubes that are stressed, nicked, kinked, or otherwise damaged.
- Install capillaries and fittings only at the positions for which they are intended.

# *5.8.4.2 Connecting Viper Capillaries*

This section describes how to connect Viper™ capillaries. All Viper flow connections in the Vanquish system are designed to be finger-tight.

To connect Viper capillaries with knurls, follow these steps:

#### **NOTICE**

- Tighten or loosen Viper capillaries *only* with your fingers. Do not use tools other than the knurl that comes with the capillary.
- To avoid damage to the capillary or connection, tighten and loosen the Viper capillaries *only* when the system pressure is down to zero.

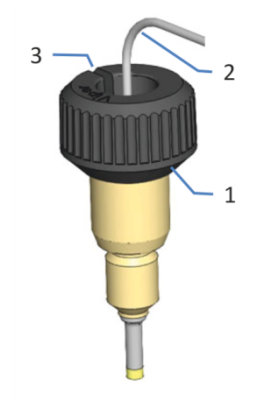

*Figure 18: Viper fitting with knurl*

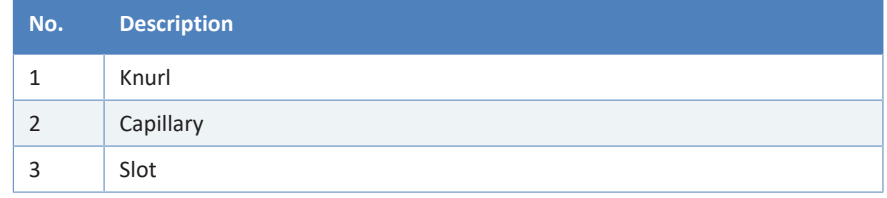

- 1. Insert the Viper capillary into the connection port.
- 2. Tighten the connection by the knurl.

**TIP** Note the slot in the knurl. You can easily remove the knurl from the capillaries through this slot if space is limited.

3. Check whether the connection leaks. If leakage exists, follow the steps further down.

#### *Resolving Leakage of Viper Fittings with Knurls*

- 1. Tighten the connection a little more.
- 2. If leakage continues, remove the capillary.
- 3. Clean the capillary ends carefully by using a lint-free tissue wetted with isopropanol.
- 4. Reinstall the capillary.
- <span id="page-67-0"></span>5. If the connection continues to leak, install a new Viper capillary.

### **5.8.5 Flow Connections to the Flow Cell**

Connect the inlet capillary and waste line to the flow cell when the flow cell is installed to the device.

In addition, observe the guidelines for proper connection of the flow cell in [General Information and Guidelines \(](#page-61-1) $\triangleright$  [page 62\)](#page-61-1).

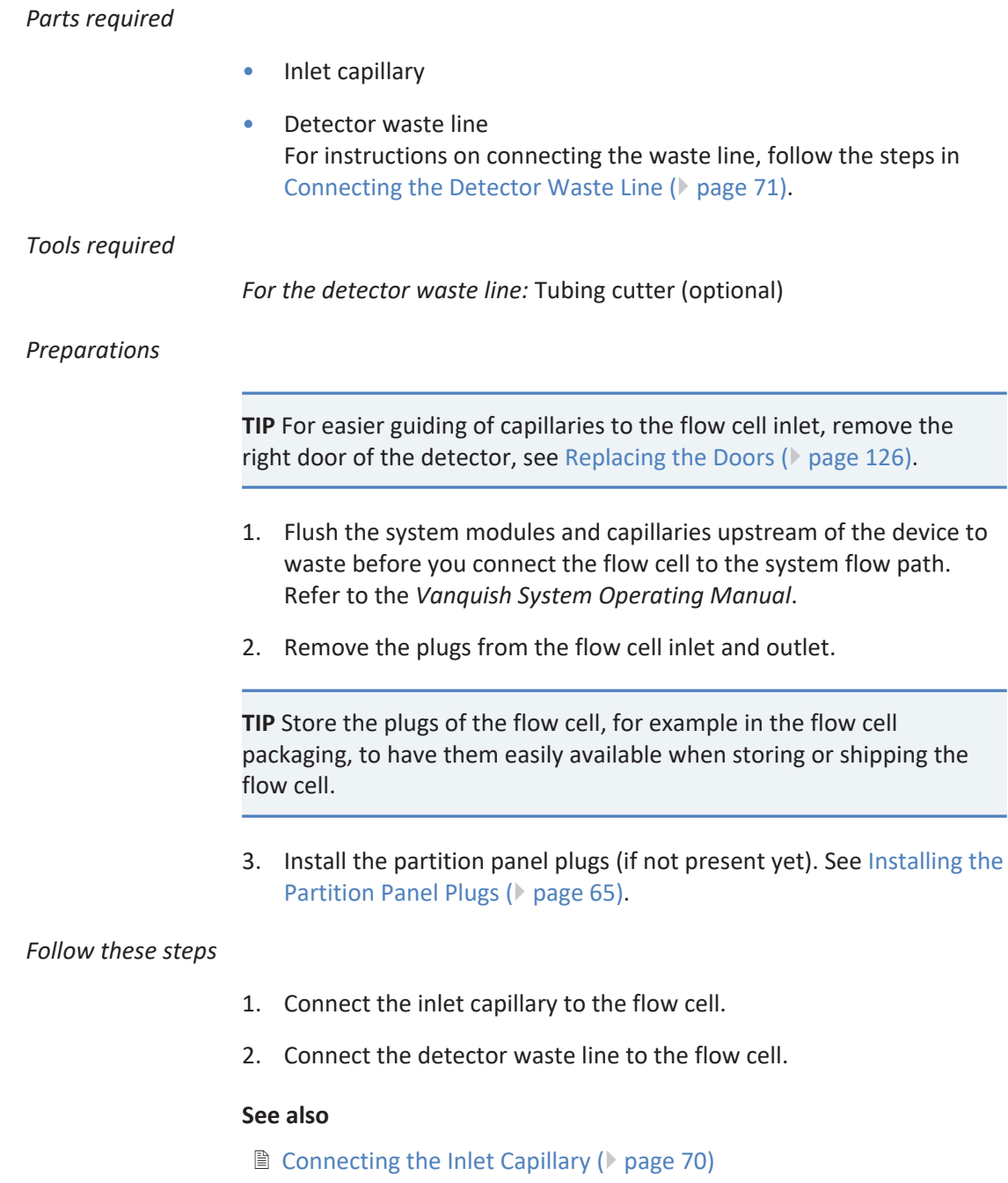

■ [Connecting the Detector Waste Line \(](#page-70-0) $\blacktriangleright$  [page 71\)](#page-70-0)

## *5.8.5.1 Connecting the Inlet Capillary*

#### *Preparations*

<span id="page-69-0"></span>See [Flow Connections to the Flow Cell \(](#page-67-0) $\triangleright$  [page 68\).](#page-67-0)

*Follow these steps*

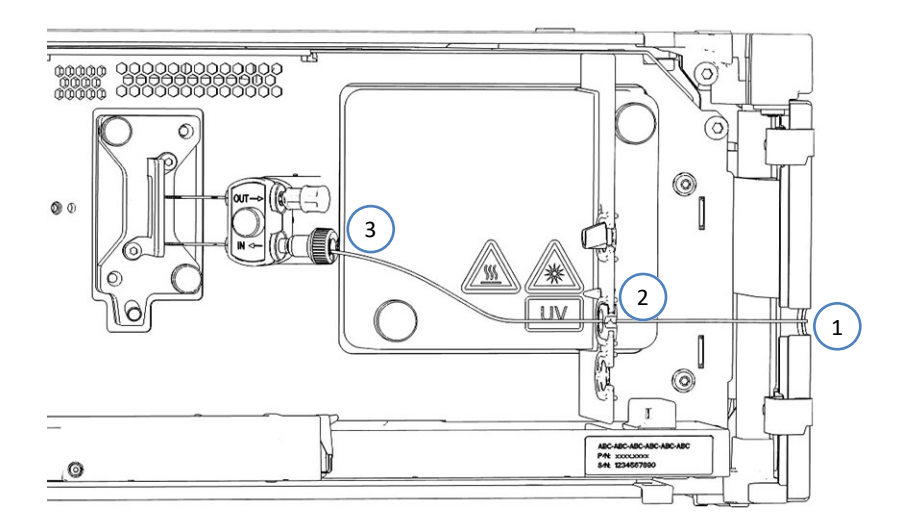

*Figure 19: Connecting the inlet capillary from the column compartment (example)*

1. Route the inlet capillary from the column compartment through the guide hole in the device enclosure. Use the guide hole that is next to the column compartment.

**TIP** Always keep the capillary connection between the column compartment and the flow cell as short as possible to minimize peak broadening (i.e. peak broadening effects due to extra dispersion volume).

2. *If the column compartment is located to the right of the detector* Route the capillary through the bottom recess in the partition panel. Make sure that you use the suitable partition panel plug for the capillary.

**TIP** For capillaries with small outer diameter, the plug with slit secures the capillary properly. For capillaries that do not fit in the plug with slit, such as an insulated inlet capillary, use the rotating plug.

3. Connect the inlet capillary to the flow cell inlet or to the inlet (**IN**) on the flow cell connection unit.

# *5.8.5.2 Connecting the Detector Waste Line*

*Preparations*

<span id="page-70-0"></span>1. See [Flow Connections to the Flow Cell \(](#page-67-0) $\triangleright$  [page 68\).](#page-67-0)

*Follow these steps*

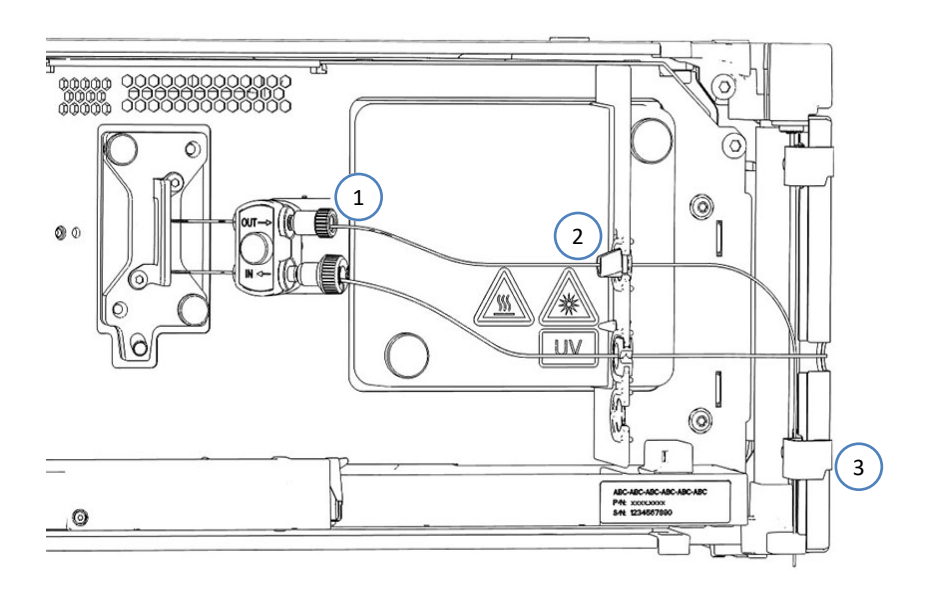

*Figure 20: Connecting the detector waste line*

- 1. Connect the waste line to the flow cell outlet or to the outlet (**OUT**) on the flow cell connection unit (1).
- 2. Route the waste line through the top recess (2) in the partition panel.
- 3. Route the waste line through the tubing guides of the system modules below the detector to the Vanquish system base (3).
- 4. On the system base, route the detector waste line through the dedicated detector waste outlet to waste and connect the detector waste line to the waste container as described in the *Vanquish System Operating Manual*.

**TIP** The waste line should go straight to the system base and to waste. Make sure that the line is positioned straight in the tubing guides.

- 5. If you have to cut tubing to length, use a tubing cutter. Make sure that the cut is at right angle to the length of the line and that the cut is not crimped.
- 6. Check the waste line over the entire flow path: Make sure that no bending (kink), pinching or squeezing of the waste line is present at any point in the flow path.

# **5.8.6 Guiding Liquid Leaks to Waste**

Leaking liquids of the device are collected in the leak tray, where they flow off through the chase on the right side of the leak tray to the drain system.

For information about how the liquid is discharged to waste through the Vanquish drain system, refer to the *Vanquish System Operating Manual*.
# **5.9 Turning On the Device**

# **TIP**

Before turning on the power to a Vanquish system module for the first time, verify that the chromatography software is installed on the data system computer. When the power is turned on, the required USB drivers are automatically found and the Windows™ operating system can detect the device.

To turn on the power to the device, follow these steps:

- 1. Check that the power button on the front left of the Vanquish system base (system power button) is pressed in. If the power button stands out, press the power button to turn on the power on the system base.
- 2. Turn on the device with its main power switch.

Turn off the device with the main power switch, when instructed to do so, for example, during maintenance. Pressing the system power button will not be sufficient to turn off the power to the device completely.

## **See also**

■ [Power On/Off Control \(](#page-80-0)) [page 81\)](#page-80-0)

# **5.10 Setting Up the Device in the Software**

This manual assumes that the chromatography software is already installed on the data system computer and a valid license is available.

For more information about setting up the Vanquish system in the software, refer to the *Vanquish System Operating Manual*.

The Help for the software that you are using provides detailed information about the settings on each property page.

# **6 Operation**

This chapter describes the elements for device control, provides information for routine operation and for shutdown.

# **6.1 Introduction to this Chapter**

The information in this chapter assumes that the initial setup of the device has already been completed. If this is not the case, see the instructions in [Installation \(](#page-44-0)[}](#page-44-0) [page 45\)](#page-44-0).

For a basic description of instrument control and automated sample analysis with the Chromeleon software, refer to the *Vanquish System Operating Manual*. Details on control and operation of the device are available in the *Chromeleon Help*.

Software descriptions in this manual refer to Chromeleon 7. Terminology may be different to that of other software versions.

# **6.2 Safety Guidelines for Operation**

When operating the device, pay attention to the following safety guidelines:

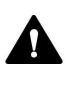

Observe all warning messages and precautionary statements presented in [Safety Precautions \(](#page-20-0)[}](#page-20-0) [page 21\)](#page-20-0).

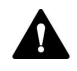

# **CAUTION—Hot Surfaces**

Surfaces inside the device may become hot during operation. Touching hot parts might cause burns.

Allow hot surfaces to cool down before you touch them.

# **6.3 Control Elements**

The device is designed to be operated mainly from a computer running with the chromatography software.

In addition, the following elements are available on the device:

- Keypad The keypad buttons allow you to perform certain functions directly from the device.
- Status indicators The LEDs (Light Emitting Diodes) on the status indicator LED bar on the front side of the device and the **STATUS** LED on the keypad provide a quick visual check of the operational status of the device.

# **6.3.1 Keypad**

<span id="page-77-0"></span>The keypad inside the device allows you to perform certain functions directly from the device. When you press a button, a short beep confirms that the function is performed.

When the device is connected in the Chromeleon software, some functions may not be available from the keypad (see further down in this section).

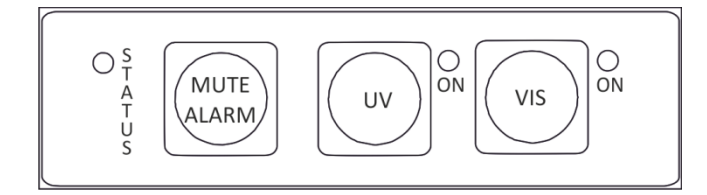

*Figure 21: Keypad*

*STATUS*

The **STATUS** LED provides a quick visual check of the operational status of the device.

When the doors are closed, the LED bar on the front side indicates the operational status.

For status details, see [Status Indicators \(](#page-79-0) $\triangleright$  [page 80\)](#page-79-0).

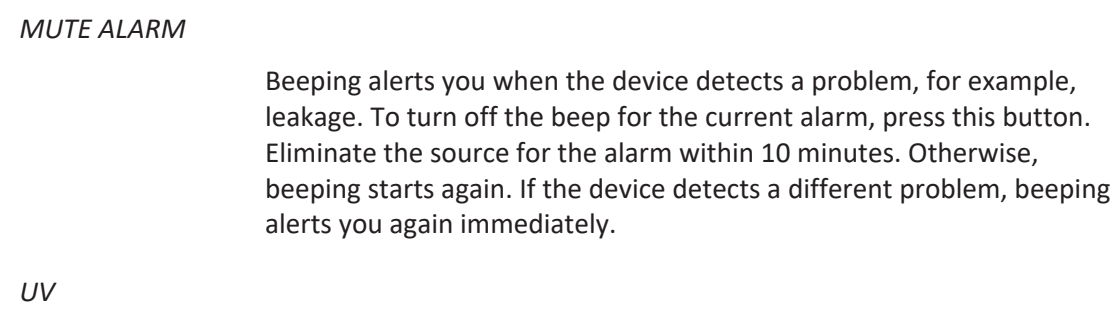

The **UV** button allows you to turn the UV lamp on and off directly from the detector. To turn on the UV lamp, press the **UV** button.

The LED next to the button indicates the lamp status:

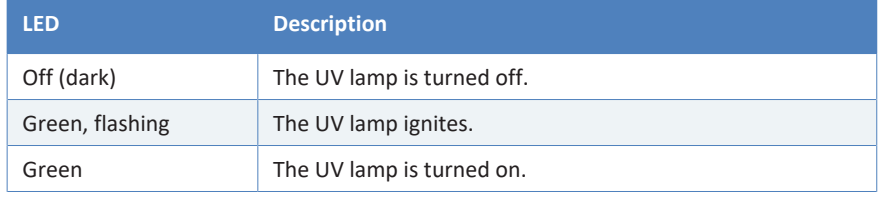

*VIS*

The **VIS** button allows you to turn the VIS lamp on and off directly from the detector. To turn on the VIS lamp, press the **VIS** button.

The LED next to the button indicates the lamp status:

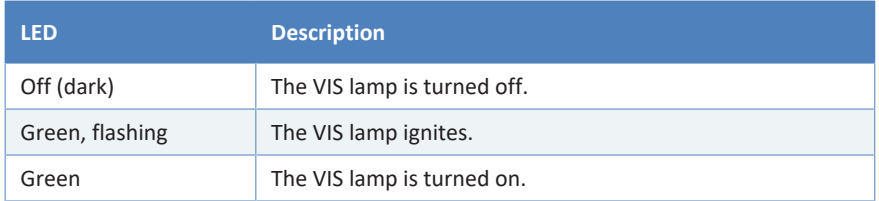

*When the Device is Connected in the Chromeleon Software*

The button functionality is as follows when the device is connected in the Chromeleon software:

- No injection or sequence or baseline monitoring is running: All functions are available from the keypad.
- An injection or sequence or baseline monitoring is running: The **MUTE ALARM** function remains available from the keypad, allowing you to turn off the beep for the current alarm.

# **6.3.2 Status Indicators**

<span id="page-79-0"></span>The status LED bar on the front side of the device and the **STATUS** LED on the inside keypad provide information about the device status.

*LED Bar*

The LED bar colors provide the following information:

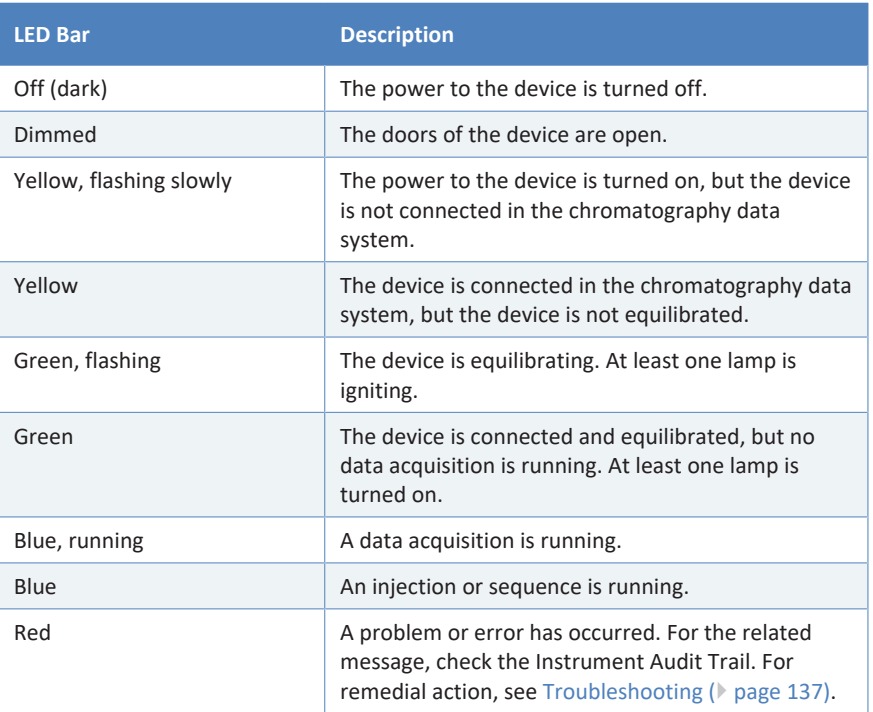

## *STATUS LED*

The **STATUS** LED on the keypad inside the device provides the following information:

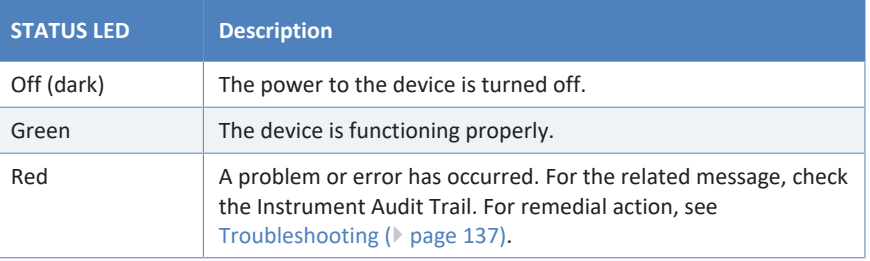

For information about the LEDs that are present next to the **UV** and **VIS** buttons on the keypad, see [Keypad \(](#page-77-0) $\triangleright$  [page 78\)](#page-77-0).

# **6.4 Power On/Off Control**

<span id="page-80-0"></span>The power switch on the device is the main switch for power on/off control. The main power switch is turned on during initial installation of the device.

For easier handling, you can use the power button on the front left of the Vanquish system base (system power button) for power on/off.

Observe the following:

- All modules in the Vanquish system that are connected to the system base via system interlink cables are turned on or off simultaneously when the system power button is pressed.
- When the power is on, the system power button is pressed in. When the power is off, the system power button stands out.
- If the main power switch on a device is off, you cannot turn on the device with the system power button.
- To turn off a device completely, you *have to* turn it off with the main power switch on the device. Pressing the system power button will not be sufficient to turn off the power to the device completely.

# **6.5 Preparing the Device for Operation**

This section gives information on any additional steps that are required to prepare the device for operation and sample analysis.

*Before Operating the Device for the First Time*

Prepare the device for the first-time operation, observing the following:

#### **NOTICE**

Flush the system flow path thoroughly before operating the device for the first time:

- When you install devices or components to the system, always flush them to waste before connecting them in the system flow path. To flush the Vanquish modules, follow the instructions in the *Vanquish System Operating Manual*.
- When operating the detector with a flow cell that was stored, the flow cell may be filled with solvent. Use solvents that are miscible with this solvent, or use an appropriate intermediate solvent. New flow cells are dry or filled with isopropanol when shipped.
- To remove the isopropanol from the device components:
	- $\blacklozenge$  Verify that the flow cell and the column are not connected in the flow path.
	- $\triangle$  Purge the pump and then have the pump deliver flow for a short time.
- Verify that any air bubbles are completely flushed out of the system flow path.
- Perform a wavelength validation. If the validation fails, perform a wavelength calibration.

## *Before Starting Sample Analysis*

Before starting an analysis:

- Check the liquid level in the solvent reservoirs. Verify that the amount of solvent is sufficient for the analysis.
- Close the doors of all modules in the Vanquish system, if not already done.
- Observe the guidelines for use of flow cells in [Guidelines for Use of](#page-83-0) [Flow Cells \(](#page-83-0) $\triangleright$  [page 84\).](#page-83-0)
- Make sure that the chromatography system is properly equilibrated (see further down).

## *System Equilibration*

System equilibration should include the following operations:

- Purging the pump (*all* channels, including those not used for the application)
- Flushing the entire chromatography system with the starting solvent to rinse out any solvent from a previous analysis run
- Warming up (or cooling down) all temperature-controlled devices in the system to the starting temperature. Temperature-controlled devices can be, for example
	- $\triangleleft$  Column compartment and post-column cooler
	- Sample compartment thermostatting in the autosampler
	- $\bullet$  Flow cell in a fluorescence detector
	- $\bullet$  Evaporation tube in a charged aerosol detector
- Turning on the lamp (or lamps) in the UV/VIS detector
- Monitoring the pump pressure and pressure ripple and checking that the pressure is stable and the ripple within reasonable limits for the application
- Monitoring the detector signal and checking whether the detector signal is stable so that the drift and signal noise are within reasonable limits for the application
- Performing an autozero of the detector baseline

**TIP** The Chromeleon software supports procedures for automatically starting a chromatography system in the software (**Smart Startup**). The startup procedure includes the operations for system equilibration. For details, refer to the *Chromeleon Help*.

**TIP** When you start the data acquisition or perform an autozero, the shutter in the light path before the flow cell is opened automatically. After the data acquisition, close the shutter, if required.

# **6.6 Guidelines for Use of Flow Cells**

#### <span id="page-83-0"></span>**NOTICE**

Flow cells are sensitive to damage and contamination.

- Handle flow cells with care. See [Guidelines for Handling Flow Cells](#page-114-0) [\(](#page-114-0)[}](#page-114-0) [page 115\)](#page-114-0).
- Observe the guidelines below when operating the detector.

#### *Operating conditions*

Observe the specified maximum pressure limit for the flow cell. See the specifications for flow cells in [Flow Cell Specifications \(](#page-153-0) $\triangleright$  [page 154\)](#page-153-0).

#### *Interrupted operation*

If the pump flow is interrupted, take appropriate measures to protect the flow cell:

- Turn off the UV lamp or close the shutter to protect the flow cell from the light of the UV lamp. UV radiation from the lamp may damage the flow cell.
- Never leave any substances in the flow cell without flow. Particularly avoid leaving any aggressive solvents in the flow cell for a longer time.
- Without flow, air bubbles in the flow cell can accelerate the deposition of substances. Never leave air bubbles in the flow cell. If the pump flow is stopped for a longer time, fill the flow cell with a high purity solvent, for example isopropanol.

## *Troubleshooting flow cells*

- If a flow cell leaks, stop the pump flow, remove the flow cell from the detector as quickly as possible, and replace the flow cell.
- For information about how to clean a flow cell, see [Cleaning the](#page-114-1) [Flow Cell \(](#page-114-1) $\triangleright$  [page 115\).](#page-114-1)

## *Storage and shipment*

- Always keep unused flow cells in their original dust-free packaging.
- When shipping the instrument, *remove* the flow cell and install the diagnostic cell to protect the flow cell opening. The flow cell must be shipped in its original packaging.

## **See also**

- [Removing the Flow Cell \(](#page-115-0) $\triangleright$  [page 116\)](#page-115-0)
- [Installing a Diagnostic Cell \(](#page-117-0)) [page 118\)](#page-117-0)

# **6.7 Turning On the UV Lamp**

## *Prerequisites*

The lamp house cover must be installed.

**TIP** If you remove the lamp house cover while the lamp is turned on, the lamp is turned off automatically.

## *Follow these steps*

1. Press the **UV** button on the keypad of the detector.  $-$  or  $-$ 

In the chromatography data system, turn on the lamp on the ePanel for the detector.

2. Allow the lamp and optics to warm up and stabilize for at least one hour until the working temperature is reached before you start analysis.

**TIP** When the UV lamp was turned off, a cooling-off period of 5 minutes is required before the lamp can ignite again.

*Turning on the Lamp Automatically*

To turn on the UV lamp automatically after power on, in the chromatography data system, set **AutoactivateUV\_Lamp** to **On**.

# **6.8 Turning On the VIS Lamp**

## *Prerequisites*

The lamp house cover must be installed.

**TIP** If you remove the lamp house cover while the lamp is turned on, the lamp is turned off automatically.

When using both lamps, it is recommended to turn on the UV lamp prior to the VIS lamp.

#### *Follow these steps*

1. Press the **VIS** button on the keypad of the detector.  $-$  or  $-$ 

In the chromatography data system, turn on the lamp on the ePanel for the detector.

2. Allow the lamp and optics to warm up and stabilize for at least one hour until the working temperature is reached before you start analysis.

## *Turning on the Lamp Automatically*

To turn on the VIS lamp automatically after power on, in the chromatography data system, set **AutoactivateVisible\_Lamp** to **On**.

# **6.9 Operational Modes of the Device**

# **6.9.1 Single-Channel Mode**

<span id="page-86-0"></span>Single-channel mode is the default mode of operation for the detector. As this mode provides the highest possible data rates and best signal-tonoise ratio, always use the single-channel mode for routine operation of the detector.

Consider the following for operating the detector in single-channel mode:

- Sample components should absorb strongly at the selected wavelength. Therefore, select a wavelength on an absorption maximum.
- At the selected wavelength no other sample components should absorb that can falsify the peaks of the sample components of interest.
- If the absorbance spectra of the sample components differ significantly, the measurement wavelength can be switched any time and as often as required during an acquisition.
- The switching is considerably shorter than one second and should be performed when no sample components of interest are present in the flow cell. While the wavelength is switched, no absorption measurement takes place for a short period of time. If the wavelength is switched during an analysis of a sample component, the peak area changes, and a correct quantification is not possible. You can choose between three different baseline behaviors, when switching the wavelength (for details, see [Baseline Behavior \(](#page-93-0)[}](#page-93-0) [page 94\)](#page-93-0)).

# **6.9.2 Multi-Channel Mode**

<span id="page-86-1"></span>The detector provides a multi-channel mode that offers additional operation functions for method development and peak-purity analyses. In multi-channel mode, data can be recorded on more than one channel simultaneously with different, selectable wavelengths. The detector quickly switches between the selected wavelengths. The maximum number of channels depends on your detector variant.

A single analysis is sufficient to measure several channels. Sample components with different absorption characteristics can be analyzed even without complete chromatographic resolution.

Consider the following, when operating the detector in multiwavelength mode:

- Each additional channel reduces the maximum possible data collection rate, and leads to an increased baseline noise.
- Switching the optical grating permanently between the wavelengths can lead to wear on the mechanical parts of the detector in the long term. The multi-channel operation mode is therefore *only* recommended for method development and peak-purity analysis, but *not* for continuous routine operation.
- As an alternative, you can switch the wavelengths as often as required in a single data channel in the Chromeleon software. For further information on wavelength switching and single-wavelength operation, see [Single-Channel Mode \(](#page-86-0) $\triangleright$  [page 87\),](#page-86-0) and the *Chromeleon Help*.

**TIP** The optical filters for eliminating higher-order wavelengths are moved automatically into the light path. This applies for multi-channel mode, too.

# **6.10 Important Operating Parameters**

If a parameter listed below is not available in the Chromeleon software, consider updating the firmware and Chromeleon version.

**TIP** The Instrument Method Wizard provides different parameter view modes. Depending on the parameters to be set, you can select the desired view mode (for example, **Easy** or **Advanced**).

**Parameters Description** Data collection rate Sets the number of data points per second (Hz) that the Chromeleon software collects from the detector and stores as raw data. The maximum data collection rate depends on the detector type and the software version. For more information on how to set the data collection rate, see [Data Collection Rate \(](#page-92-0) $\triangleright$  [page 93\).](#page-92-0) Lamphouse temperature The temperature signal channel (**Lamphouse Temperature**) that is available in the Properties dialog box of the detector, can be used for troubleshooting purposes. The lamps of the detector are very sensitive to changes in temperature. In case of baseline drift problems, the lamphouse temperature signal can help to find the reason for the problem. Select the signal channel to record the temperature. Chromeleon generates the appropriate channel for recording the temperature of the detector lamp house. Leak detection **Leak detection** is enabled as a standard when the detector is shipped (**Leak Sensor Mode = Enabled**). This is the preferred setting. Peak width The peak width is a supporting parameter for the data collection rate setting and the response time. For details on the peak width and selecting it individually, see [Response Time and Peak Width \(](#page-92-1) $\triangleright$  [page 93\)](#page-92-1). Response time  $\vert$  The response time determines how quickly the detector responds to a change in signal. For details on the response time and selecting it individually, see [Response Time and Peak Width](#page-92-1) [\(](#page-92-1)[}](#page-92-1) [page 93\).](#page-92-1)

For more information, refer to *Chromeleon Help and documents*.

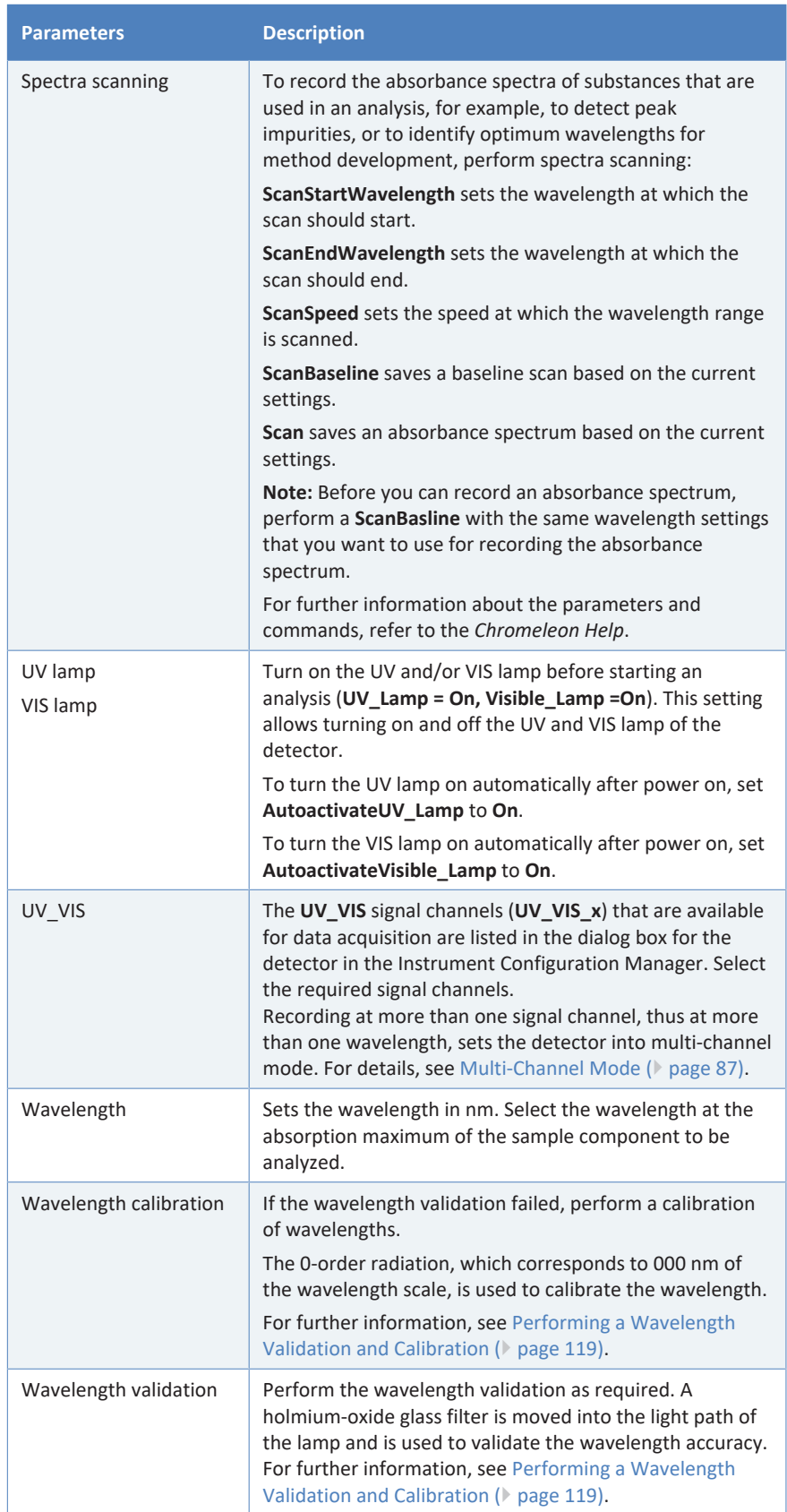

# **6.11 Optimizing the Performance of the Device**

This section provides information for best performance of the device and gives hints on what you can do to optimize the performance further.

# **6.11.1 Guidelines for Optimum Performance**

Consider the following guidelines for optimization of the device performance:

- Do not turn off the lamp or lamps during short measurement breaks. Igniting a lamp frequently reduces the lifetime of the lamp. In addition, some time is required for the detector to stabilize after reignition of a lamp.
- Degas the solvent.
- Consider the influences of the parameters on the detection.
- Keep the device doors closed during operation to avoid exposure of the flow cell to thermal changes in the environment that may lead to a baseline drift.
- Ensure that the operating conditions are suitable. This includes:
	- $\triangle$  Stable environmental conditions, such as a stable temperature
	- $\triangle$  No air drafts
	- $\triangle$  No vibrations or mechanical shocks caused by external sources
	- ◆ No EMC-related sources of strong interference. Operate only certified laboratory equipment in close proximity to the detector.
	- $\triangle$  Stable backpressure and correct waste line setup
- Monitor the usage of specific components that are subject to wear and stress and schedule appropriate maintenance intervals (see [Predictive Performance \(](#page-105-0) $\triangleright$  [page 106\)\)](#page-105-0).
- Observe the general guidelines and recommendations on the use of solvents and additives in the chromatography system. Refer to *Use of Solvents and Additives* in the *Vanquish System Operating Manual*.

# **See also**

- [Overview of Optimization Parameters \(](#page-91-0)) [page 92\)](#page-91-0)
- [UV Cutoff Wavelengths of Solvents \(](#page-166-0)) [page 167\)](#page-166-0)

# **6.11.2 Overview of Optimization Parameters**

<span id="page-91-0"></span>The following table serves as an overview of parameters that influence the detector performance and indicates the performance characteristics affected.

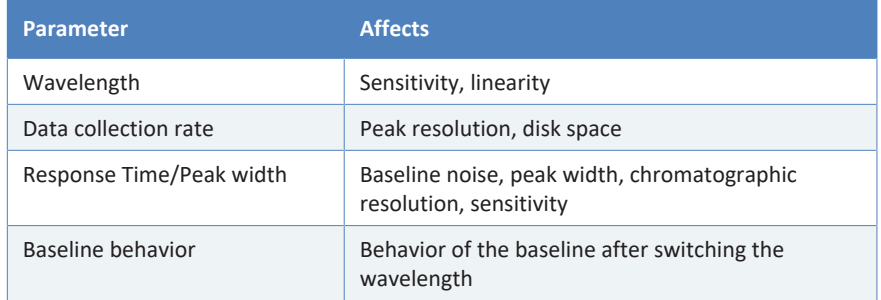

For further information about the parameters, refer to the *Chromeleon Help*.

# **6.11.3 Wavelength**

The most important parameter that needs to be optimized is the wavelength. Note the following key criteria for determining the wavelength for an analysis:

- Preferably, select a wavelength on the absorption maximum of the sample components.
- Avoid the wavelength range where the solvents absorb strongly (for example, below 220 nm for methanol and below 210 nm for acetonitrile). The wavelength should always be selected above the UV cutoff of the solvent. For information about the UV cutoff wavelengths of solvents, see [UV Cutoff Wavelengths of Solvents](#page-166-0) [\(](#page-166-0)[}](#page-166-0) [page 167\)](#page-166-0).

# *Wavelength switching in the Chromeleon software*

Thermo Fisher Scientific recommends using the single-channel mode to record data by switching the wavelengths in-between the detected peaks of the various sample components, rather than to simultaneously measure all wavelengths in multi-channel mode.

Use the Instrument Method Wizard to set the start wavelength for one channel. After completion of the wizard, open the method in the Instrument Method Editor. In the Module View for the detector, on the **Timetable** tab page, you can define the times for switching the wavelengths and other parameters.

# **6.11.4 Data Collection Rate**

<span id="page-92-0"></span>The data collection rate is the number of data points per second (Hz) that the Chromeleon software collects from the detector and stores as raw data.

When you select a data collection rate, observe the following guidelines:

- In general, each peak should be defined by at least 20 data points. For chromatograms with co-eluting peaks or low signal-to-noise ratios, 40 data points per peak are recommended.
- If the data collection rate is too low, the start points, maxima, and end points of peaks will not be determined accurately.
- If the data collection rate is too high, data files may need more disk space and post-run analyses may require more processing time.
- If all peaks are relatively wide, select a lower data collection rate (for example, 1.0 Hz). This saves disk space and allows for a faster display of data in the Chromeleon software.
- If any peaks of interest are less than a few seconds, select a higher data collection rate (10.0 Hz, for example).

## *Multiple wavelength applications*

In multiple wavelength applications, baseline noise increases compared to single-channel data acquisition. This is especially the case if the data rate is set to the maximum or close to the maximum. To improve the signal-to-noise ratio, select a lower data collection rate.

# **6.11.5 Response Time and Peak Width**

<span id="page-92-1"></span>As a standard, when setting the data collection rate, Chromeleon automatically sets the optimum response time and peak width. As an advanced option, response time and peak width can be set individually.

## **TIP**

Disabling the link between the data collection parameters and setting these parameters individually may lead to increased noise or increased peak widths.

Observe the following guidelines when changing the response time and peak width proposed by Chromeleon:

• Ensure that response time and peak width match the setting for the data collection rate.

• The response time should be about 30% of the peak width at halfheight of the narrowest peak of interest. A longer response time allows more averaging of the signal and results in less short-term noise. However, if the selected response time is too long, this can result in reduced peak heights and asymmetrical peak shapes. If a separation of peaks is done that follow closely to each other, the long response time can result in bad peak separation. When set correctly, the response time significantly reduces baseline noise, and reduces peak height only slightly.

**TIP** For best possible combinations of data collection rate, response time and peak width, enable the **Link data collection parameters** check box in the detector settings of the Chromeleon Instrument Method Wizard or Instrument Method Editor.

# **6.11.6 Baseline Behavior**

<span id="page-93-0"></span>If wavelengths are switched during a single-channel data acquisition, the chromatogram may show baseline jumps.

You can define how the baseline behaves in these cases:

- **Zero**: sets the baseline to zero
- Append: appends the baseline to the previous signal
- **Free**: lets the baseline "jump" to the current absolute value

**TIP** You can perform the **AutoZero** command (automatic null balancing) any time during data acquisition, that is, the absorption measured at the time of the autozero is subtracted from any absorptions measured thereafter. Always select a time for **AutoZero** at which no sample flows through the cell.

# **6.12 Shutting Down the Device**

If the device will not be operated for some time, follow the instructions in this section to shut down the device.

**TIP** The Chromeleon software provides procedures for automatically preparing the chromatography system for shutdown. The procedures include, for example, operations for reducing the flow rate, reducing the temperature in temperature-controlled devices, and turning off the detector lamps. For information about **Smart Shutdown** and **Smart Standby**, refer to the *Chromeleon Help*.

# **6.12.1 Short-Term Shutdown (Interruption of Operation)**

To interrupt operation of the device for a short period (short-term shutdown), for example, overnight, observe these guidelines for the Vanquish system modules, as required by your system arrangement:

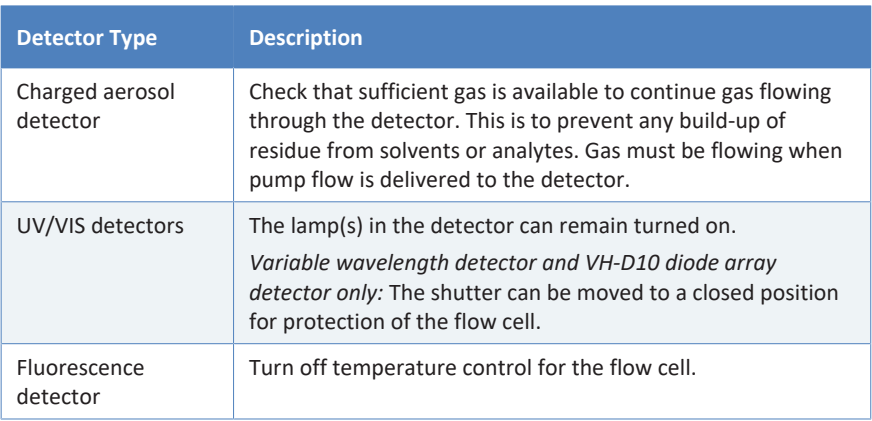

• For your Vanquish detector, note the following:

- Apply a flow of 0.05 mL/min and have the pump deliver an appropriate solvent. Check the lower pressure limit for the pump and adapt the value if necessary. If the pressure falls below the lower limit, the pump stops the flow.
- Set the injection valve in the autosampler to the Inject position.
- Make sure that the temperature of the column does not exceed 40 °C.
- When resuming operation, let the flow equilibrate and verify that the operating parameters for the other system modules are set as required before proceeding.

# **6.12.2 Long-Term Shutdown**

## *Shutting Down the Device*

To interrupt operation for a longer period, follow the instructions below.

**TIP** Shutting down the device affects the operation of the system. When shutting down the device, also observe the shutting down instructions for the other Vanquish system modules and take appropriate action (refer to the *Operating Manuals* for the modules).

- 1. Turn off both lamps.
- 2. Stop the pump flow.
- 3. Remove the column from the flow path and replace it by a union connector (for example, the Viper union from the system ship kit)
- 4. Restart the pump flow.
- 5. Flush the flow cell with an appropriate solvent (minimum HPLCgrade). Observe the following:

**TIP** With a Vanquish Core system that has been modified for using normal-phase compatible solvents and additives, refer to the information about the flushing liquid in the *Considerations with Normal-Phase Compatible Solvents and Additives* section in the *Vanquish System Operating Manual*.

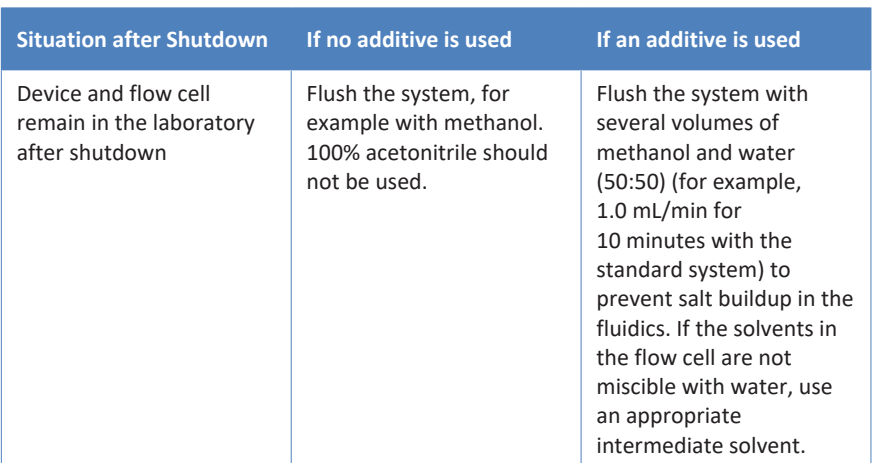

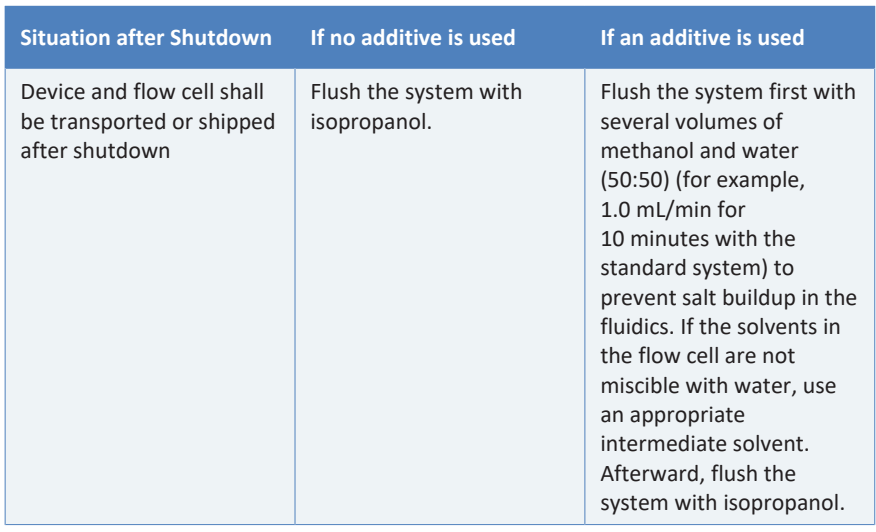

## **NOTICE**

Residual samples, impurities from the column or buffers with high salt concentrations can deposit in the flow cell. This can lead to damage of the flow cell. In addition, solvents containing acid can damage the flow cell.

- Always flush the flow cell with an appropriate solvent before interrupting operation.
- Fill the flow cell with pure isopropanol using the flushing and injection kit.
- The flow cell should *not* be filled with pure water to avoid the growth of algae. If you want to fill the flow cell with water, you need to add 10% HPLC-grade isopropanol.
- 6. Turn off the pump flow to the device. Wait until the system pressure is down to zero before you continue the shutdown of the device.
- 7. Disconnect the capillaries from the flow cell inlet and outlet.
- 8. After removing the flow connections, protect the flow cell inlet and outlet ports with the plugs supplied with the flow cell. Protect the inlet capillaries with caps.
- 9. The step depends as follows:

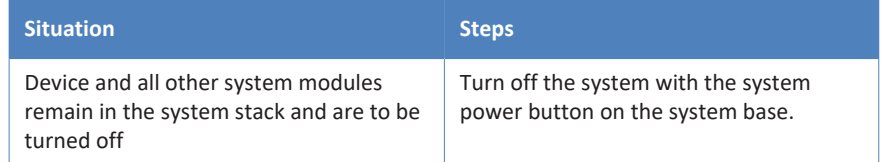

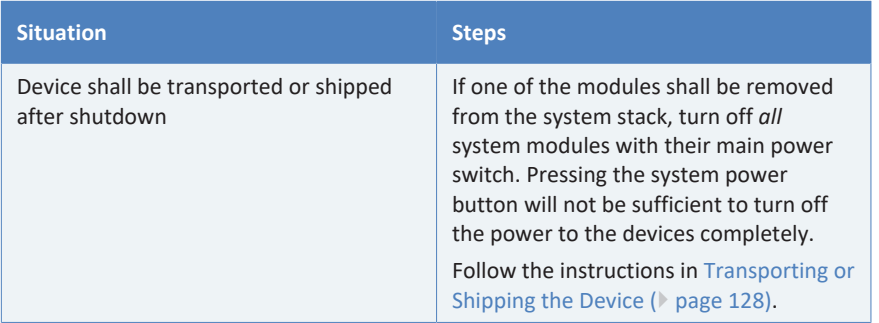

# **See also**

- [Connecting the Inlet Capillary \(](#page-69-0)▶ [page 70\)](#page-69-0)
- [Connecting the Detector Waste Line \(](#page-70-0) $\blacktriangleright$  [page 71\)](#page-70-0)

# **7 Maintenance and Service**

This chapter describes the routine maintenance and the service procedures that the user may perform.

# **7.1 Introduction to Maintenance and Service**

This chapter describes the routine maintenance and service and repair procedures that the user may perform.

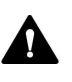

Additional maintenance or service procedures must be performed only by service personnel certified by Thermo Fisher Scientific (for brevity, referred to as Thermo Fisher Scientific service personnel).

The device is designed for easy maintenance and service. The userserviceable parts of the device can be accessed from the front. If not stated otherwise, the maintenance procedures do not require that you remove the device from the system.

The maintenance procedures do not require that you remove the doors. However, it is possible to remove a door if this should ever be required for a specific reason or procedure. If you need to remove a door, follow the related steps in [Replacing the Doors \(](#page-125-0) $\triangleright$  [page 126\)](#page-125-0).

# **7.2 Safety Guidelines for Maintenance and Service**

When performing maintenance or service procedures, pay attention to the following safety guidelines:

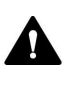

Observe all warning messages and precautionary statements presented in [Safety Precautions \(](#page-20-0)b) [page 21\)](#page-20-0).

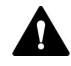

## **WARNING—High Voltage**

High voltages are present inside the device that could cause an electric shock.

Do not open the housing or remove protective panels unless specifically instructed to do so in this manual.

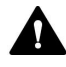

#### **WARNING—Escape of Hazardous Substances from Flow Connections**

Flow and capillary connections can be filled with substances that can pose health risks. Solvent can spray when capillaries burst, slip out of their fittings, or are not properly tightened or when capillary connections are otherwise open.

- Wear appropriate protective equipment and follow good laboratory practice.
- Before starting maintenance or repair procedures, flush out harmful substances with an appropriate solvent.

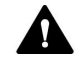

#### **WARNING—Tilting Liquid Reservoirs**

Liquids in the reservoirs on the solvent rack might contain harmful substances. Spilling of these substances can pose health and safety risks.

To prevent the reservoirs from tilting, be careful not to pull on the liquid lines when performing maintenance.

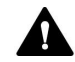

#### **CAUTION—Spraying Solvent**

Solvents can spray when under high pressure.

- Stop the pump flow prior to opening the flow path.
- Wait until the system pressure is down to zero.
- When opening the flow path, wear appropriate protective equipment.

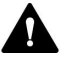

# **CAUTION—Hot Surfaces**

Surfaces inside the device may become hot during operation. Touching hot parts might cause burns.

Allow hot surfaces to cool down before starting replacement or maintenance procedures.

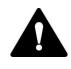

# **CAUTION—Hydrostatic Pressure**

Solvent may spill when you open the flow path. This is due to hydrostatic pressure in the system when the solvent reservoirs are located above the pump outlet. Before you loosen a connection in the flow path:

- Turn off the pump flow and wait until the system pressure is down to zero.
- Unscrew the caps of the solvent reservoirs and remove the solvent lines together with the caps from the reservoirs.
- Empty the solvent lines. Refer to the *Operating Manual* for the pump.
- Retighten the reservoir caps.

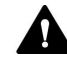

## **CAUTION—Electric Shock or Damage to the Device**

After the power to the device is turned off, the device is still energized as long as the power cord is connected. Repair work on the device while the device is connected to power could lead to personal injury.

- Always unplug the power cord before starting repair work inside the device.
- If you were instructed to remove any housing covers or panels, do not connect the power cord to the device while the cover or panels are removed.

# **7.3 General Rules for Maintenance and Service**

For successful maintenance and service procedures, follow the rules and recommendations below.

# *General Rules*

- Before starting maintenance or service procedures, shut down the device when instructed to do so.
- Use only the replacement parts specifically authorized and qualified for the device by Thermo Fisher Scientific.
- Follow all instructions step by step and use the tools recommended for the procedure.

## *Opening Flow Path Connections*

- Before opening the flow path to replace capillaries in the system, turn off the pump flow and wait until the system pressure is down to zero.
- Dirty components can contaminate the chromatography system. Contamination leads to poor performance of the modules and entire system or can even cause damage to the modules and system. Therefore:
	- $\triangleleft$  Always wear appropriate gloves.
	- $\bullet$  Place the components only on a clean, lint-free surface.
	- $\triangle$  Keep your tools clean.
	- $\bullet$  Use only lint-free cloth for cleaning.

## *Depot Repair*

If you need to return the device for depot repair, follow the instructions in [Transporting or Shipping the Device \(](#page-127-0)[}](#page-127-0) [page 128\).](#page-127-0)

## **See also**

■ [Consumables and Replacement Parts \(](#page-160-0)) [page 161\)](#page-160-0)

# **7.4 Routine and Preventive Maintenance**

Optimum device performance, maximum uptime of the device, and accurate results can be obtained only if the device is in good condition and properly maintained.

# **7.4.1 Maintenance Plan**

Perform the maintenance procedures in the table on a regular basis. The frequency given in the table is a suggestion. The optimum frequency for maintenance depends on several factors, such as the types and amounts of samples and solvents used with the device.

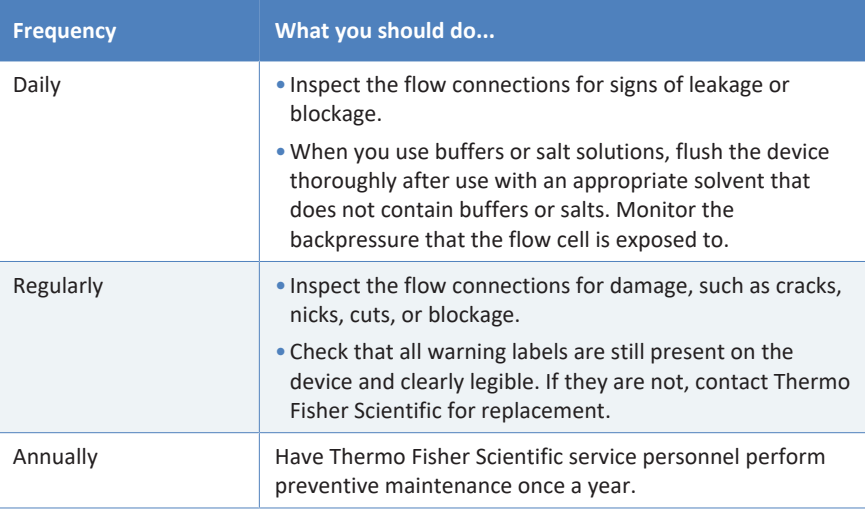

**TIP** The Chromeleon software supports functions for estimating the lifetime of consumables (see [Predictive Performance \(](#page-105-0)[}](#page-105-0) [page 106\)](#page-105-0)).

# **7.4.2 Cleaning or Decontaminating the Device**

Cleaning and decontamination must be performed by qualified personnel wearing suitable personal protective equipment. Always observe national and local regulations.

# **NOTICE**

Wipe up all liquids spilled onto the system immediately. If surfaces are exposed for longer periods, these liquids can cause damage.

## *Decontamination*

Decontamination is required, for example, when leakage or spillage has occurred, or before service or transport of the device. Use a suitable cleaning detergent or disinfectant to ensure that the treatment renders the device safe to handle.

## *Parts required*

- Suitable cleaning detergent (or disinfectant)
- Purified water
- Lint-free cloths or wipes

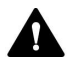

**CAUTION—Explosive Gas Mixtures from Alcoholic Cleaning Detergents**

Alcohol-containing cleaning detergents may form flammable and explosive gas mixtures when exposed to air.

- Use such cleaning detergents only when required and only in adequately ventilated rooms.
- Avoid open flames or exposure to excessive heat during the cleaning process.
- Wipe the cleaned components thoroughly dry after cleaning. Do not operate the device before it is completely dry.

## **NOTICE**

Observe the following:

- Only use cleaning detergents that will not damage the surfaces of the system.
- Never use sharp tools or brushes for cleaning any surfaces.
- Do not use sprays for cleaning.
- Prevent cleaning detergent from entering the flow path.
- Do not use excessively wetted cloth or wipes for cleaning. Prevent any liquids from entering the functional components of the device. Liquids can cause a short circuit when getting in contact with the electronic components.

## **NOTICE—Flow Cell Opening**

The optical ports and the contact pad for the identification chip in the flow cell opening are sensitive to electrostatic discharge, contamination and scratches.

Do not touch any surfaces or optical ports in the flow cell opening.

## *Preparations*

1. Turn off the power to the device and disconnect the power cord from the power source.

## *Follow these steps*

- 1. Wipe the surfaces clean with a clean, dry, soft, lint-free cloth or wipe. If necessary, slightly dampen the cloth or wipe with a solution of lukewarm water and a suitable cleaning detergent.
- 2. Allow the cleaning detergent to react as recommended by the manufacturer.
- 3. Wipe the cleaned surfaces with purified water to ensure that all cleaning detergent residues have been removed.
- <span id="page-105-0"></span>4. Wipe the surfaces dry using a soft, lint-free cloth or wipe.

# **7.4.3 Predictive Performance**

#### *General Overview*

The Chromeleon software supports functions for estimating the lifetime of consumables and for monitoring and recording service and qualification information about the device. These functions are called Predictive Performance. They allow you to schedule maintenance procedures based on the actual operating and usage conditions of the device.

On special wellness, service, and qualification panels, you can define intervals for replacing components that are subject to wear or stress and for service procedures or qualification procedures. In addition, you can set limits to alert you before and when the replacement, service, or qualification is due.

Color-coded bars on special panels provide visual feedback, allowing you to easily check and monitor the status. If a warning limit was set, a message in the Chromeleon Audit Trail alerts you when the action is due.

Some counters can be reset to zero after the required action was performed. To keep the Predictive Performance information up-to-date, consider resetting the counter when a maintenance, service, or qualification procedure has been performed.

For more information, refer to the *Chromeleon Help*.

# **7.5 Lamps**

This section describes the replacement and installation of the

- UV lamp (see [Replacing the UV Lamp \(Deuterium Lamp\)](#page-106-0) [\(](#page-106-0)[}](#page-106-0) [page 107\)](#page-106-0)), and
- VIS lamp (see [Replacing the VIS Lamp \(Tungsten Lamp\)](#page-109-0) [\(](#page-109-0)[}](#page-109-0) [page 110\)](#page-109-0)).

# **NOTICE—Damage to the device**

Usage of lamps not supplied or approved by Thermo Fisher Scientific for this detector may result in inferior performance, detector malfunction or may damage the detector. Detector guaranty may be voided.

Use only lamps supplied or approved by Thermo Fisher Scientific for this detector.

# **7.5.1 Replacing the UV Lamp (Deuterium Lamp)**

# *When*

- <span id="page-106-0"></span>• The lamp is defective
- After a defined amount of operating hours of the lamp as a preventive measure
- The lamp intensity is too low for demanding applications
- The lamp intensity fluctuates causing artifacts in the baseline

# *Parts required*

- UV lamp
- Optionally:
	- $\triangleleft$  Isopropanol
	- $\triangleleft$  Lint-free tissue

# *Preparations*

- 1. Turn off the UV lamp.
- 2. Turn off the device with its main power switch.

## *Follow these steps*

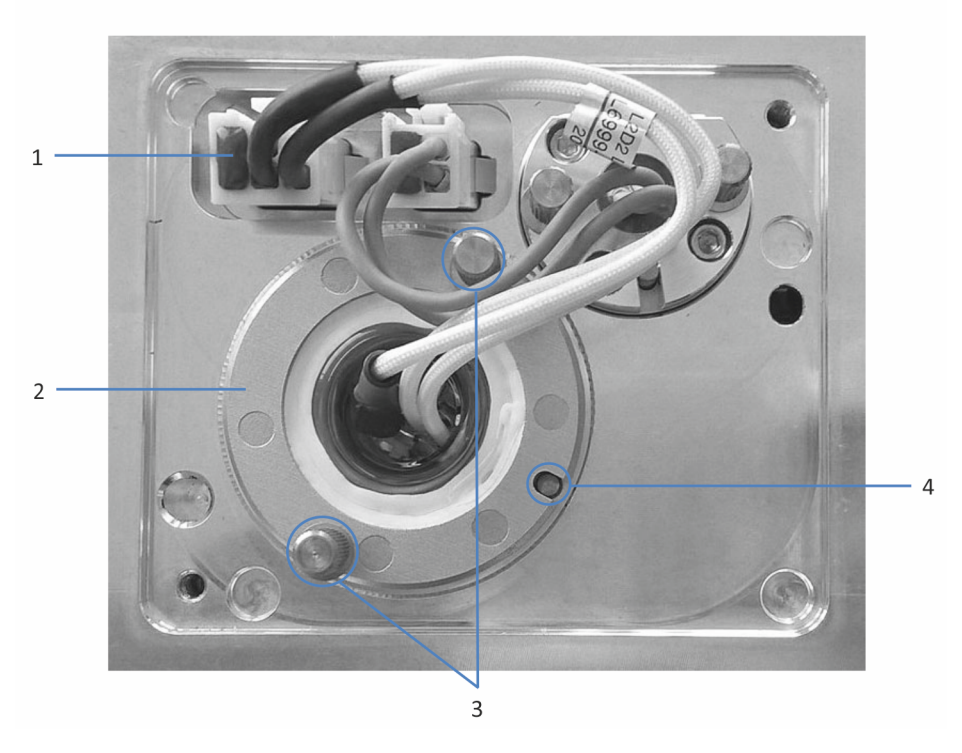

*Figure 22: UV lamp*

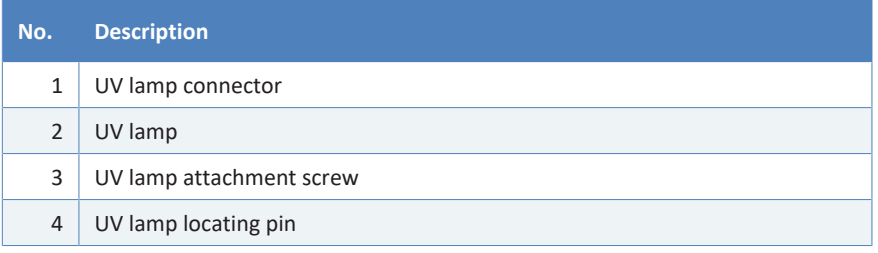

- 1. Open the doors.
- 2. Turn the screws on the lamp house cover counterclockwise until the lamp house cover is loose. Do not remove the screws completely from the lamp house cover.
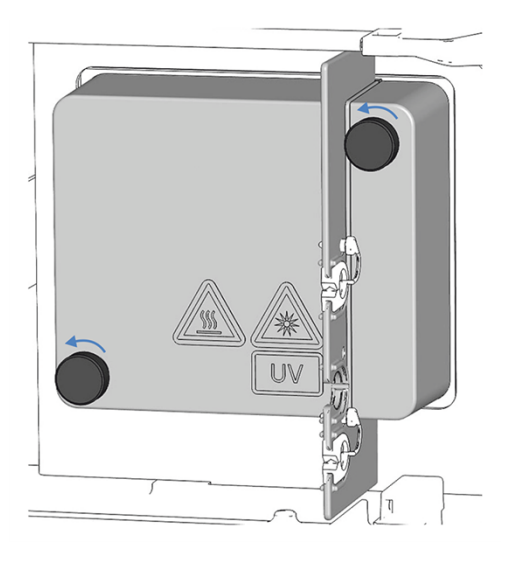

*Figure 23: Screws on the lamp house cover*

3. Remove the lamp house cover.

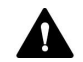

#### **CAUTION—Hot surface**

The lamp may become hot. Touching a hot lamp might cause burns.

- Touch the lamp briefly and carefully to find out if it is hot before you remove the lamp.
- If it is hot, wait until the lamp has cooled down.
- 4. Push the clip on the lamp connector and disconnect the connector from the lamp socket on the device.
- 5. With your hands, loosen the two screws that attach the lamp to the lamp house.
- 6. Pull out the UV lamp.
- 7. Inspect the new UV lamp for signs of fingerprints and dust. If necessary, clean the UV lamp with isopropanol and a lint-free tissue before you install it.
- 8. Align the new lamp with the locating pin. When the lamp is in the correct position, push the lamp gently into the lamp house. The lamp socket must be in a level position with the lamp house.
- 9. When the lamp is properly seated, tighten the two screws to attach the lamp to the lamp house.
- 10. Reconnect the lamp connector.
- 11. Mind the routing of the lamp cables. Position the lamp cables as indicated in the figure above to prevent the cable from being pinched under the lamp house cover.
- 12. Reinstall the lamp house cover and fasten the screws on the lamp house cover.
- 13. Turn on the device with its main power switch.
- 14. After replacing the lamp, increased noise and strong baseline fluctuations may occur. Before beginning an analysis or performing a wavelength validation, allow the new lamp to run until the noise is reduced and the baseline is stable which typically takes 24 hours.
- 15. Perform a wavelength validation (see [Performing a Wavelength](#page-118-0) [Validation and Calibration \(](#page-118-0) $\triangleright$  [page 119\)\)](#page-118-0).

#### **TIP**

The lamp age counter is automatically reset to the value stored on the ID chip of the lamp.

#### **See also**

<span id="page-109-0"></span>■ [Turning On the UV Lamp \(](#page-84-0) $\triangleright$  [page 85\)](#page-84-0)

## **7.5.2 Replacing the VIS Lamp (Tungsten Lamp)**

*When*

- The lamp is defective
- After a defined amount of operating hours of the lamp as a preventive measure
- The lamp intensity is too low for demanding applications
- The lamp intensity fluctuates causing artifacts in the baseline

*Parts required*

#### VIS lamp

#### *Preparations*

- 1. Turn off the VIS lamp.
- 2. Turn off the device.

## <span id="page-110-0"></span>*Follow these steps*

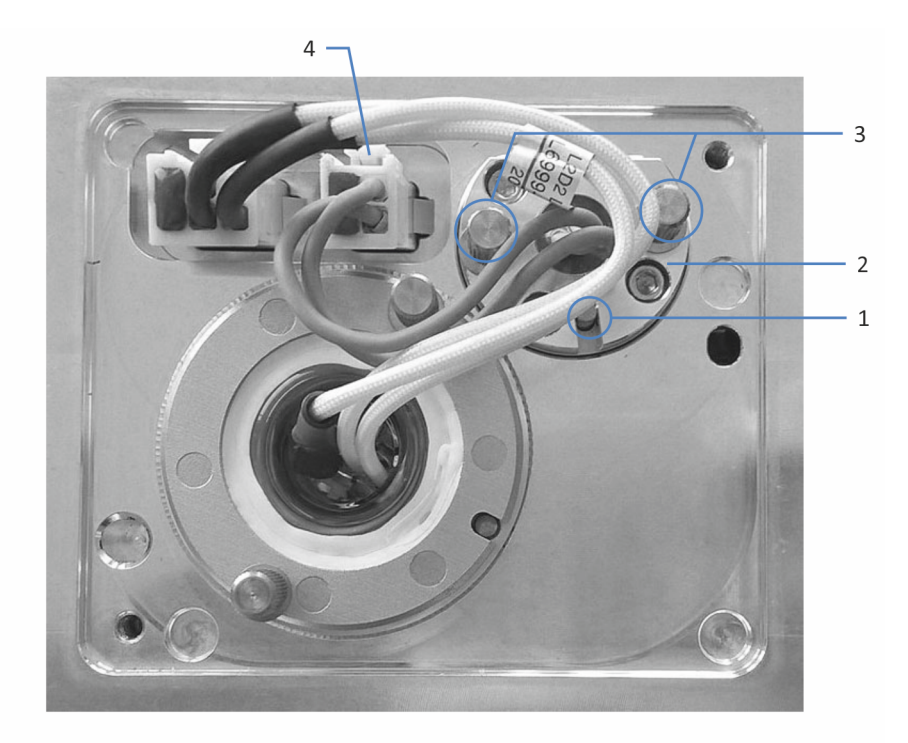

*Figure 24: VIS lamp*

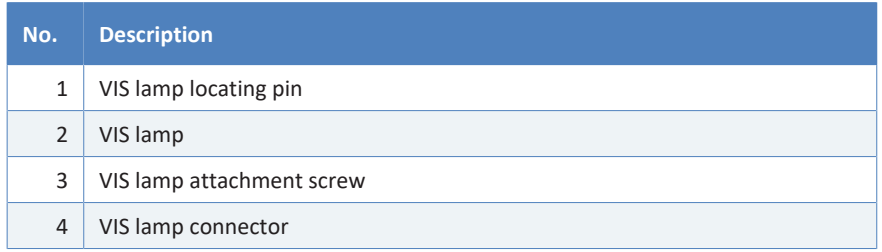

- 1. Open the doors.
- 2. Turn the two screws on the lamp house cover counterclockwise until the lamp house cover is loose. Do not remove the screws completely from the lamp house cover.

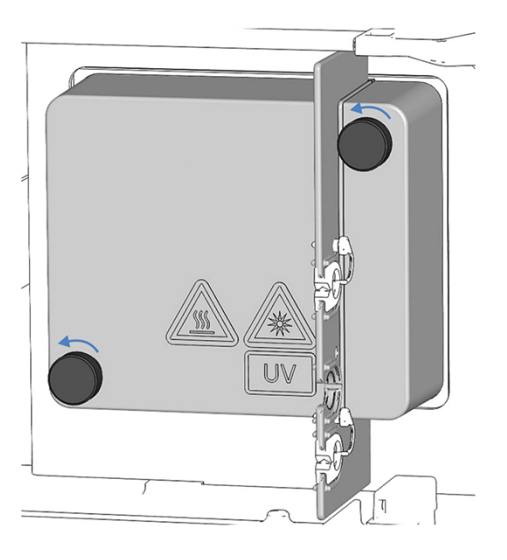

*Figure 25: Screws on the lamp house cover*

3. Remove the lamp house cover.

## **CAUTION—Hot surface**

The lamp may become hot. Touching a hot lamp might cause burns.

- Touch the lamp briefly and carefully to find out if it is hot before you remove the lamp.
- If it is hot, wait until the lamp has cooled down.
- 4. Push the clip on the lamp connector and disconnect the connector from the lamp socket on the device.
- 5. With your hands, loosen the two screws that attach the lamp.
- 6. Pull out the lamp.
- 7. Align the new lamp with the locating pin. When the lamp is in the correct position, push the lamp gently into the lamp house. The lamp socket must be in a level position with the lamp house.
- 8. When the lamp is properly seated, tighten the two screws to attach the lamp to the lamp house.
- 9. Connect the lamp connector.
- 10. Mind the routing of the lamp cables. Position the lamp cables as indicated in [VIS lamp \(](#page-110-0) $\triangleright$  [page 111\)](#page-110-0) to prevent the cable from being pinched under the lamp house cover.
- 11. Install the lamp house cover and fasten the screws on the lamp house cover.
- 12. Turn on the device with its main power switch.
- 13. *If you install a VIS lamp for the first time, activate the lamp in the chromatography data system:* Only then, the VIS lamp can be ignited from the chromatography data system.
	- a) Right-click the detector in the Instrument Configuration Manager.
	- b) Select **Properties** on the menu.
	- c) On the **Detector** page, enable the **VIS Lamp** check box.
- 14. After replacing the lamp, increased noise and strong baseline fluctuations may occur. Before beginning an analysis or performing a wavelength validation, allow the new lamp to run until the noise is reduced and the baseline is stable which typically takes 24 hours.
- 15. Perform a wavelength validation (see [Performing a Wavelength](#page-118-0) [Validation and Calibration \(](#page-118-0) $\triangleright$  [page 119\)\)](#page-118-0).

#### **TIP**

The lamp age counter is automatically reset to the value stored on the ID chip of the lamp.

# **7.6 Flow Cell**

This section describes cleaning, replacement, storage and shipment of flow cells.

*To store or ship the flow cell, follow these steps:*

- 1. Flush the flow cell with isopropanol.
- 2. Remove the flow cell from the detector. See [Removing the Flow Cell](#page-115-0) [\(](#page-115-0)[}](#page-115-0) [page 116\)](#page-115-0).
- 3. Install the plugs on the flow cell inlet (IN) and outlet (OUT), and place the flow cell in its packaging.

#### *To exchange the flow cell, follow these steps:*

- 1. Flush the flow cell with isopropanol.
- 2. Remove the flow cell from the detector. See [Removing the Flow Cell](#page-115-0) [\(](#page-115-0)[}](#page-115-0) [page 116\)](#page-115-0).
- 3. Install a new flow cell without connection unit to the detector. See [Installing a Flow Cell without Connection Unit \(](#page-59-0)[}](#page-59-0) [page 60\).](#page-59-0)  $-$  or  $-$
- 4. Install a new flow cell with connection unit to the detector. See [Installing a Flow Cell with Connection Unit \(](#page-59-1) $\triangleright$  [page 60\)](#page-59-1).

# **7.6.1 Guidelines for Handling Flow Cells**

## **NOTICE**

Flow cells are highly sensitive to dirt and dust. Observe the following notes when handling flow cells:

- When holding flow cells, do not touch the optical block of the flow cell or the sensitive electronics on the flow cell rear side.
- The optical ports of the flow cell are sensitive to contamination and scratches. Do not touch the optical ports of the flow cell or immerse them.
- To avoid damage to the optical ports of the flow cell, be careful when inserting the flow cell into the flow cell opening of the device.
- On the rear side of the flow cell, the contact pads for the identification chip are located. Never touch the contact pads. Avoid damage to the electronics of the ID chip.
- Particulate matter, dust and debris can lead to contamination and clogging of the flow cell. If capillaries are removed from the flow cell inlet and outlet, install protective plugs to close the ports and to prevent particles from clogging the flow cell in the next application. Always use the plugs that were installed when the flow cell was shipped.
- Use the dedicated packaging when storing or transporting the flow cell.

# **7.6.2 Cleaning the Flow Cell**

#### *When*

When you suspect that eluent or sample components may have deposited on the flow cell windows.

#### *Parts required*

- Flushing and injection kit for flow cells (optional)
- HPLC-grade water
- 0.1 M nitric acid

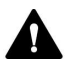

#### **WARNING—Health Risk**

The handling of solvents can pose health and safety risks.

Wear personal protective equipment as required by the hazard and follow good laboratory practice. Refer to the material handling and safety data sheet provided by the vendor.

#### *Follow these steps*

You can perform the following procedure by using the optional flushing and injection kit.

- 1. Flush the flow cell with HPLC-grade water.
- 2. Fill the flow cell with 0.1 M nitric acid using the optional flushing and injection kit.
- 3. Flush the flow cell with HPLC-grade water until the solvent leaving the flow cell is neutral (pH 7).
- 4. If cleaning the flow cell does not eliminate the problem, install a new flow cell.

#### **See also**

- [Installing a Flow Cell with Connection Unit \(](#page-59-1)) [page 60\)](#page-59-1)
- <span id="page-115-0"></span>■ [Installing a Flow Cell without Connection Unit \(](#page-59-0) $\triangleright$  [page 60\)](#page-59-0)

## **7.6.3 Removing the Flow Cell**

*When*

- Storing the flow cell in its packaging
- Replacing the flow cell
- Leakage occurred on the flow cell

#### *Parts required*

- *If the flow cell is to be stored* Packaging of the flow cell
- *If no flow cell is to be installed to the detector afterward* Diagnostic cell

#### *Preparations*

- 1. *If the flow cell is to be stored* Flush the flow cell with isopropanol.
- 2. Turn off the pump flow.

#### *Follow these steps*

#### **NOTICE**

Do not open the tubing connections between the connection unit and the flow cell. The tubing connections are installed at the factory.

1. *Flow cell without connection unit only* Disconnect the waste line from the outlet of the flow cell, then disconnect the inlet capillary from the inlet of the flow cell (if not yet done).

 $-$  or  $-$ 

#### *Flow cell with connection unit only*

Disconnect the waste line from the outlet port (**OUT**) of the flow cell connection unit, then disconnect the inlet capillary inlet port (**IN**) of the flow cell connection unit.

- 2. Loosen the two screws that hold the cell in position.
- 3. *Flow cell with connection unit only* Loosen the screw that holds the connection unit in position and remove the connection unit from the connection unit socket.
- 4. Carefully pull out the cell from the opening in the detector.
- 5. Install the flow cell plugs on the inlet and outlet ports.
- 6. *If the flow cell is to be stored* Store the flow cell in its original packaging that it was shipped in.
- 7. Proceed as required:
	- $\bullet$  Install a flow cell

- or -

 $\bullet$  Install the diagnostic cell to the opening of the detector.

#### **NOTICE**

The flow cell opening on the device is sensitive to dust and debris.

If no flow cell is installed to the detector, install a diagnostic cell to the flow cell opening of the detector.

#### **See also**

- [Installing a Flow Cell without Connection Unit \(](#page-59-0) $\triangleright$  [page 60\)](#page-59-0)
- 2 [Installing a Flow Cell with Connection Unit \(](#page-59-1)[}](#page-59-1) [page 60\)](#page-59-1)
- [Installing a Diagnostic Cell \(](#page-117-0) $\triangleright$  [page 118\)](#page-117-0)

# **7.6.4 Installing a Diagnostic Cell**

*Parts required*

<span id="page-117-0"></span>Diagnostic cell

*Follow these steps*

- 1. Push the diagnostic cell into the flow cell opening.
- 2. Tighten the two screws of the diagnostic cell hand-tight.

# **7.7 Performing a Wavelength Validation and Calibration**

<span id="page-118-0"></span>A holmium-oxide glass filter is used to validate the wavelength accuracy. The filter can be moved into the light path in front of the entrance slit for the wavelength validation. The detector determines the wavelengths of several absorption peaks in the resulting spectrum and compares them to the nominal holmium oxide values that are stored in the detector firmware.

A validation can be performed for all lamp configurations (both lamps turned on, only UV lamp turned on, and, but least favorable, only VIS lamp turned on (if available)).

The accuracy is verified for the wavelengths that are stated in the declaration of conformity for the holmium-oxide glass filter. For information about the declaration, see [NIST Compliance \(](#page-164-0) $\triangleright$  [page 165\).](#page-164-0)

A wavelength validation can also be performed with an external standard, such as a caffeine solution. In this case, an accuracy of  $\pm$  1 nm can be achieved.

*When*

A wavelength validation is recommended in the following situations:

- After moving the detector
- After the flow cell has been exchanged
- After a lamp has been replaced

#### *Preparations*

Before you start the wavelength validation or wavelength calibration, observe the following notes:

- Allow the flow cell to warm up for 5 minutes.
- Ensure that the baseline is sufficiently stable. The baseline may become unstable, for example, if the solvent composition has been modified, or if air bubbles are present in the light path.
- Verify that the solvent flowing through the flow cell is not strongly absorbing in the wavelength range of the holmium-oxide glass filter that is to be verified.

This problem occurs, for example, if the flow cell is filled with a mixture of 96% hexane and 4% ethyl acetate. Thermo Fisher Scientific recommends using degassed LC/MS-grade water.

• Allow the lamps to warm up and reach operating temperature. The lamps should be running for at least 1 hour before you start the wavelength validation or wavelength calibration. A lamp spectrum changes significantly during the first few minutes after a lamp has been turned on.

#### *To perform a wavelength validation*

- 1. Turn on the flow at the flow rate that will be used for the analysis.
- 2. In the chromatography data system, in the **Commands** window, execute the **WavelengthValidation** command.
- 3. If the wavelength validation fails, perform a wavelength calibration.

#### *To perform a wavelength calibration*

1. In the chromatography data system, in the **Commands** window, execute the **WavelengthCalibration** command.

# **7.8 Replacing the Waste Line**

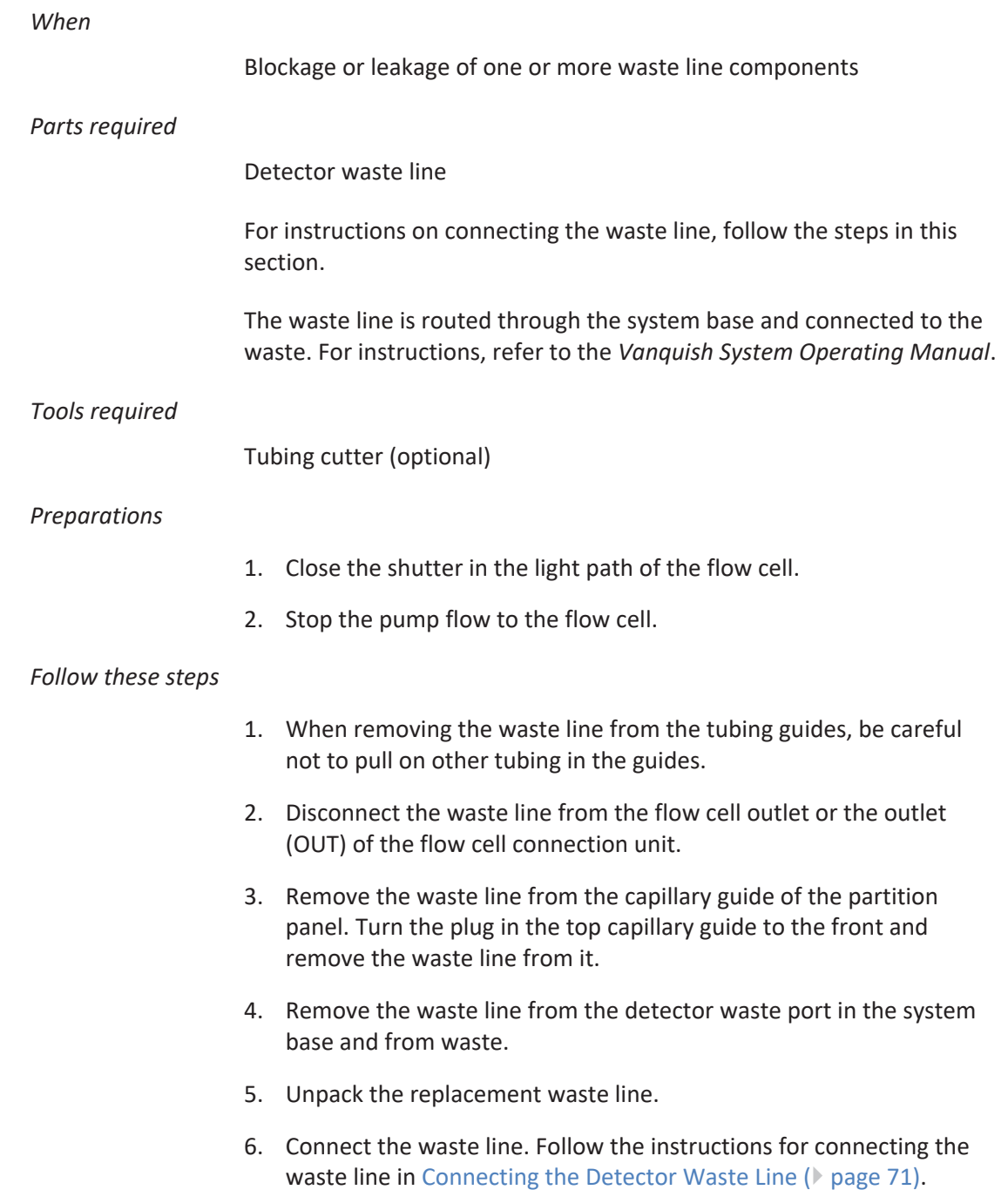

# **7.9 Replacing the Main Power Fuses**

#### *When*

Blown fuses

*Parts required*

Fuses (2 fuses, 3.15 AT, 250 V AC, slow-blow, 5 x 20 mm) from Fuses Kit

*Tools required*

Slotted screwdriver, any size between 3.3 mm and 5.5 mm is appropriate

#### *Preparations*

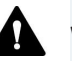

#### **WARNING—Electric Shock**

High voltages are present inside the device that could cause an electric shock or damage to the device.

- Turn off the device with its main power switch. Disconnect the power cord from both the power source and the device.
- Use only the fuses of the type and current rating specified for the device by Thermo Fisher Scientific.
- Do not use repaired fuses and do not short-circuit the fuse holders.

#### *Follow these steps*

The fuse holder is located next to the main power switch.

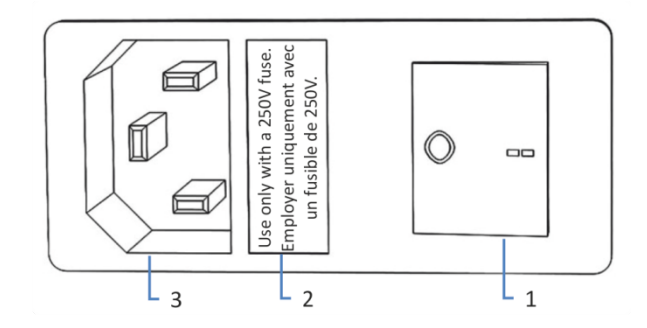

*Figure 26: Fuse holder*

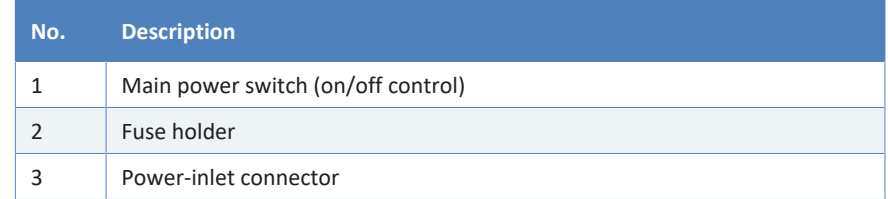

- 1. Use the screwdriver to remove the fuse holder.
- 2. Replace the two fuses with new fuses of the specified type and current rating. Always replace *both* fuses.
- 3. Reinstall the fuse holder.
- 4. Reconnect the power cord to the power source and to the device.
- 5. Turn on the device with the main power switch.

# **7.10 Updating the Device Firmware**

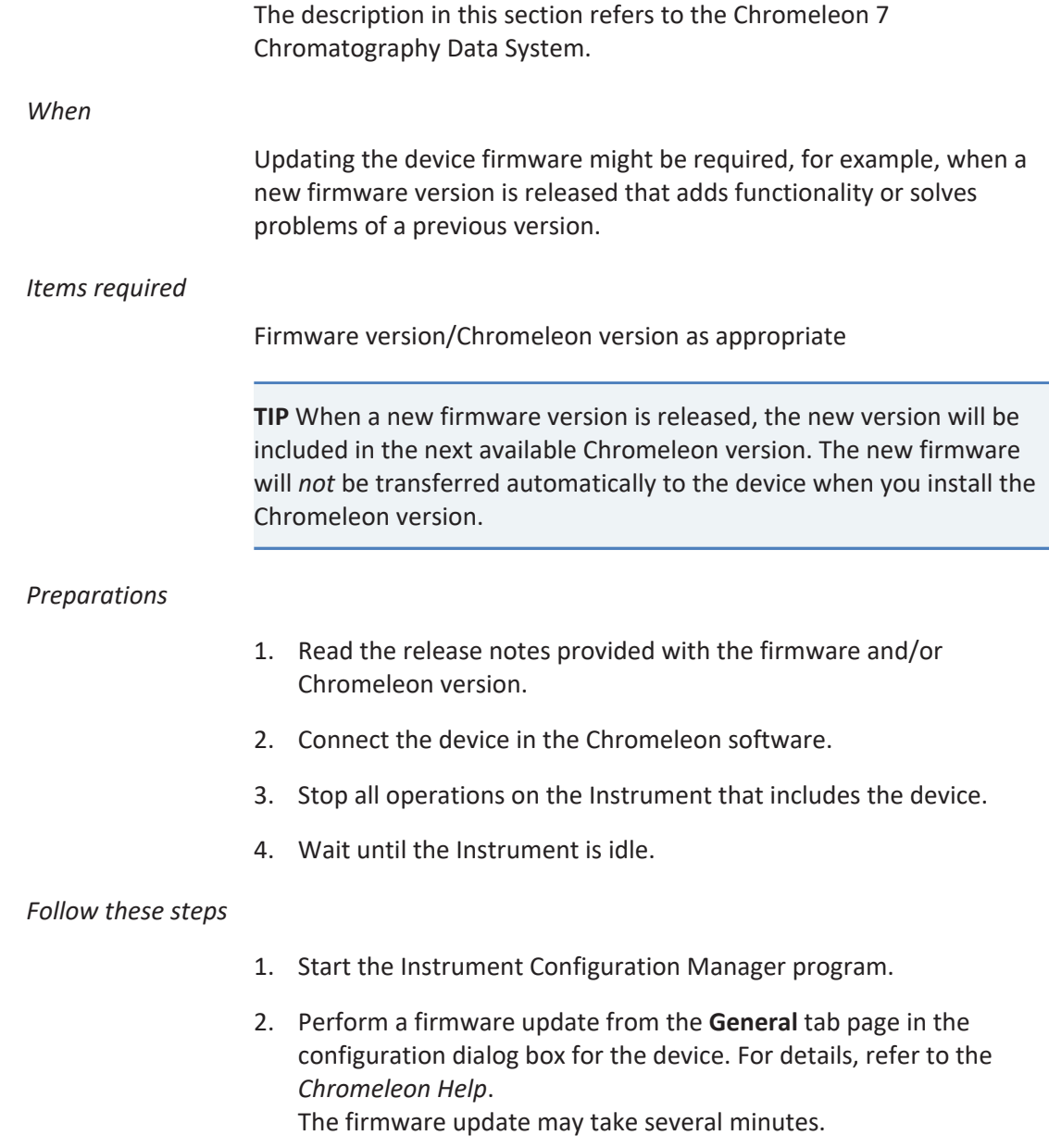

#### **NOTICE**

A firmware downgrade or incomplete firmware update may result in loss of functionality or malfunctioning of the device.

- Do not interrupt communication between the Chromeleon software and the device at any time during the procedure.
- At the beginning of the update process, a message appears showing the firmware version currently installed in the device and the version that will be transferred from the Chromeleon software. If the firmware installed in the device is a later version than the version in the Chromeleon software, cancel the download.
- 3. Monitor the Audit Trail of the Instrument Configuration Manager program to see whether the firmware update was successful or failed.
- 4. Depends on the situation:

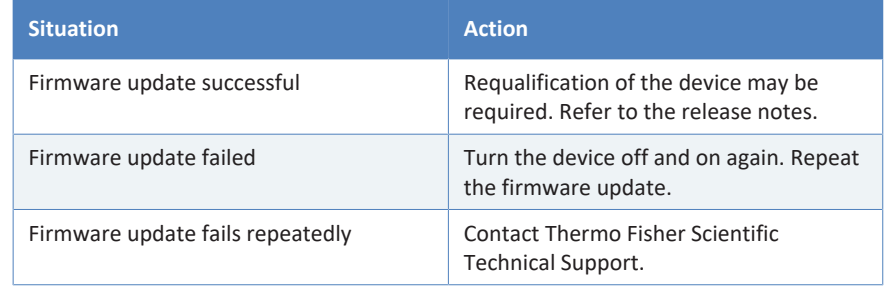

# **7.11 Replacing the Doors**

#### *When*

Damage of door

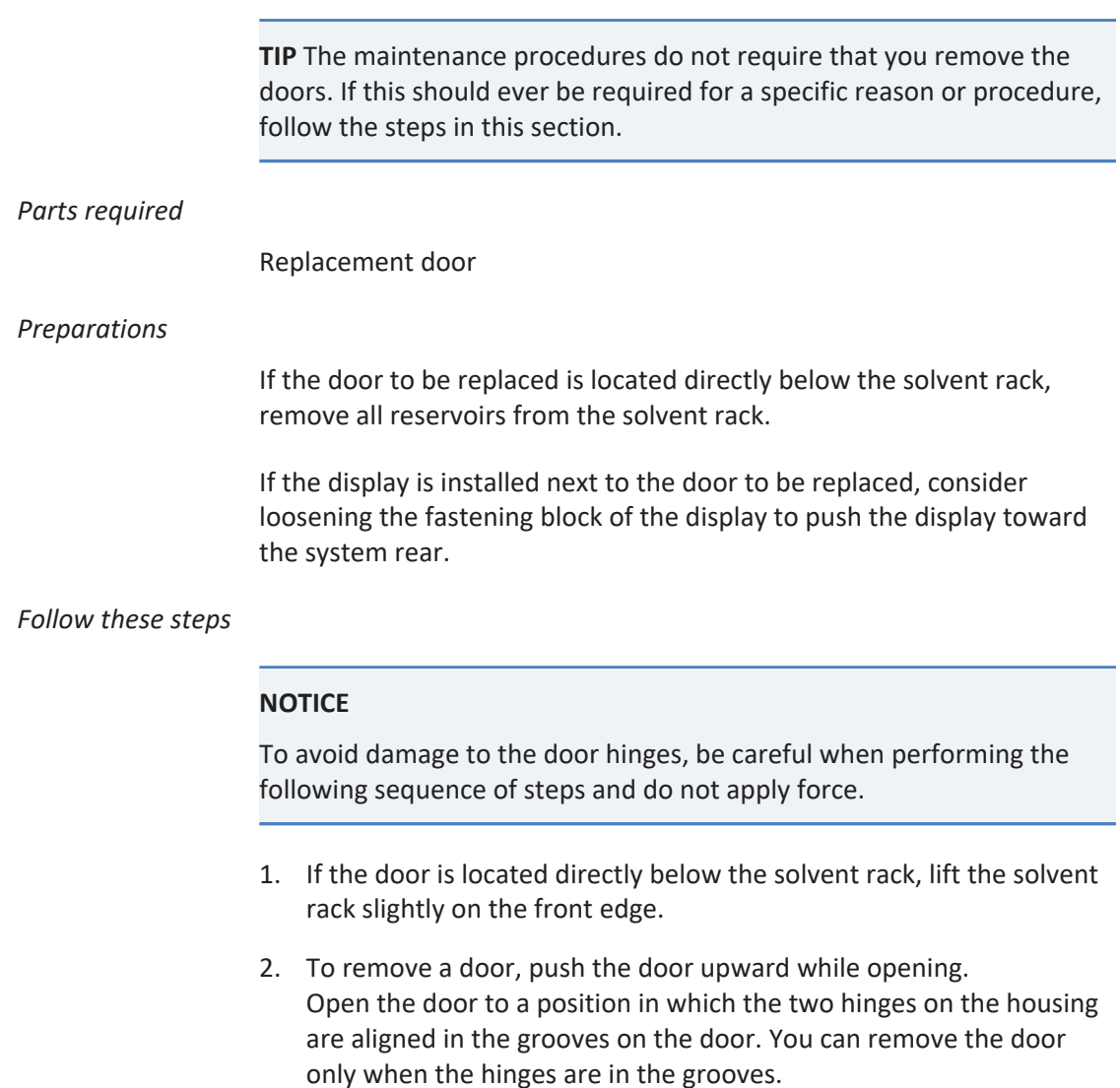

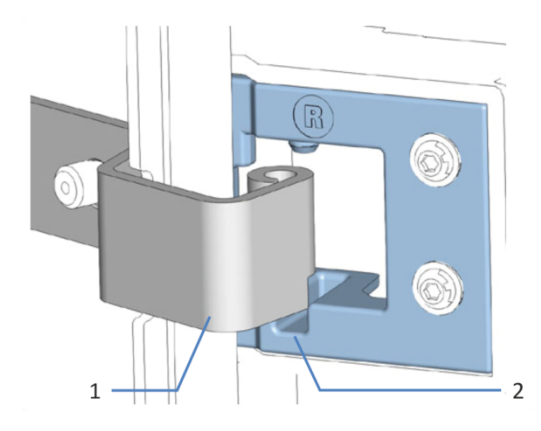

*Figure 27: Unhinging a door*

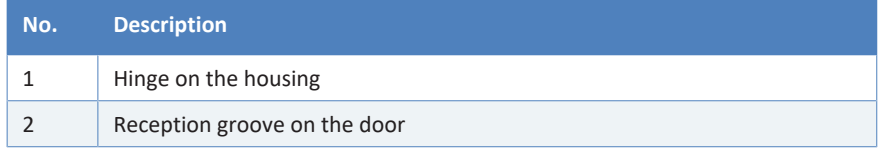

- 3. Slightly tilt the door to the outside, away from the housing, and remove the door.
- 4. To install the door, align the door with the hinges on the housing. Do not clamp tubing or capillaries between the door and the enclosure.
- 5. Insert the hinges in the groove, by pushing up and slightly turning the door.
- 6. Push the door downward to lock it in place. You can close the door only when it is properly installed.

# **7.12 Transporting or Shipping the Device**

<span id="page-127-1"></span>If you want to transport the device to a new location or if you need to ship the device, first prepare the device for transport, and then move or ship the device as required. Follow the instructions in this section.

Observe the following safety guidelines:

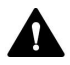

#### **CAUTION—Heavy Load, Bulky Device**

The device is too heavy or bulky for one person alone to handle safely. To avoid personal injury or damage to the device, observe the following guidelines:

- Physical handling of the device, including lifting or moving, requires a team effort of two persons.
- A team effort is in particular required when lifting the device into the system stack or when removing it.
- Use the carrying handles that were shipped with the device to move or transport the device. Never move or lift the device by the front doors. This will damage the doors or the device.

#### *Follow these steps*

- 1. Prepare the device for transport. See [Preparing the Device for](#page-127-0) [Transport \(](#page-127-0) $\triangleright$  [page 128\)](#page-127-0).
- 2. The step depends as follows:
	- $\bullet$  To transport the device to a new location, follow the instructions in [Transporting the Device to a New Location \(](#page-128-0)[}](#page-128-0) [page 129\)](#page-128-0).
	- $\bullet$  To ship the device, follow the instructions in [Shipping the Device](#page-129-0) [\(](#page-129-0)[}](#page-129-0) [page 130\)](#page-129-0).

## **7.12.1 Preparing the Device for Transport**

<span id="page-127-0"></span>To prepare the device for transport, follow these steps:

- 1. Perform a long-term shut down of the device (see [Long-Term](#page-95-0) [Shutdown \(](#page-95-0)b) [page 96\)\)](#page-95-0).
- 2. Turn off the device with its main power switch and disconnect the power cord.
- 3. Remove all cables and flow connections to other devices.
- 4. Remove the flow cell from the detector, and store the flow cell in its packaging. Install the diagnostic cell to the flow cell opening of the detector.

#### **NOTICE**

The flow cell opening on the device is sensitive to dust and debris.

If no flow cell is installed to the detector, install a diagnostic cell to the flow cell opening of the detector.

5. Remove the device or slide-in module from the system stack as required:

Install the carrying handles and remove the device from the Vanquish system. Follow the instructions on dismounting the system stack in the *Transporting or Shipping the System* section of the *Vanquish System Operating Manual*.

‑or‑

Remove the slide-in module from the device enclosure in the system stack (see [Removing the Slide-In Module \(](#page-130-0) $\triangleright$  [page 131\)](#page-130-0)).

#### **See also**

- [Removing the Flow Cell \(](#page-115-0)) [page 116\)](#page-115-0)
- <span id="page-128-0"></span>**■ [Installing a Diagnostic Cell \(](#page-117-0)**) [page 118\)](#page-117-0)

## **7.12.2 Transporting the Device to a New Location**

#### *Preparations*

Prepare the device for transport. See [Preparing the Device for Transport](#page-127-0) [\(](#page-127-0)[}](#page-127-0) [page 128\)](#page-127-0).

#### *Follow these steps*

- 1. Observe the notes for handling and lifting the device safely.
- 2. Transport the device to the new location.
- 3. Install and set up the device in the system stack. Follow the instructions on mounting the system stack in the *Vanquish System Operating Manual*.
- 4. Set up the device:
	- a) Connect the device and set up flow connections (see [Installation](#page-44-0) [\(](#page-44-0)[}](#page-44-0) [page 45\)\)](#page-44-0).
	- b) Prepare the device for operation (see [Preparing the Device for](#page-81-0) [Operation \(](#page-81-0)*b* [page 82\)\)](#page-81-0).
- 5. Before starting an analysis, let the device equilibrate and be sure that it is ready for operation.

# **7.12.3 Shipping the Device**

#### *Preparations*

<span id="page-129-0"></span>Prepare the device for transport. See [Preparing the Device for Transport](#page-127-0) [\(](#page-127-0)[}](#page-127-0) [page 128\)](#page-127-0).

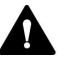

#### **CAUTION—Possible Contamination**

Hazardous substances may have contaminated the device during operation and may cause personal injury to service personnel.

- Decontaminate all parts of the device that you want to return for repair.
- Fill in and sign the Health and Safety Form. Thermo Fisher Scientific refuses to accept devices for repair if the Health and Safety Form is missing, incompletely filled in, or unsigned.

#### *Follow these steps*

1. Follow the unpacking instructions in this manual in the reverse order.

Use only the original packing material and shipping container. If the original shipping container is not available, appropriate containers and packing material can be ordered from the Thermo Fisher Scientific sales organization.

2. If you need to return the device to Thermo Fisher Scientific for depot repair, contact your local Thermo Fisher Scientific support organization for the appropriate procedure.

#### *Restarting the Device after Shipping*

To install the device after shipping, follow the instructions on mounting the system stack in the *Vanquish System Operating Manual*.

# **7.13 Replacing the Slide-In Module**

You can remove the slide-in module from the enclosure of a module for transporting or shipping purposes. The enclosure remains in the system stack. To return a defective module to the factory, install the slide-in module in the enclosure of the replacement module.

# **7.13.1 Removing the Slide-In Module**

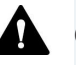

#### <span id="page-130-0"></span>**CAUTION—Heavy Load, Bulky Device**

The device is too heavy or bulky for one person alone to handle safely. To avoid personal injury or damage to the device, observe the following guidelines:

- Physical handling of the device, including lifting or moving, requires a team effort of two persons.
- A team effort is in particular required when lifting the device into the system stack or when removing it.

#### *Tools required*

Screwdriver, Torx T20

*Preparations*

1. Prepare the device for transport. See [Transporting or Shipping the](#page-127-1) Device  $($  [page 128\).](#page-127-1)

#### *Follow these steps*

1. Loosen the four captive screws on the front left and front right of the device.

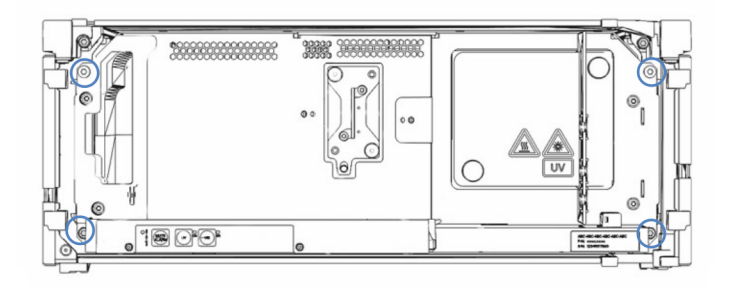

*Figure 28: Captive screws on the slide-in module (doors not shown)*

2. Push all tubing and capillaries, which are present in the tubing chase of the Vanquish system modules, into the tubing chase. Otherwise, you will not be able to remove the slide-in module properly from the enclosure in the next step.

3. Grasp the slide-in module by the leak tray, or by the lamp house cover and the partition panel, and pull the module out of the enclosure by approximately 10 cm.

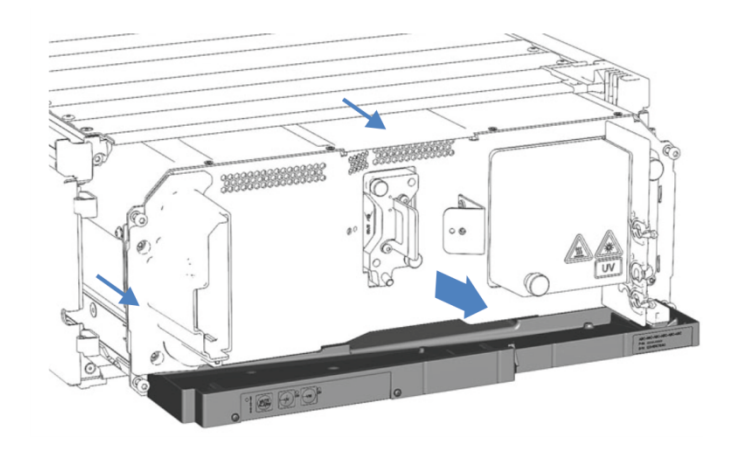

*Figure 29: Pulling out the slide-in module (doors not shown)*

#### **NOTICE**

The slide-in module can fall down when pulling it out of the enclosure too far.

Pull out the slide-in module just far enough so that you can grasp it on both sides from below.

- 4. Remove the slide-in module from the enclosure. The following steps require a team effort:
	- a) Take the slide-in module on both sides from below.
	- b) Pull the slide-in module from the rails towards the front.
	- c) Place the slide-in module on a clean and stable surface.

## **7.13.2 Returning the Slide-In Module**

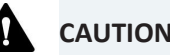

#### **CAUTION—Possible Contamination**

Hazardous substances may have contaminated the device during operation and may cause personal injury to service personnel.

- Decontaminate all parts of the device that you want to return for repair.
- Fill in and sign the Health and Safety Form. Thermo Fisher Scientific refuses to accept devices for repair if the Health and Safety Form is missing, incompletely filled in, or unsigned.

*Preparations*

- 1. Remove the slide-in module from the enclosure. See [Removing the](#page-130-0) [Slide-In Module \(](#page-130-0)[}](#page-130-0) [page 131\)](#page-130-0).
- 2. If you have installed an expansion board, contact Service.

#### *Follow these steps*

- 1. Install the slide-in module to the enclosure of the replacement device. Follow the steps for inserting the slide-in module in the enclosure and tightening the captive screws in [Installing the Slide-In](#page-132-0) [Module \(](#page-132-0) $\triangleright$  [page 133\).](#page-132-0)
- 2. Follow the instructions in Shipping the Device  $($  [page 130\)](#page-129-0).

#### **NOTICE**

Shipping the slide-in module improperly leads to damage to the device.

<span id="page-132-0"></span>Always ship the slide-in module as described in this operating manual.

## **7.13.3 Installing the Slide-In Module**

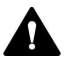

#### **CAUTION—Heavy Load, Bulky Device**

The device is too heavy or bulky for one person alone to handle safely. To avoid personal injury or damage to the device, observe the following guidelines:

- Physical handling of the device, including lifting or moving, requires a team effort of two persons.
- A team effort is in particular required when lifting the device into the system stack or when removing it.

#### *Tools required*

Screwdriver, Torx T20

#### *Preparations*

- 1. Unpack the replacement device. Remove the slide-in module from its enclosure as described in [Removing the Slide-In Module](#page-130-0) [\(](#page-130-0)[}](#page-130-0) [page 131\)](#page-130-0).
- 2. Verify that the device enclosure into which the slide-in module shall be installed is clean. If required, clean the inner and outer surfaces of the enclosure. See [Cleaning or Decontaminating the Device](#page-103-0) [\(](#page-103-0)[}](#page-103-0) [page 104\)](#page-103-0).

3. When installing the slide-in module to an enclosure in the system stack, check that the enclosure is placed correctly in the stack.

#### *Follow these steps*

- 1. Push all tubing and capillaries, which are present in the tubing chase of the Vanquish system modules, into the tubing chase. Otherwise, you will not be able to insert the slide-in module properly into the enclosure in the next step.
- 2. On the slide-in module, check that you can move the captive screws back and forth with your fingers. If you cannot, screw them in until you can.
- 3. Insert the slide-in module in the enclosure. The following steps require a team effort:
	- a) Take the slide-in module on both sides from below.
	- b) Lift the slide-in module to the height of the enclosure.
	- c) Place the slide-in module in the enclosure so that the module sits in the enclosure by approximately 25 cm.
	- d) Push the slide-in module onto the rails and into the enclosure until the slide-in module sits completely in the enclosure.

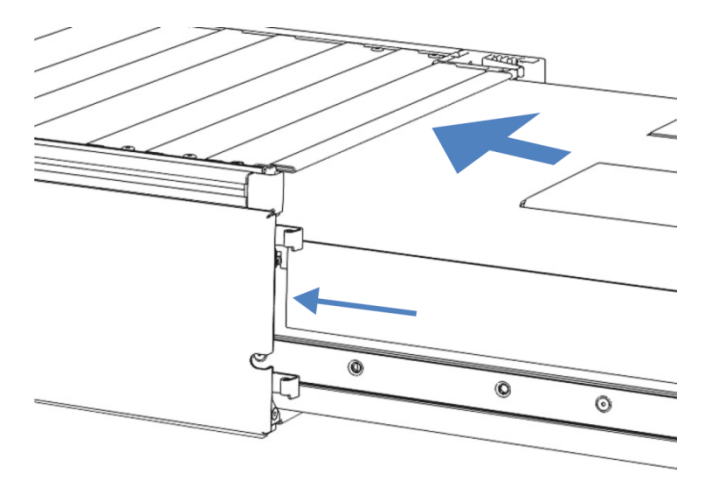

*Figure 30: Inserting the slide-in module*

- 4. To facilitate tightening the slide-in module in the enclosure, pull out the module a few millimeters (approximately 2 to 5 mm).
- 5. With the screwdriver, move each captive screw back and forth while pressing inward until the screw slips into the thread.
- 6. Push the slide-in module back into the enclosure as far as it goes in.
- 7. Gradually and evenly, tighten the four captive screws on the slide-in module hand-tight.

#### **NOTICE**

- Verify that the screws are tightened. Pull the slide-in module by the leak tray towards the front and check whether the screws move. If they do not move, the slide-in module is installed properly.
- If the screws move, tighten the screws further. With a torque wrench, the recommended torque is 1.2 Nm.
- 8. Set up and restart the device.

## **7.13.4 Setting Up the Slide-In Module**

After you have installed the slide-in module in the enclosure, set up and restart the device.

#### *Follow these steps*

- 1. Set up the slide-in module:
	- a) Connect the slide-in module and set up flow connections (see [Installation \(](#page-44-0) [page 45\)](#page-44-0)).
	- b) Prepare the slide-in module for first-time operation (see [Preparing the Device for Operation \(](#page-81-0) $\triangleright$  [page 82\)\)](#page-81-0).
	- c) If you installed a replacement slide-in module, update the instrument configuration in the chromatography data system accordingly.
- 2. Prepare *all other* modules of the Vanquish system for operation and restart them. Refer to the *Operating Manuals* for the modules.
- 3. Before starting an analysis, let the chromatography system equilibrate and be sure that it is ready for operation.
- 4. In the Chromeleon software, run the device-specific **Performance Qualification** (PQ) tests.
- 5. When the test is completed, update the **QualificationDone** parameter.

# **8 Troubleshooting**

This chapter is a guide to troubleshooting issues that may arise during operation of the device.

# **8.1 General Information about Troubleshooting**

The following features help you to identify and eliminate the source for problems that may arise during operation of the device.

**TIP** For information about operating issues that might occur during the operation of a Vanquish system, refer to the *Vanquish System Operating Manual*.

If you are unable to resolve a problem following the instructions given here or if you experience problems that are not covered in this section, contact Thermo Fisher Scientific Technical Support for assistance. See the contact information at the beginning of this manual.

To facilitate device identification, have the serial number and technical name available when communicating with Thermo Fisher Scientific.

#### *Status Indicators*

The status indicator LED bar on the front side of the device and the **STATUS** LED on the keypad inside provide quick visual feedback on the operational status of the device. If the device firmware detects a problem, the status indicators are red.

#### *Alarms*

Leaks are a potential safety issue. Therefore, if a leak sensor detects leakage, beeping starts to alert you in addition to the message in the Instrument Audit Trail and the status indicators changing to red. Follow the instructions in this manual to find and eliminate the source for the leakage.

#### *Instrument Audit Trail Messages*

If the device firmware detects a problem, the problem is reported to the chromatography data system.

The chromatography data system logs information about all events related to instrument operation for the current day in an Instrument Audit Trail. The Instrument Audit Trail is named with the current date, using the format yyyymmdd. For example, the Instrument Audit Trail for May 15, 2019, is named 20190515.

The Instrument Audit Trails can be found on the ePanel Set (Audit ePanel). In addition, Audit Trails for each instrument are available in the Chromeleon 7 Console Data view, in the folder of the instrument.

Messages in the Instrument Audit Trail are preceded by an icon. The icon identifies the seriousness of the problem. For possible causes and remedial actions, see [Messages \(](#page-139-0)[}](#page-139-0) [page 140\).](#page-139-0)

#### *Firmware Failure*

If a firmware failure occurred during operation of the module, an exception log has been created about the processes during the firmware failure. The firmware sends the exception log to the Instrument Audit Trail when the module is connected in the chromatography data system.

In this case, observe the following:

- Send the Instrument Audit Trail as **.cmbx** file to the Technical Support before you clear the log.
- To clear the exception log and continue operation of the module, perform the command **ExceptionLogClear**.

For more information, refer to the *Chromeleon Help*.

# **8.2 Messages**

<span id="page-139-0"></span>The table lists the most frequently observed messages for the device and provides troubleshooting assistance.

Each message consists of a code number and a text. The code number is the unique identifier for the problem while the wording may change. Note the following:

- To facilitate finding a message, the table lists the messages sorted by code.
- If you cannot find the code you are looking for, check the message text. The two messages "Unexpected module behavior" and "Module malfunction detected" can be assigned to different codes. See the beginning of the table for more information.

**TIP** If you are unable to resolve the problem following the instructions in this manual, or if you encounter a message not listed in the table, write down the code and wording of the message and contact us. For details, see the *Contacting Us* section at the beginning of this manual.

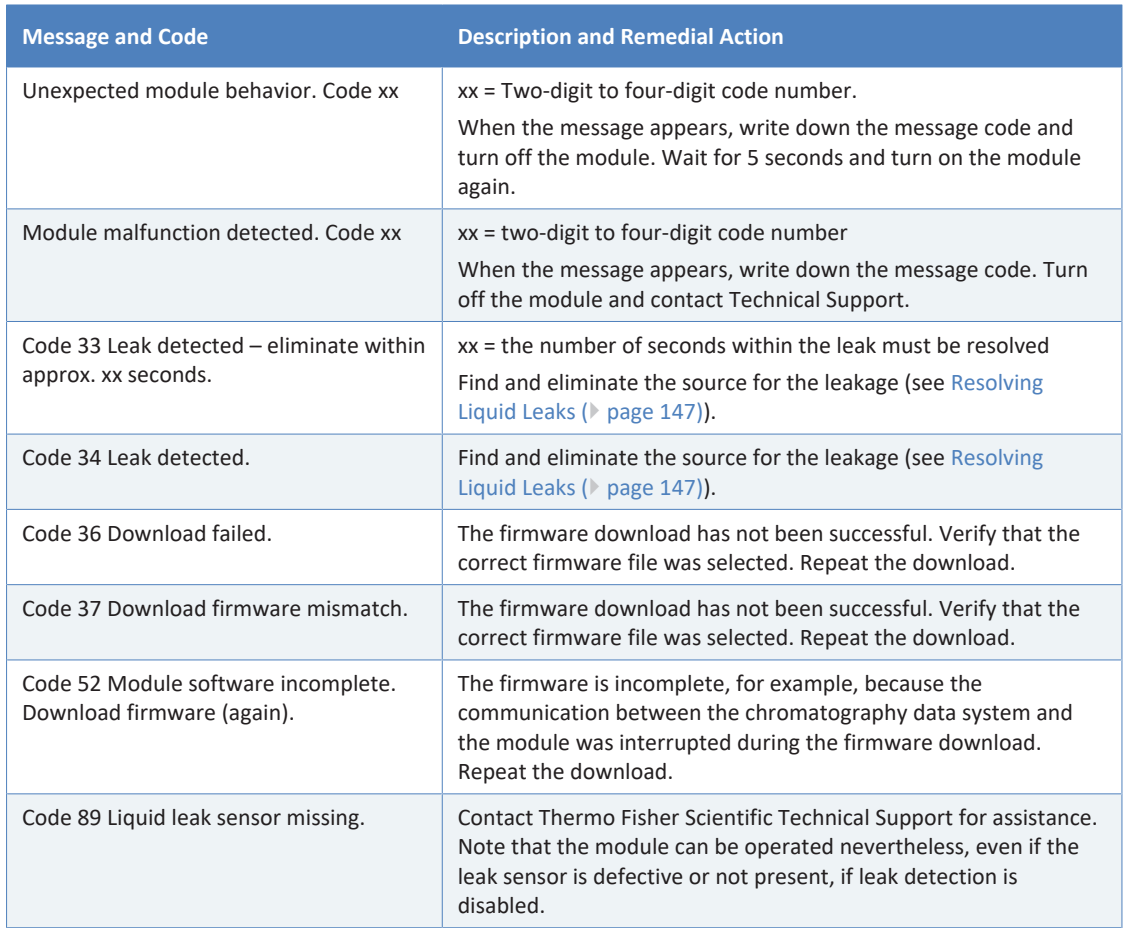

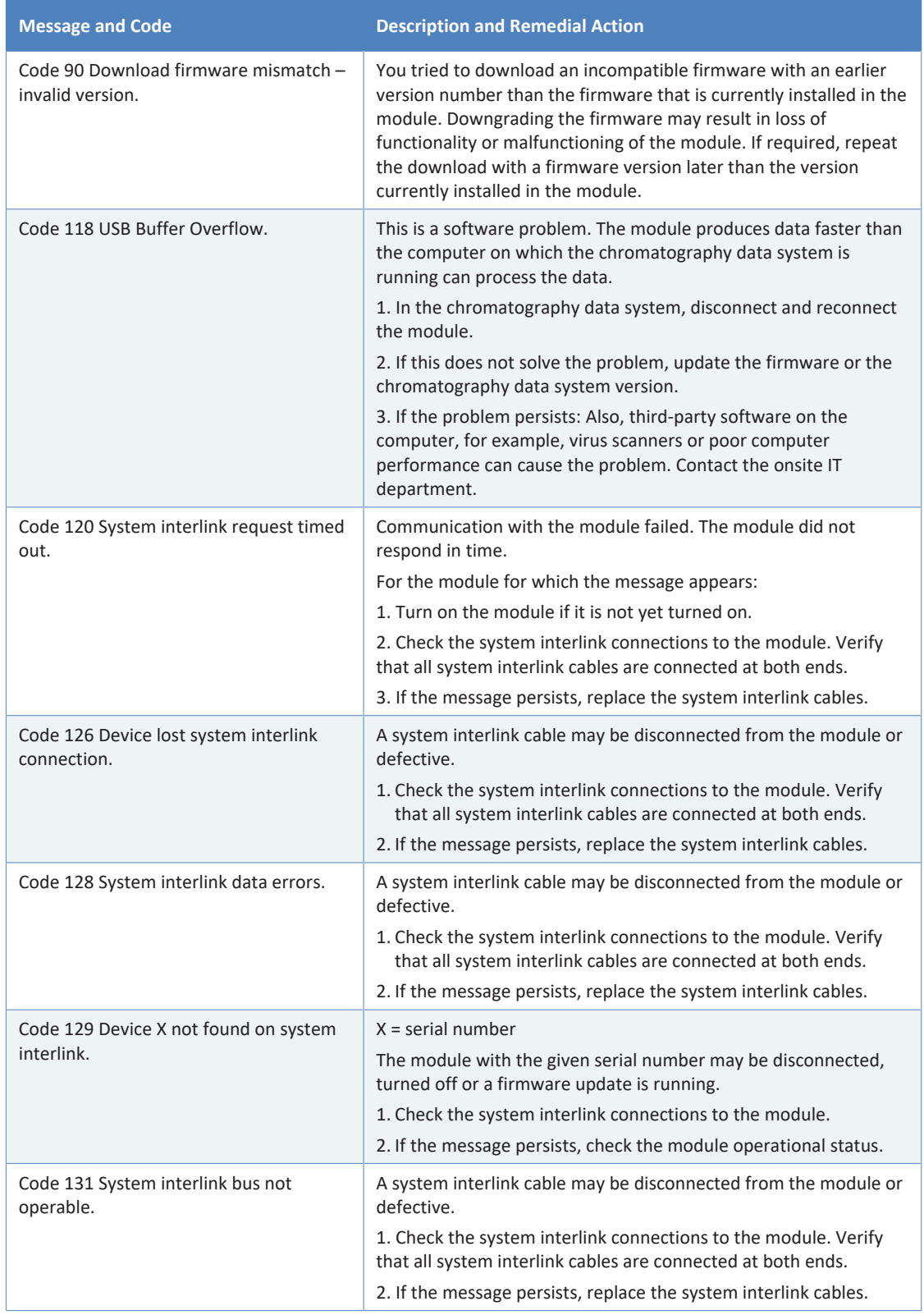

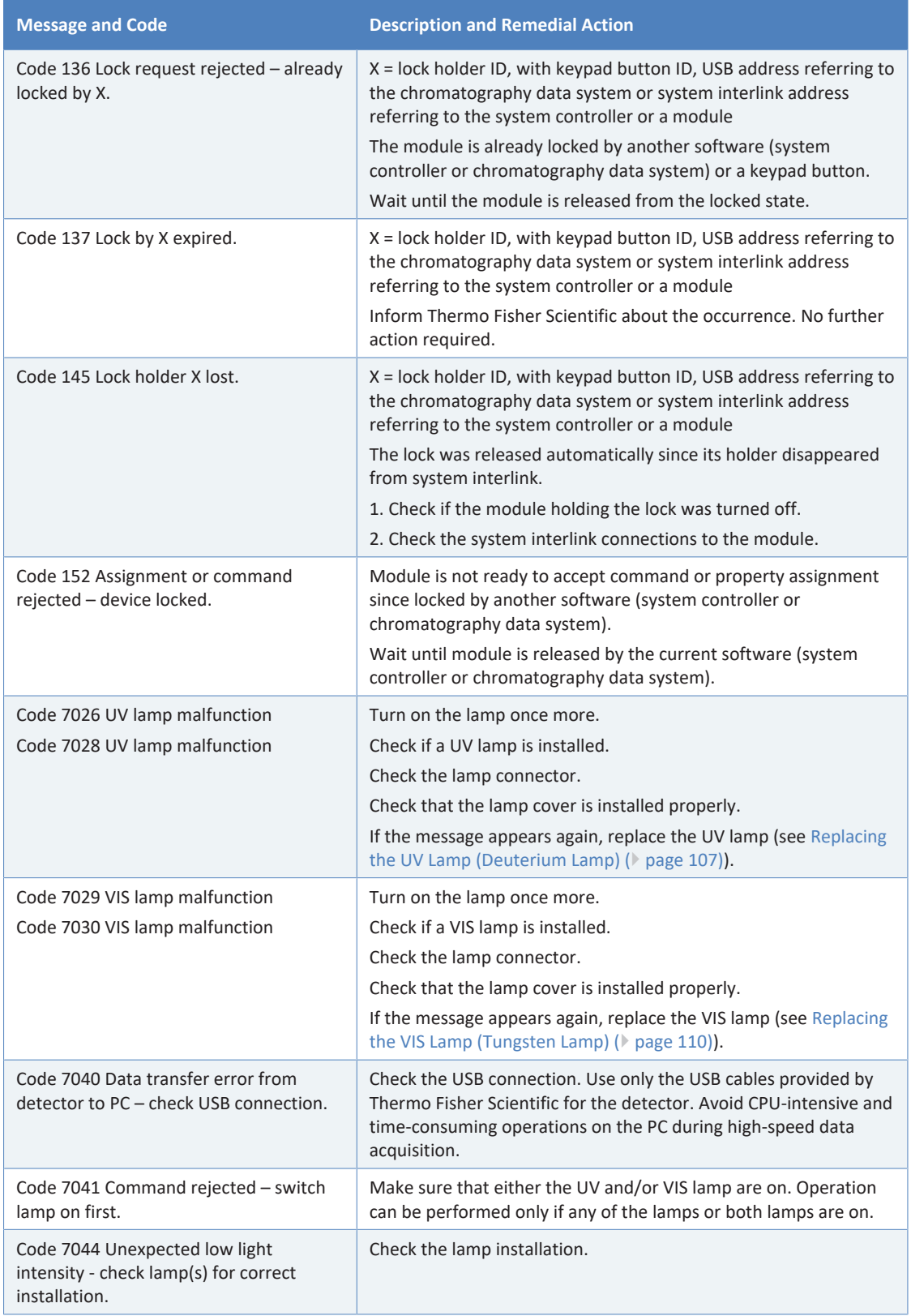

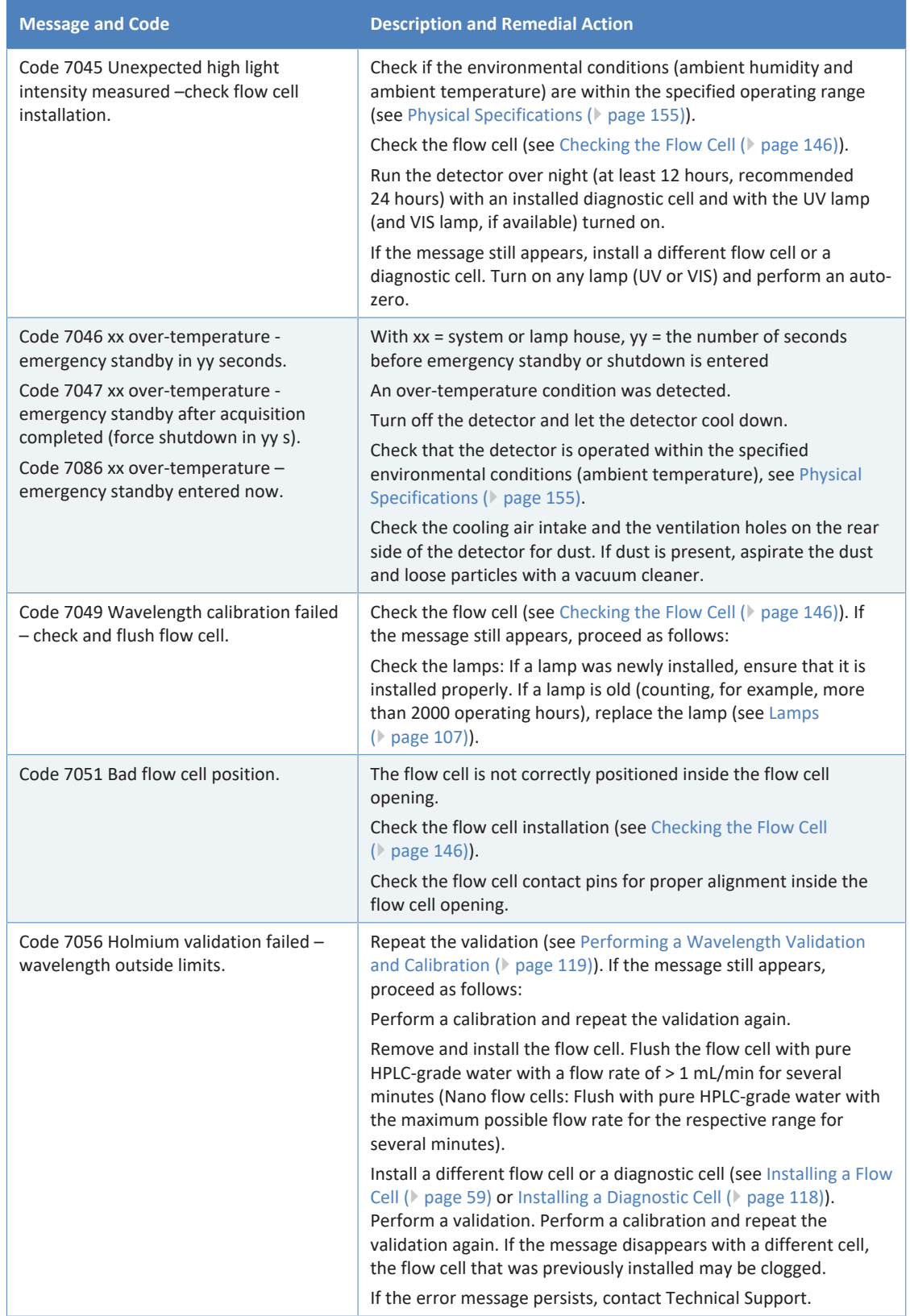

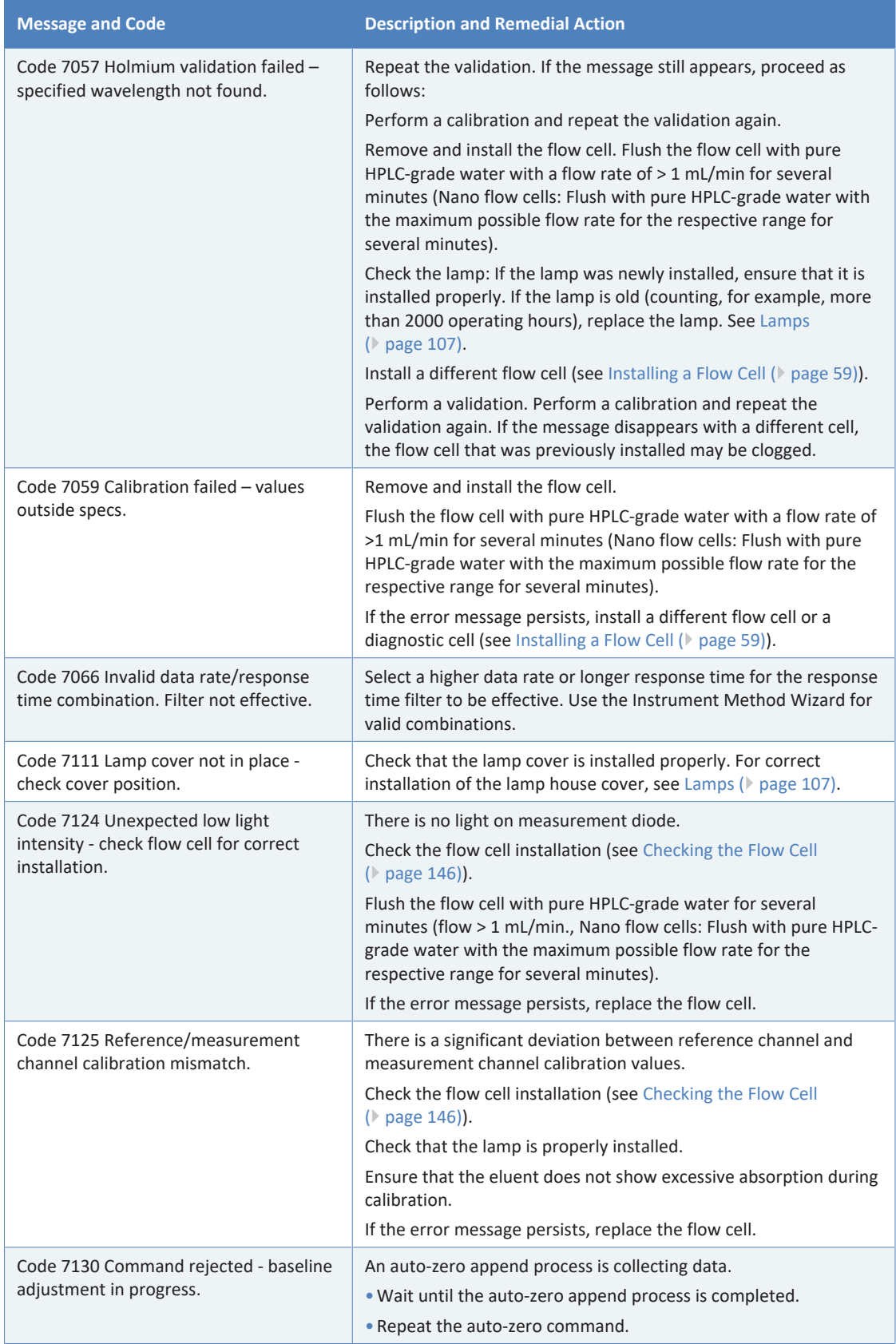
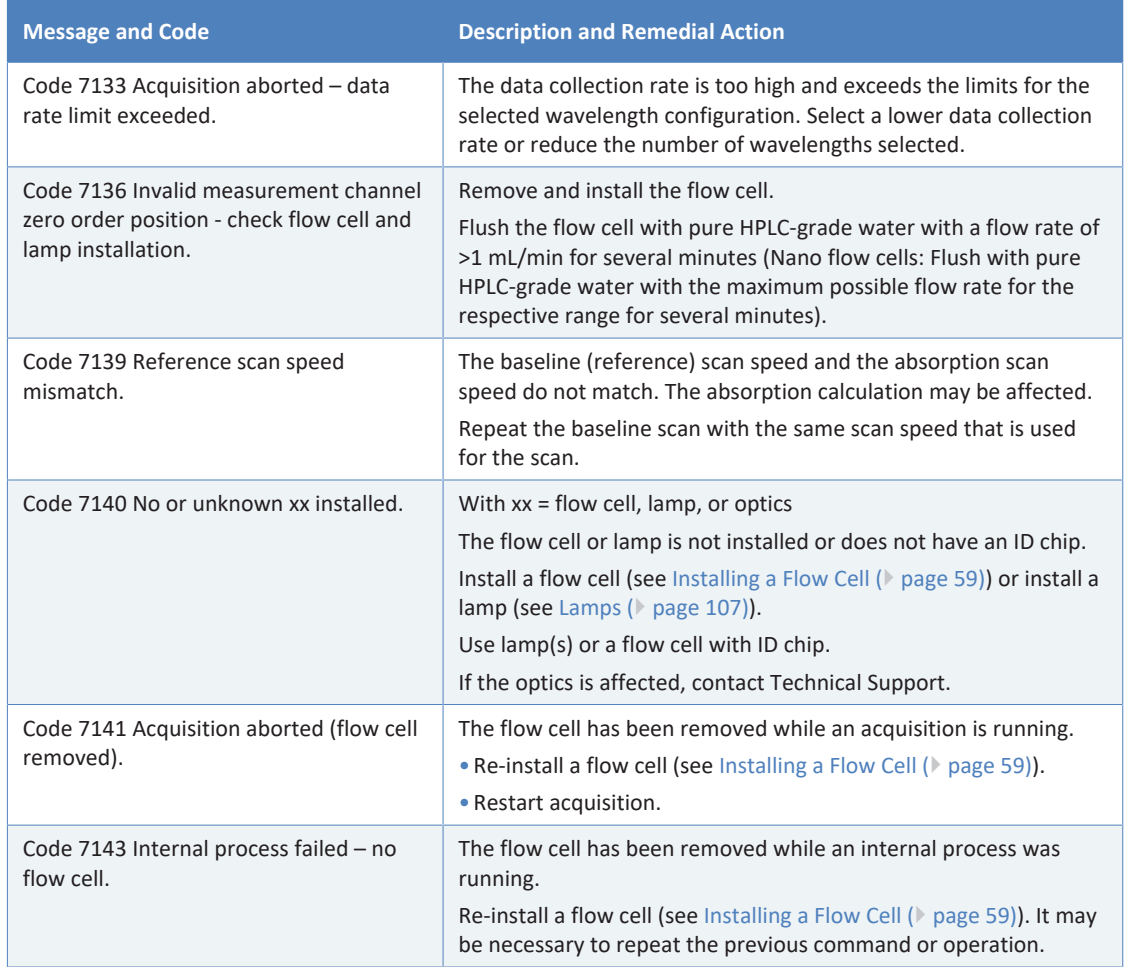

# **8.3 Checking the Flow Cell**

<span id="page-145-0"></span>*When*

Related messages that require a flow cell check appear in the Audit Trail.

*Follow these steps*

- 1. Check that the flow cell is installed properly.
- 2. Remove and re-install the flow cell.
- 3. Flush the flow cell with pure HPLC-grade water with a flow rate of >1 mL/min for several minutes (Nano flow cells: Flush with pure HPLC-grade water with the maximum possible flow rate for the respective range for several minutes).
- 4. Install a different flow cell and repeat the action during which the message appeared with the flow cell that was previously installed.

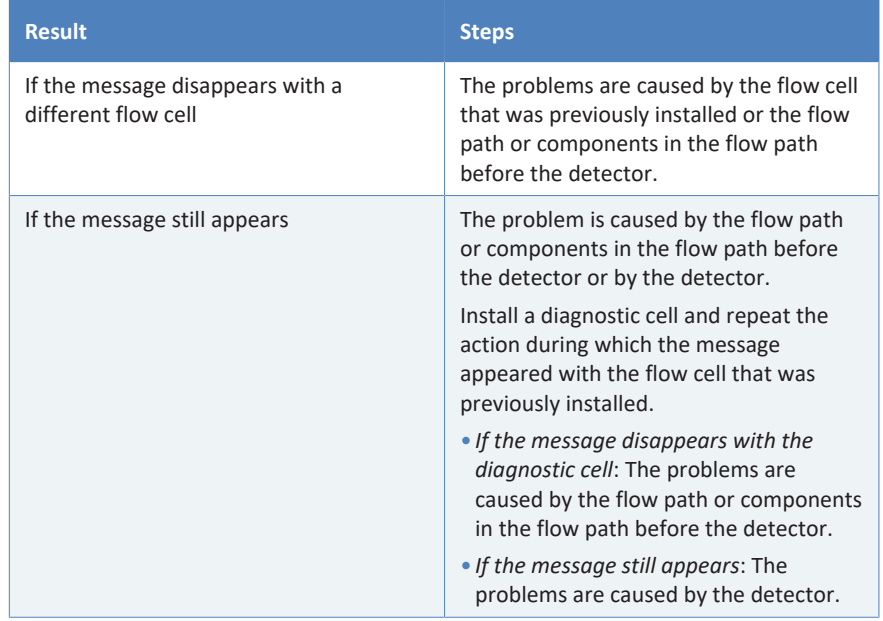

**See also**

■ [Messages \(](#page-139-0)▶ [page 140\)](#page-139-0)

# **8.4 Resolving Liquid Leaks**

<span id="page-146-0"></span>*When*

The leak sensor is wet. The leak sensor reports leakage.

*Parts and additional items required*

- Replacement part as required
- Cloth or tissue

#### *Preparations*

When resolving leakage, observe the safety guidelines and general rules for maintenance and service as presented in [Maintenance and Service](#page-98-0) [\(](#page-98-0)[}](#page-98-0) [page 99\).](#page-98-0)

#### *Follow these steps*

1. Locate the source of the leak. Leakage usually occurs at a connection. However, leakage may also have occurred inside the flow cell. In this case, leakage may occur at the drain outlet of the flow cell (see figure).

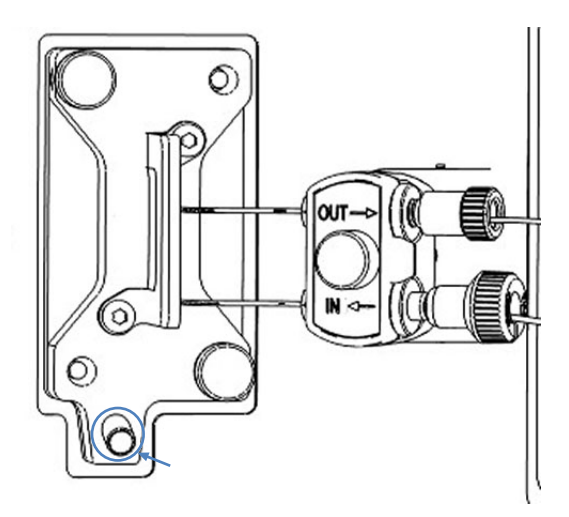

*Figure 31: Flow cell drain outlet*

Follow the steps depending on the location of the leak:

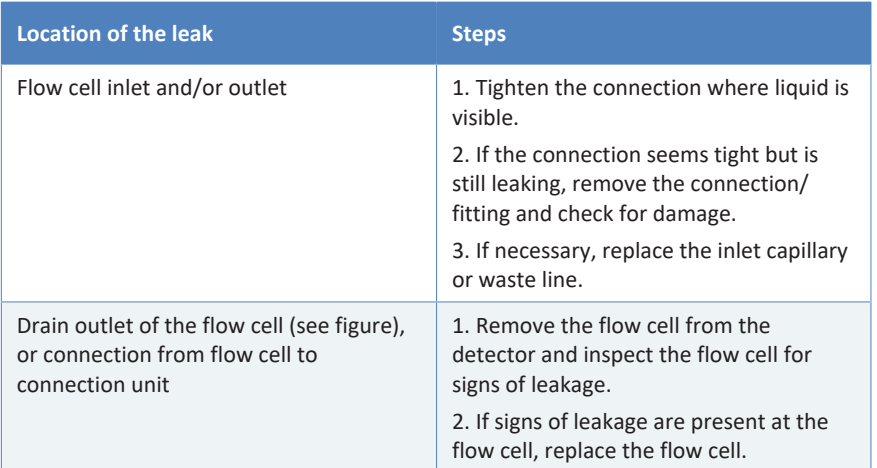

- 2. With a cloth or tissue, thoroughly absorb all liquid that has collected in the leak tray and under the leak sensor. Be careful not to bend the sensor.
- 3. Allow the sensor to adjust to the ambient temperature for a few minutes.
- 4. If leakage is no longer reported, you can resume operation.

#### **See also**

- [Installing a Flow Cell without Connection Unit \(](#page-59-0) $\triangleright$  [page 60\)](#page-59-0)
- [Installing a Flow Cell with Connection Unit \(](#page-59-1)) [page 60\)](#page-59-1)
- **[Removing the Flow Cell \(](#page-115-0)**) [page 116\)](#page-115-0)

# **8.5 Diagnostic Tests**

The Chromeleon software supports diagnostic tests for the detector. You can use these tests to check and monitor the performance and reliability of certain components.

Depending on the Vanquish system configuration and Chromeleon version, the available tests may vary. If a test is grayed out in the Chromeleon software, the test is currently not available.

When a test is running, the LED bar on the module shows a blue running light.

#### **8.5.1 Intensity Test**

The **Intensity Test** is a test to measure the intensity of the lamps and the transmission performance ("intensity") of the optics.

#### *Follow these steps*

- 1. Install the diagnostic cell in the detector.
- 2. Turn on the detector lamps (one or both) that you want to test.
- 3. Run the test from the Chromeleon software. Refer to the *Chromeleon Help*.
- 4. Depends on the test result:

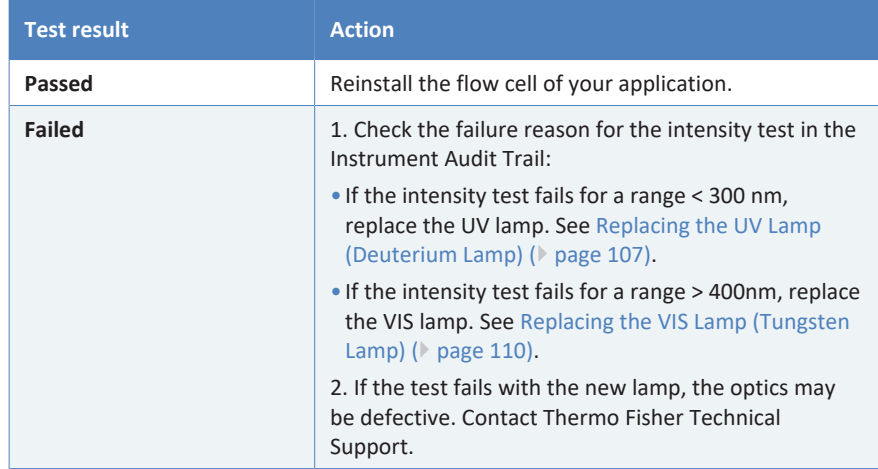

### **8.5.2 Grating Motor Test**

The **Grating Motor Test** checks the mechanical stability of the grating drive.

#### *Follow these steps*

- 1. Install the diagnostic cell in the detector.
- 2. Run the test from the Chromeleon software. Refer to the *Chromeleon Help*.
- 3. Depends on the test result:

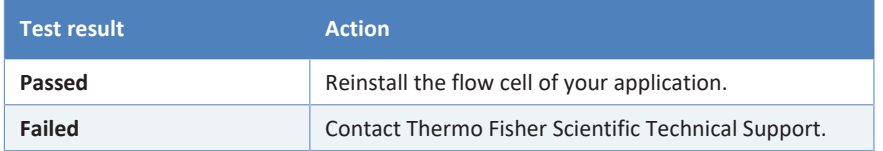

#### **8.5.3 Shutter Motor Test**

The **Shutting Motor Test** checks the mechanical stability of the shutter motor and filter paddle.

#### *Follow these steps*

- 1. Install the diagnostic cell in the detector.
- 2. Turn on the detector lamps (one or both).
- 3. Run the test from the Chromeleon software. Refer to the *Chromeleon Help*.
- 4. Depends on the test result:

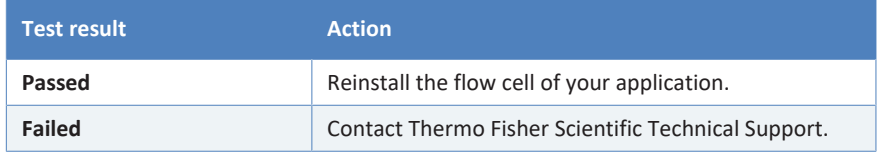

# **9 Specifications**

<span id="page-150-0"></span>This chapter provides the physical and performance specifications, including information about the materials used in the flow path of the device.

# **9.1 Performance Specifications**

# **9.1.1 Detector Specifications**

#### <span id="page-151-0"></span>The device performance is specified as follows:

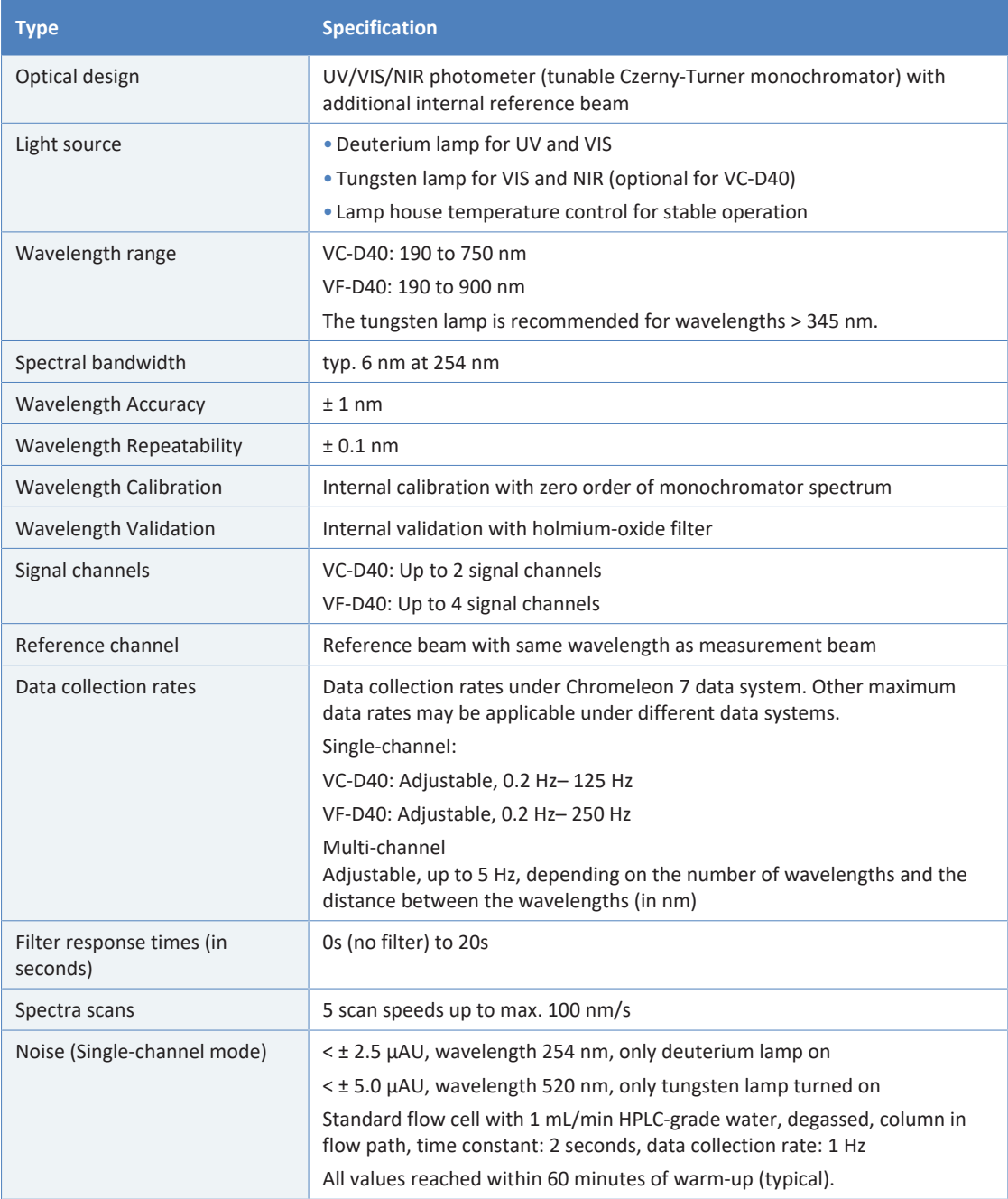

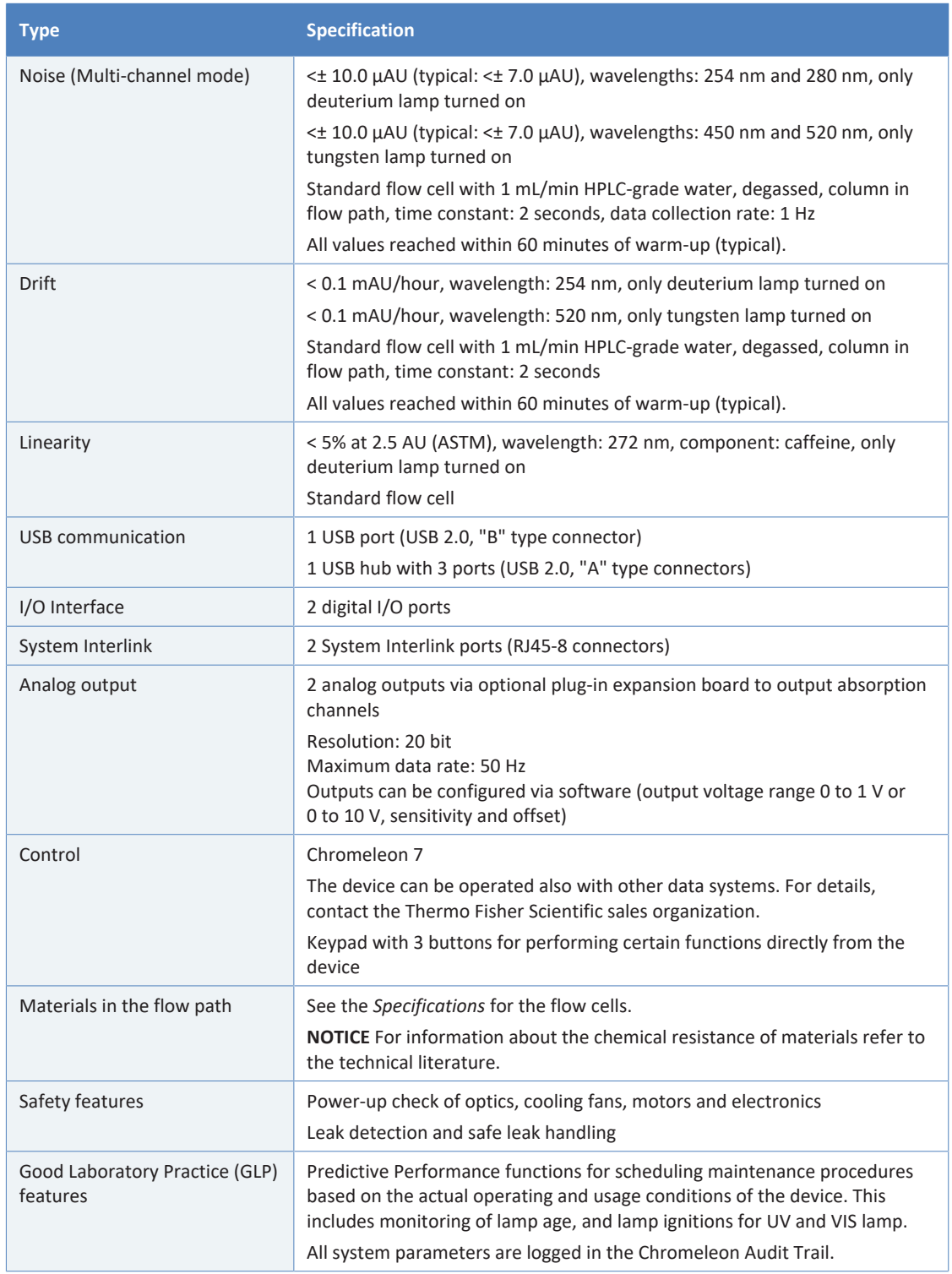

*Temperature reference conditions for noise, drift and linearity specifications*

For drift tests, ASTM requires that temperature changes stay below 2 °C/ hour over a period of one hour. The drift specification above is based on these conditions. Larger changes in the ambient temperature will result in a larger drift.

For best performance, minimize the frequency and the amplitude of changes in the ambient temperature to 1 °C/hour.

*Time constant and response time*

According to ASTM E1657-98, the time constant is converted to the response time by multiplying by the factor 2.2 (i.e., response time = 2.2 x time constant).

### **9.1.2 Flow Cell Specifications**

<span id="page-153-0"></span>The flow cell specifications are as follows:

#### *High-flow flow cells*

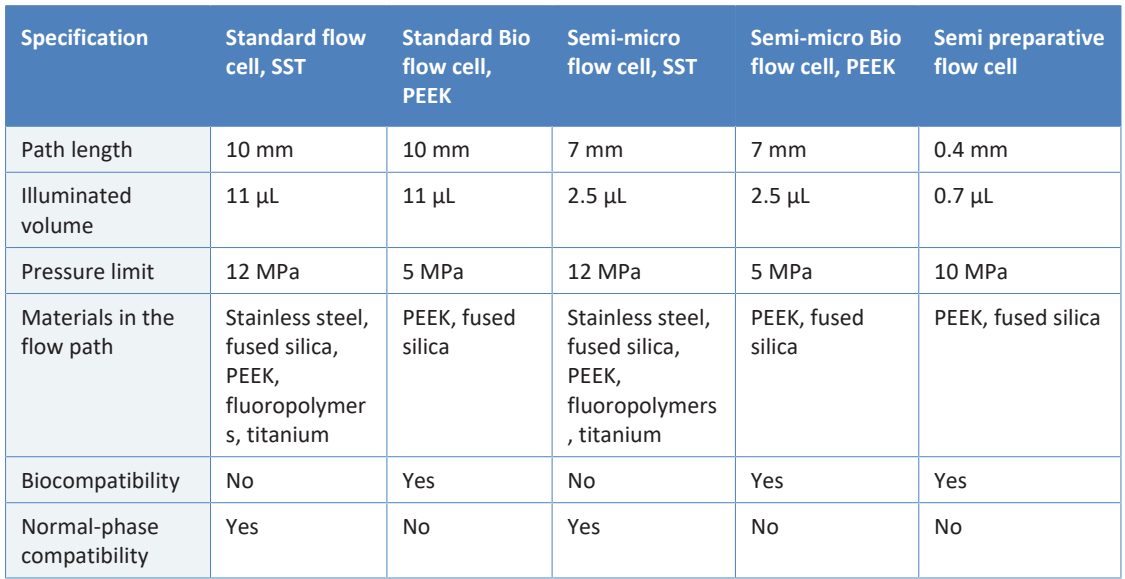

#### *Low-flow flow cells*

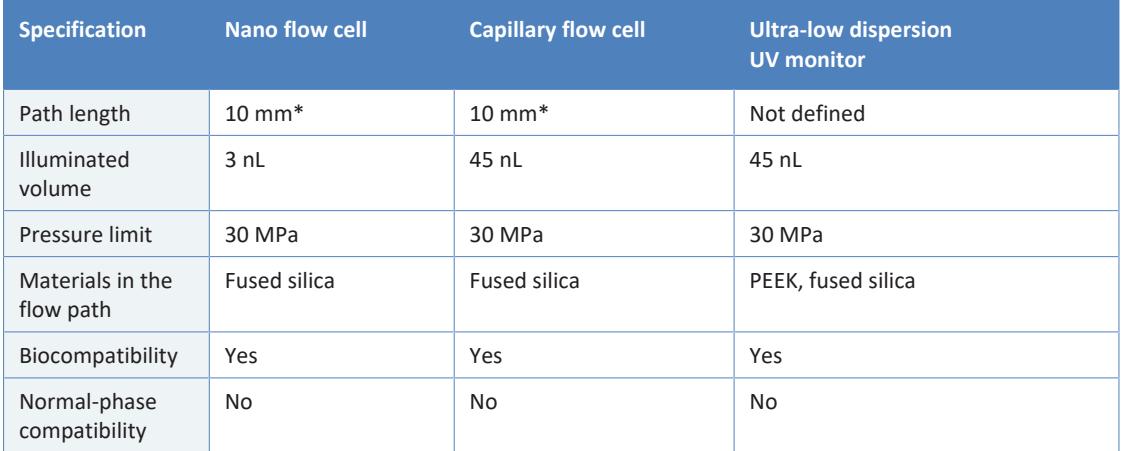

\* There is no exact definition of the light path in capillary flow cells as is for conventional flow cells. Therefore, you should not use this value for calculating the absorption coefficient or the detector sensitivity according to the Lambert-Beer law.

# **9.2 Physical Specifications**

<span id="page-154-0"></span>The physical conditions of the device are specified as follows:

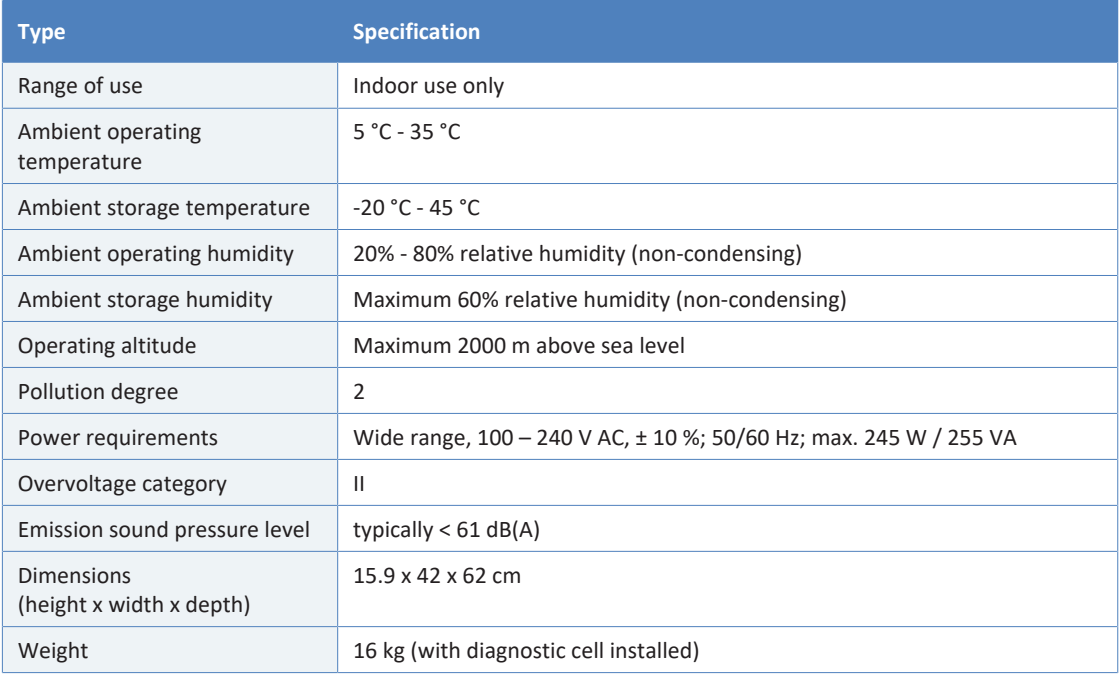

# **10 Accessories, Consumables and Replacement Parts**

<span id="page-156-0"></span>This chapter describes the standard accessories that are shipped with the device and the accessories that are available as an option. This chapter also provides information for reordering consumables and replacement parts.

# **10.1 General Information**

The device must be operated only with the replacement parts and additional components, options, and peripherals specifically authorized and qualified by Thermo Fisher Scientific.

Accessories, consumables, and replacement parts are always maintained at the latest technical standard. Therefore, part numbers are subject to change. If not otherwise stated, updated parts will be compatible with the parts they replace.

# **10.2 Ship Kit**

<span id="page-158-0"></span>The ship kit includes the items listed in the table. The kit content is subject to change and may vary from the information in this manual. Refer to the content list included in the kit for the most recent information about the kit content at the time when the device is shipped.

#### *VC-D40 ship kit*

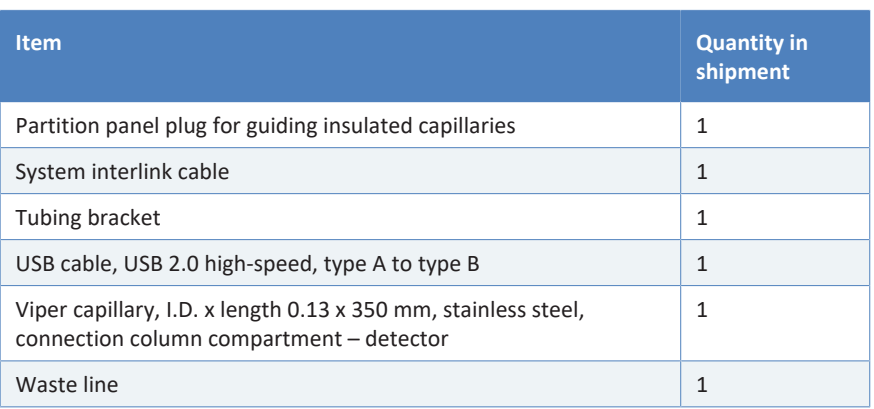

#### *VF-D40 ship kit*

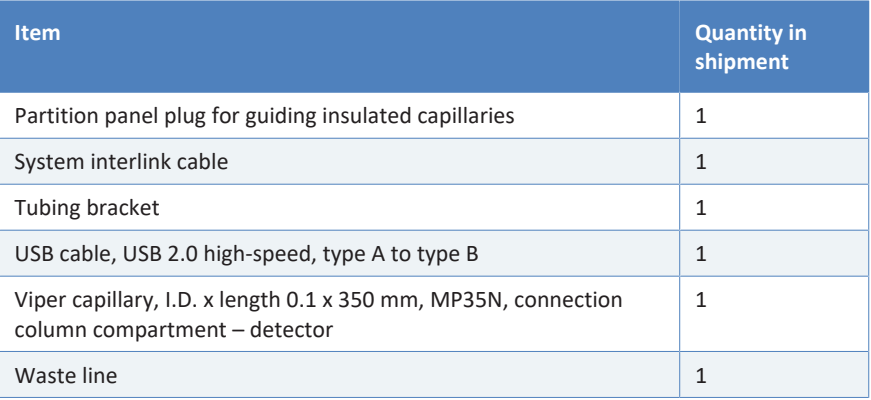

For reordering information, see [Consumables and Replacement Parts](#page-160-0) [\(](#page-160-0)[}](#page-160-0) [page 161\)](#page-160-0).

# **10.3 Optional Accessories**

*Flow cells and flow cell accessories*

<span id="page-159-0"></span>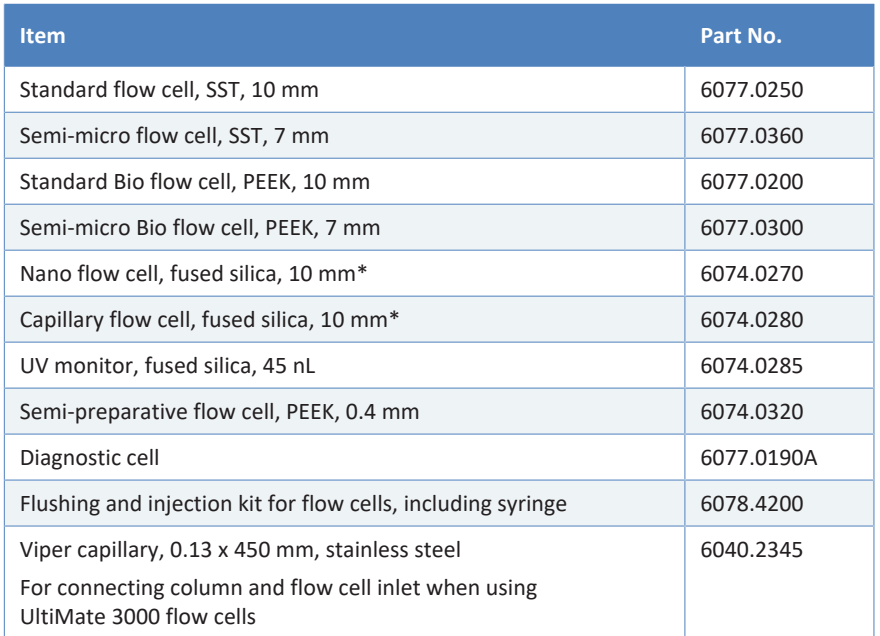

\* There is no exact definition of the light path in capillary flow cells as is for conventional flow cells. Therefore, you should not use this value for calculating the absorption coefficient or the detector sensitivity according to the Lambert-Beer law.

**TIP** UltiMate 3000 variable wavelength detector flow cells have the connection unit on the left side. To connect the column outlet to the connection unit installed on the left side of the flow cell in a Vanquish variable wavelength detector, Thermo Fisher Scientific recommends using the capillary of 450 mm length listed in the table above.

#### *Miscellaneous*

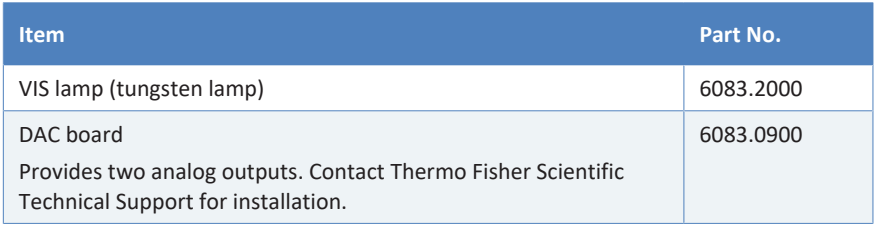

# **10.4 Consumables and Replacement Parts**

#### *Capillaries and tubing*

<span id="page-160-1"></span><span id="page-160-0"></span>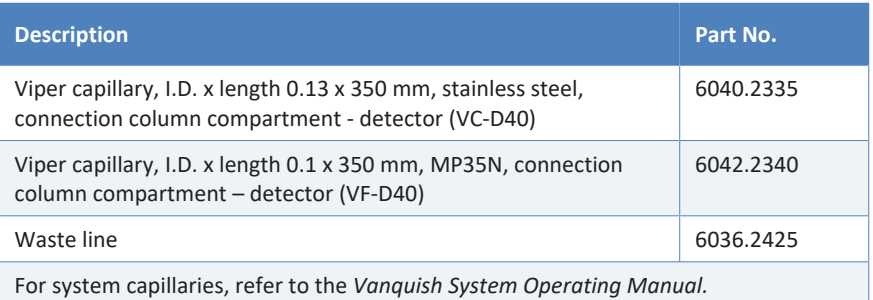

#### *Lamps*

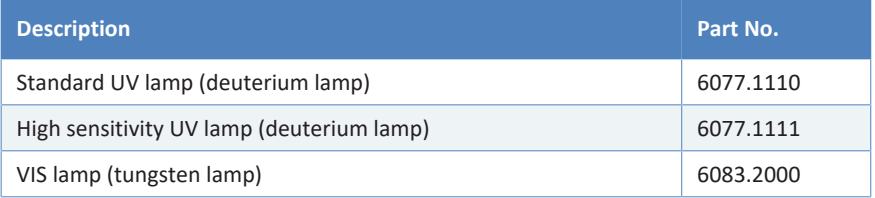

#### *Miscellaneous*

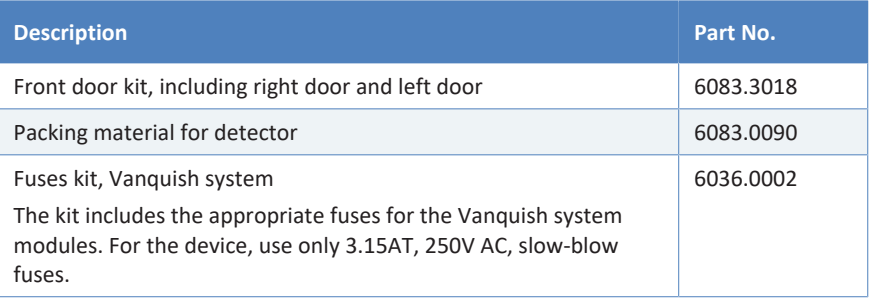

#### *Interface cables*

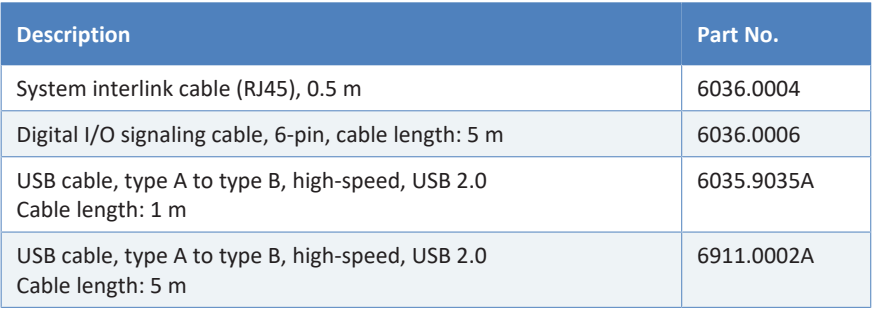

#### *Power cords*

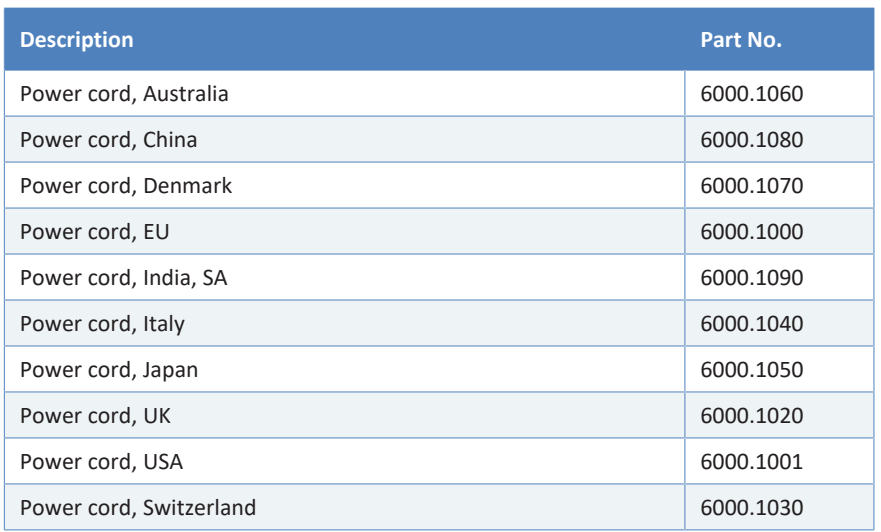

# **11 Appendix**

This chapter provides additional information about compliance, UV cutoff wavelengths, and the use of the digital I/O ports.

# **11.1 Compliance Information**

### **11.1.1 Declarations of Conformity**

#### *CE Declaration of Conformity*

<span id="page-163-0"></span>The device has satisfied the requirements for the CE mark and is compliant with the applicable requirements.

#### *EAC Declaration of Conformity*

<span id="page-163-1"></span>The device has satisfied the requirements for the EAC mark and is compliant with the applicable requirements.

#### *RoHS Compliance*

<span id="page-163-2"></span>This product complies with the RoHS (Restrictions of Hazardous Substances) directives:

• *European RoHS Directive* Directive on the restriction of the use of certain hazardous substances in electrical and electronic equipment

The CE mark on the device indicates that the product is compliant with the directive.

• *China RoHS regulations* Measures for Administration of the Pollution Control of Electronic Information Products

One of the following logos may be present on the device if applicable:

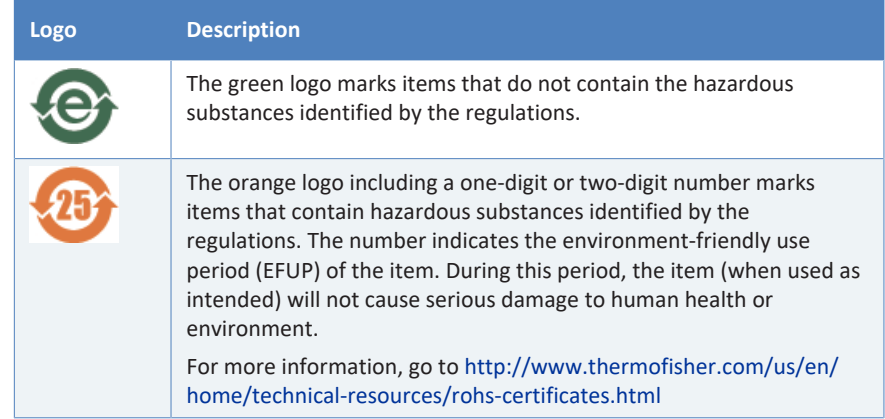

*UKCA Declaration of Conformity*

<span id="page-163-3"></span>The device has satisfied the requirements for the UKCA mark and is compliant with the applicable requirements.

#### *UL/CSA 61010-1 Compliance*

<span id="page-164-0"></span>The label of the NRTL Lab on the device (for example, cTUVus or CSA mark) indicates that the device has satisfied the requirements of the applicable standards.

#### **11.1.2 WEEE Compliance**

<span id="page-164-3"></span>This product is required to comply with the European Union's Waste Electrical & Electronic Equipment (WEEE) Directive. It is marked with the following symbol:

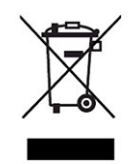

*Figure 32: WEEE symbol*

Thermo Fisher Scientific has contracted with one or more recycling or disposal companies in each European Union (EU) Member State, and these companies should dispose of or recycle this product. For further information, contact Thermo Fisher Scientific.

### **11.1.3 FCC Compliance**

<span id="page-164-1"></span>This equipment has been tested and found to comply with the limits for a Class A digital device, pursuant to part 15 of the U.S. FCC Rules.

These limits are designed to provide reasonable protection against harmful interference when the equipment is operated in a commercial environment. This equipment generates, uses, and can radiate radio frequency energy and, if not installed and used in accordance with the instructions, may cause harmful interference to radio communications. Operation of this equipment in a residential area is likely to cause harmful interference, in which case the user will be required to correct the interference at his expense.

### **11.1.4 NIST Compliance**

<span id="page-164-2"></span>The holmium-oxide glass filter that is used in the device meets the requirements of the National Institute of Standards and Technology (NIST). For further information, refer to the *Declaration of Conformity for the Holmium-Oxide Glass Filter*.

# **11.1.5 Manual Release History**

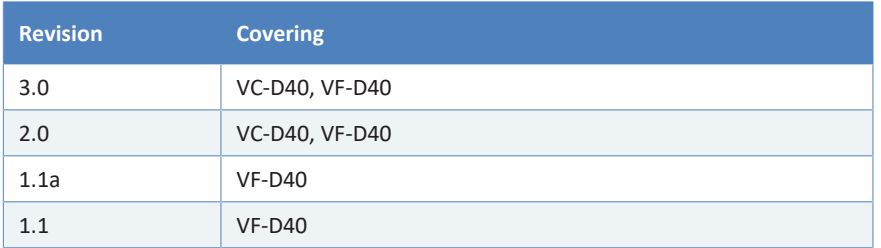

The instructions were prepared in English (original instructions). Other language versions are translations based on the English original instructions.

# **11.2 UV Cutoff Wavelengths of Solvents**

<span id="page-166-0"></span>The UV cutoff wavelength is the minimum effective wavelength for the measurement. The mobile phase composition affects its UV cutoff wavelength.

In general, mobile phases are solvents, such as, water, acetonitrile, methanol, or other substances. They may also contain salts, such as sodium hydroxide (NaOH).

Most solvents have a UV cutoff wavelength within the spectral range of the device. For optimum measurement results, perform quantitative measurements at a wavelength that is sufficiently above the UV cutoff wavelength. The UV cutoff wavelength also depends on the quality of the solvent. For information about the UV cutoff wavelength for a solvent, contact the manufacturer of the solvent.

The refractive index of different solvents can differ. Therefore, changing the mobile phase composition can lead to baseline fluctuations.

# **11.3 Digital I/O**

<span id="page-167-0"></span>The digital I/O ports (Dig I/O) can be used to exchange digital signals with external devices. Each port provides:

- one digital input
- one relay output

*Pin Assignment*

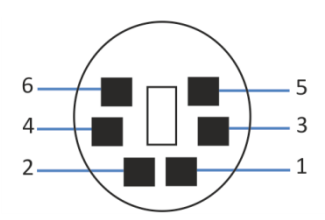

*Figure 33: Digital I/O port*

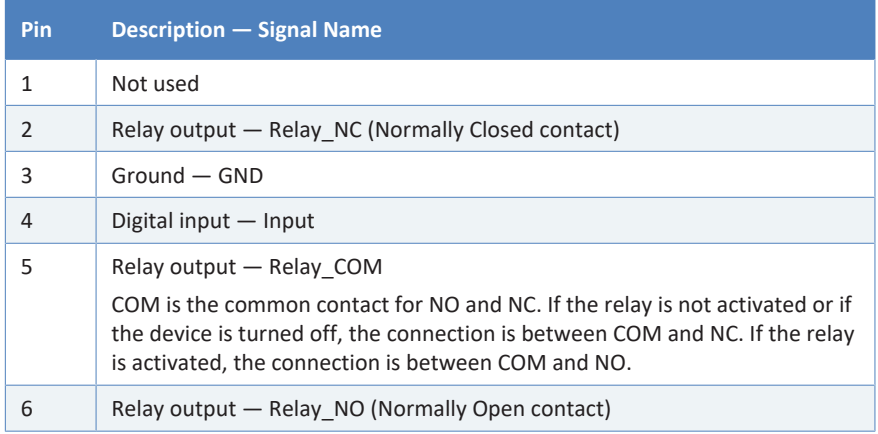

The next table lists the functions assigned to the connector pins and the color of the cable wire connected to each pin.

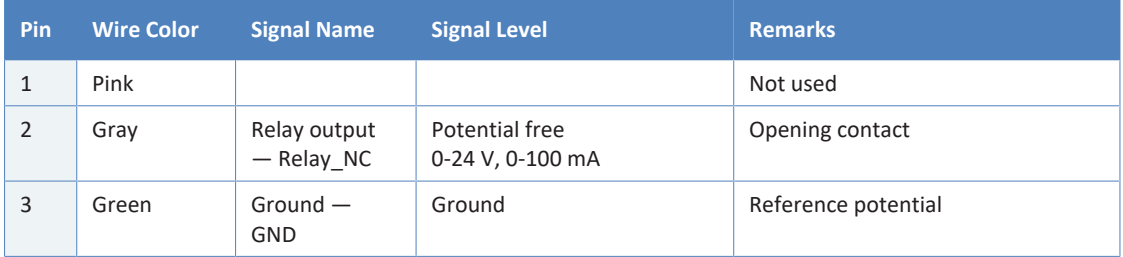

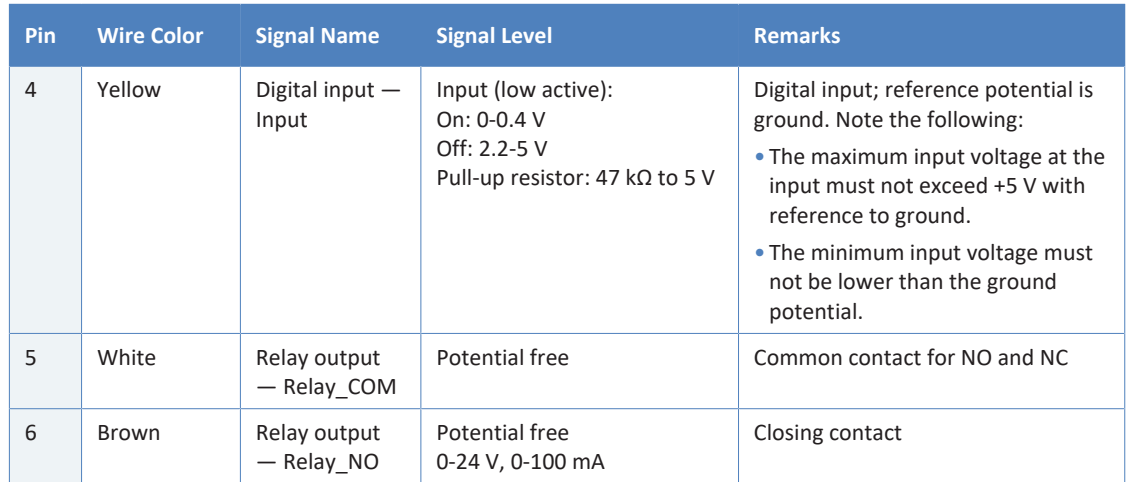

#### *Prerequisites*

To use the digital I/O functionality, the following must be fulfilled:

- The digital I/O port is connected to the external device with the digital I/O signaling cable.
- The inputs and outputs that you want to use are selected in the Instrument Configuration Manager.

#### *Connecting a Digital I/O Port*

- 1. Plug the 6-pin connector of the cable into the digital I/O port that you want to use.
- 2. For each relay output or digital input to be used, connect the appropriate signal wire and ground wire to the corresponding connectors on the external device. For details, refer to the documentation provided with the external device.

#### *Selecting the inputs and outputs in the chromatography data system*

1. In the dialog box for the device, on the **Inputs** and **Outputs** pages, select the inputs and outputs that you want to use. The numbering in the dialog box corresponds to the numbers on the port.

# **Index**

### $\overline{\mathsf{A}}$

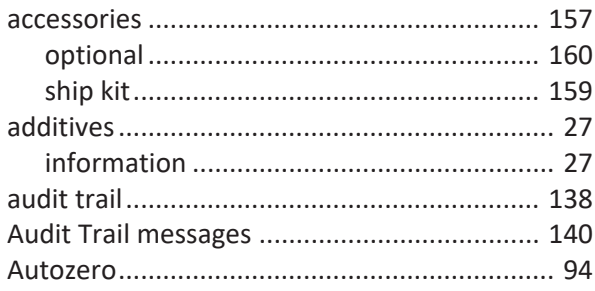

# $\overline{B}$

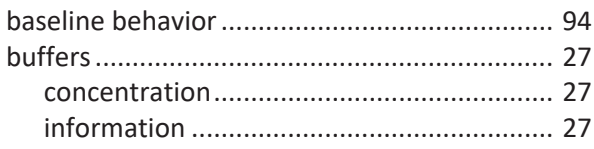

# $\mathbf C$

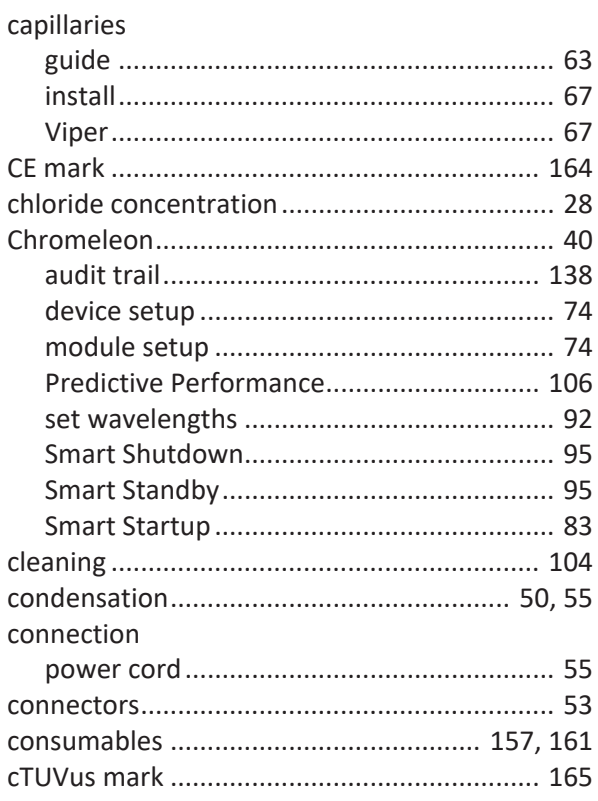

## $\overline{\mathsf{D}}$

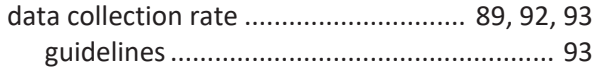

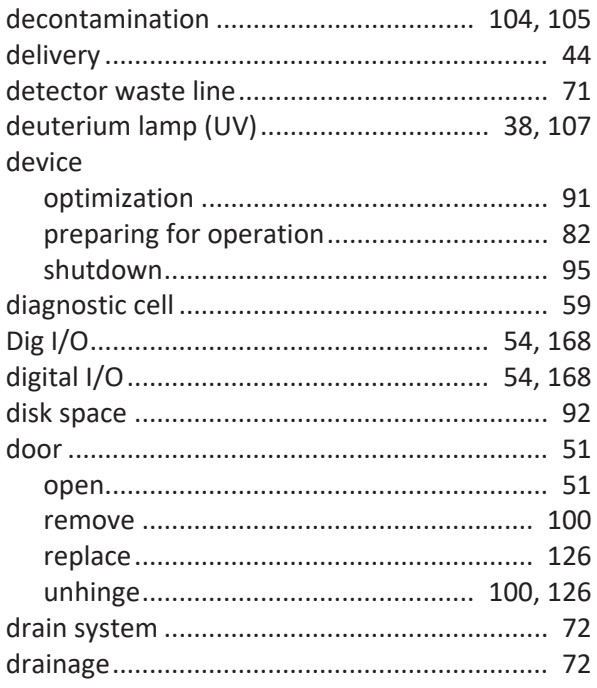

# $\mathsf{E}$

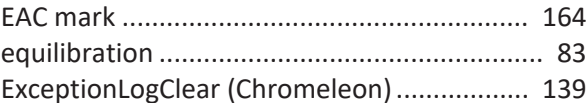

### F

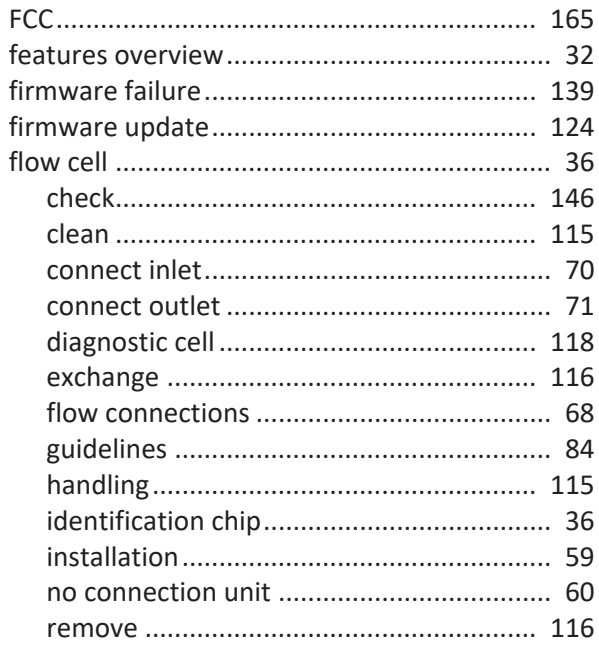

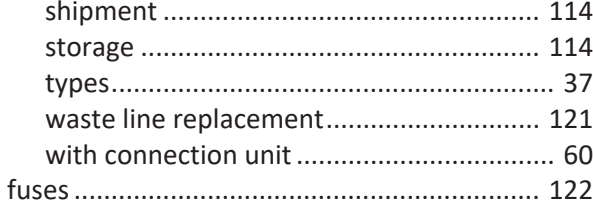

# G

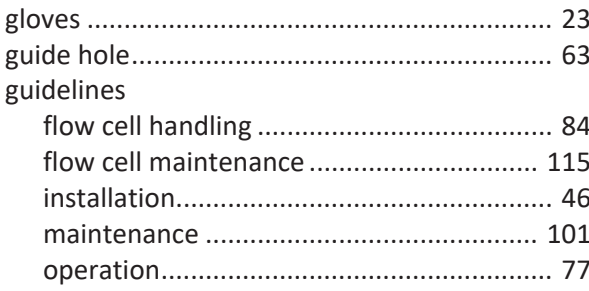

# $\overline{\mathsf{H}}$

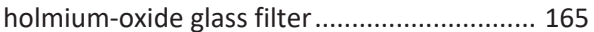

### $\begin{array}{c} \hline \end{array}$

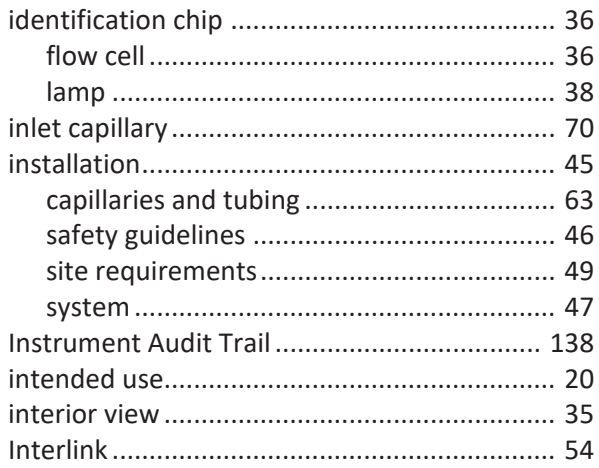

# $\overline{\mathsf{K}}$

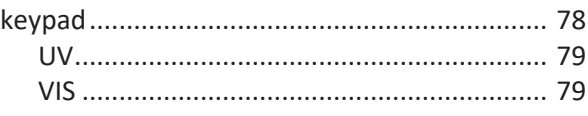

# $\mathsf{L}$

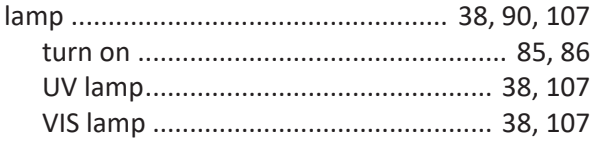

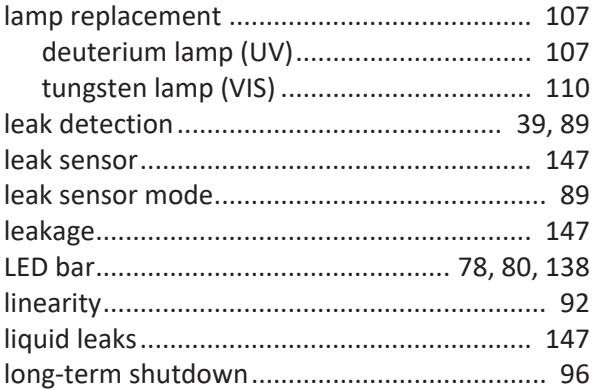

# M

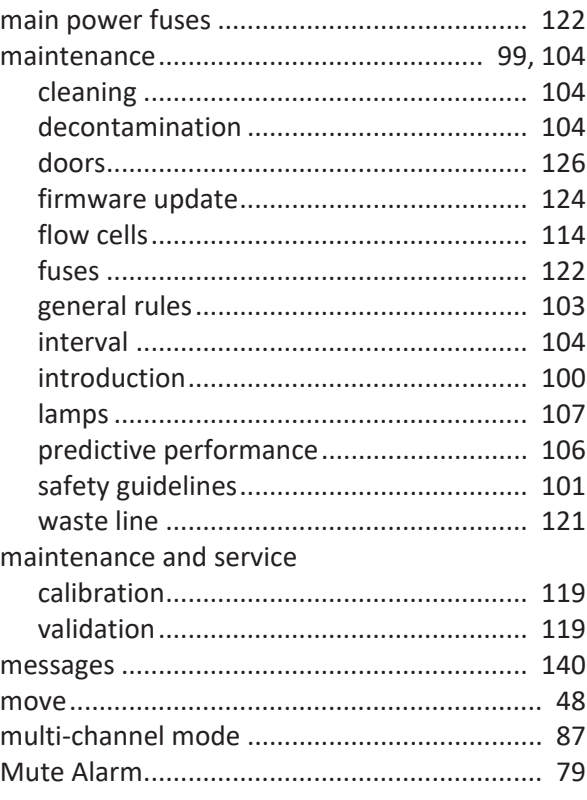

### N

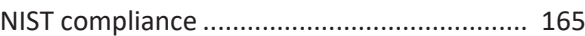

### $\overline{\mathbf{O}}$

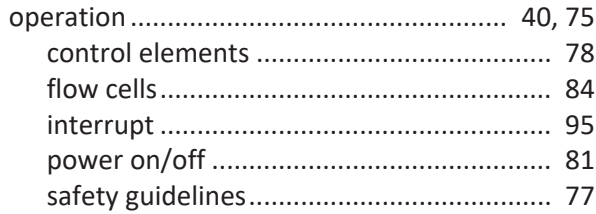

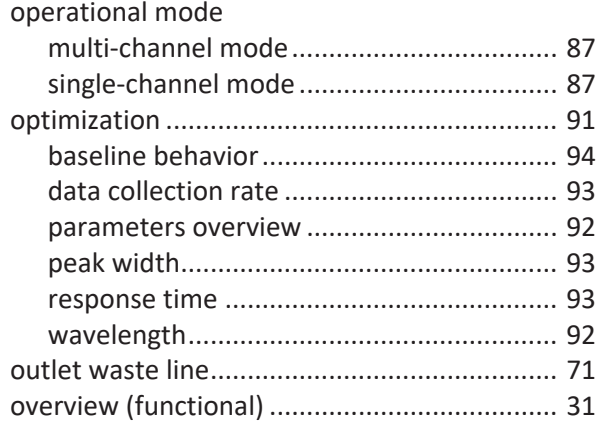

### P

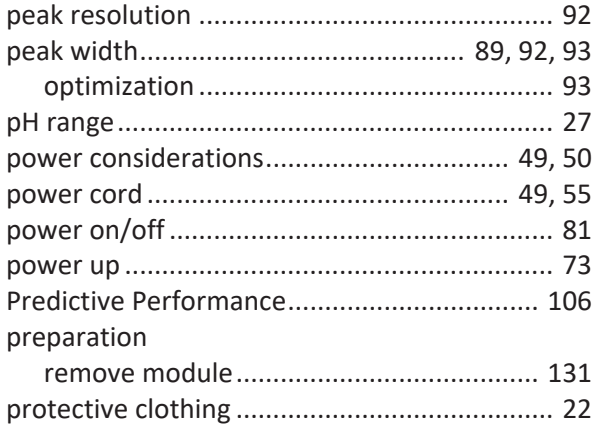

# $\overline{\mathsf{R}}$

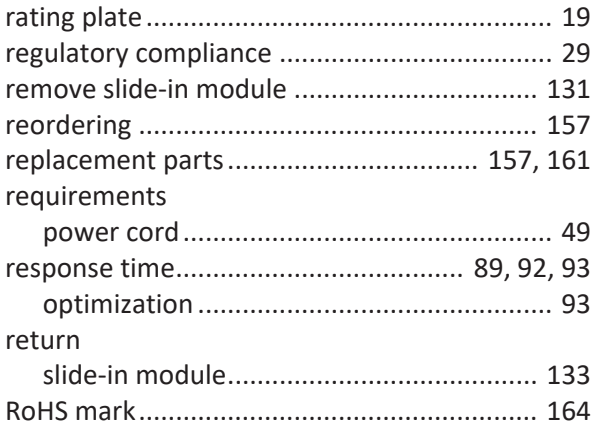

# $\overline{\mathbf{S}}$

 $\overline{a}$ 

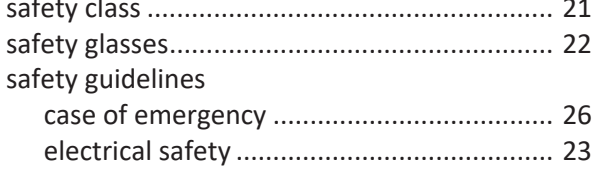

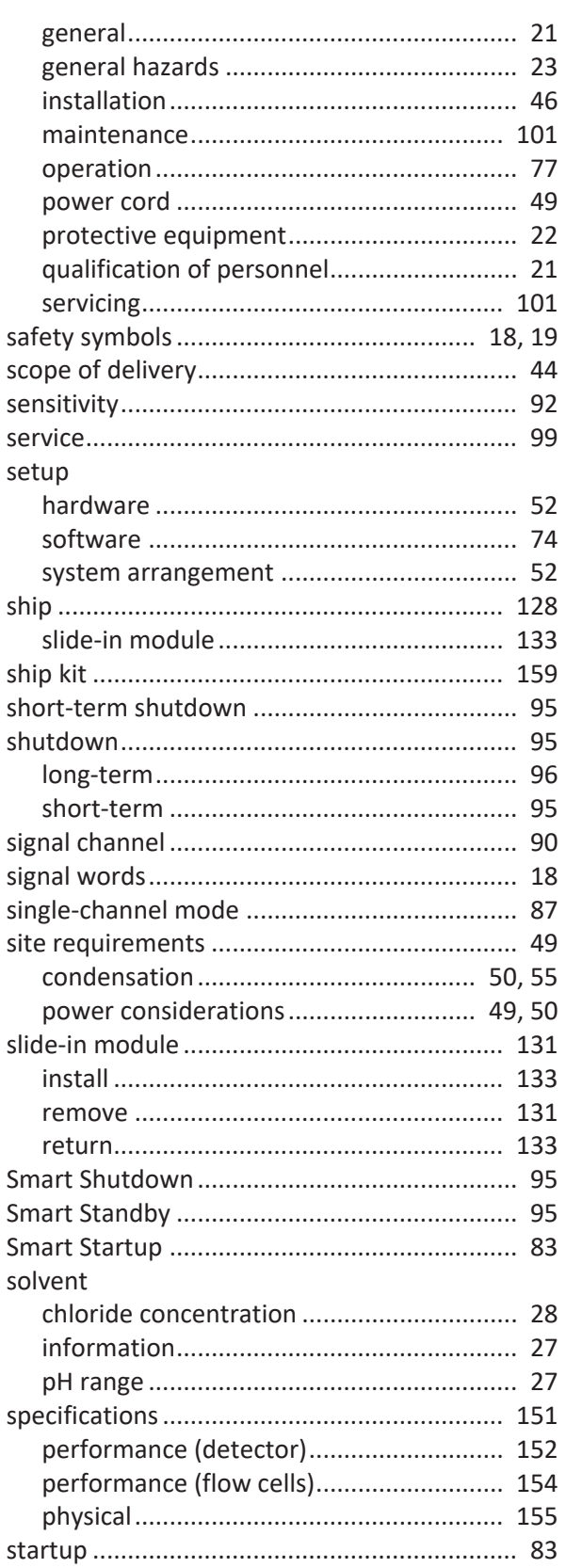

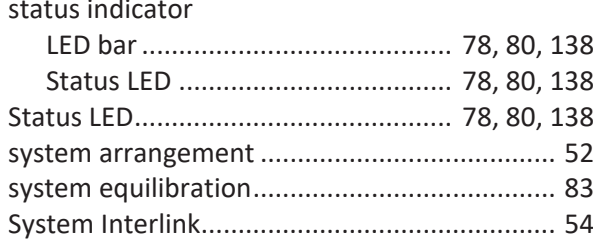

# $\mathbf T$

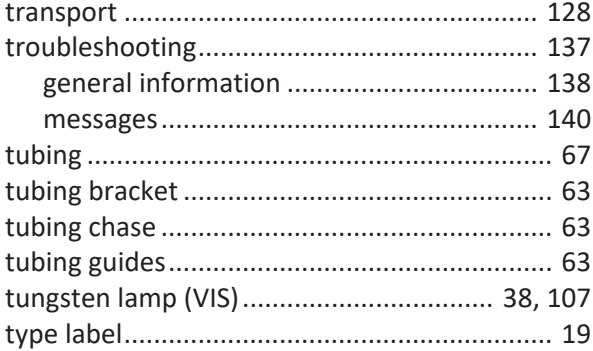

### $\overline{U}$

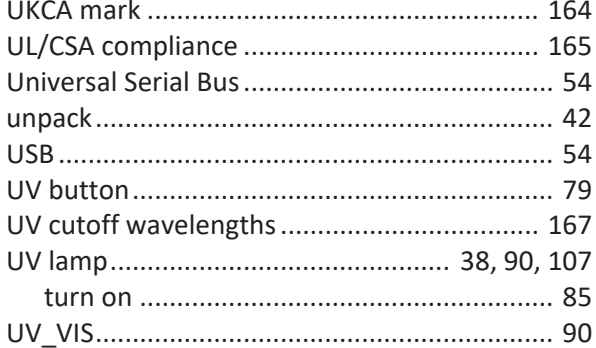

#### $\overline{\mathsf{V}}$

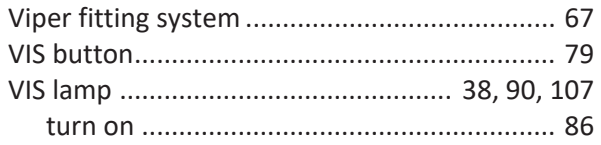

### W

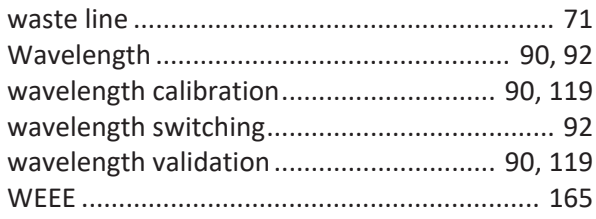

www.thermofisher.com

Thermo Fisher Scientific Inc. 168 Third Avenue Waltham Massachusetts 02451 USA

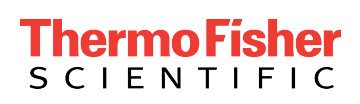